### Internettoepassing: ECC2-functie-controller

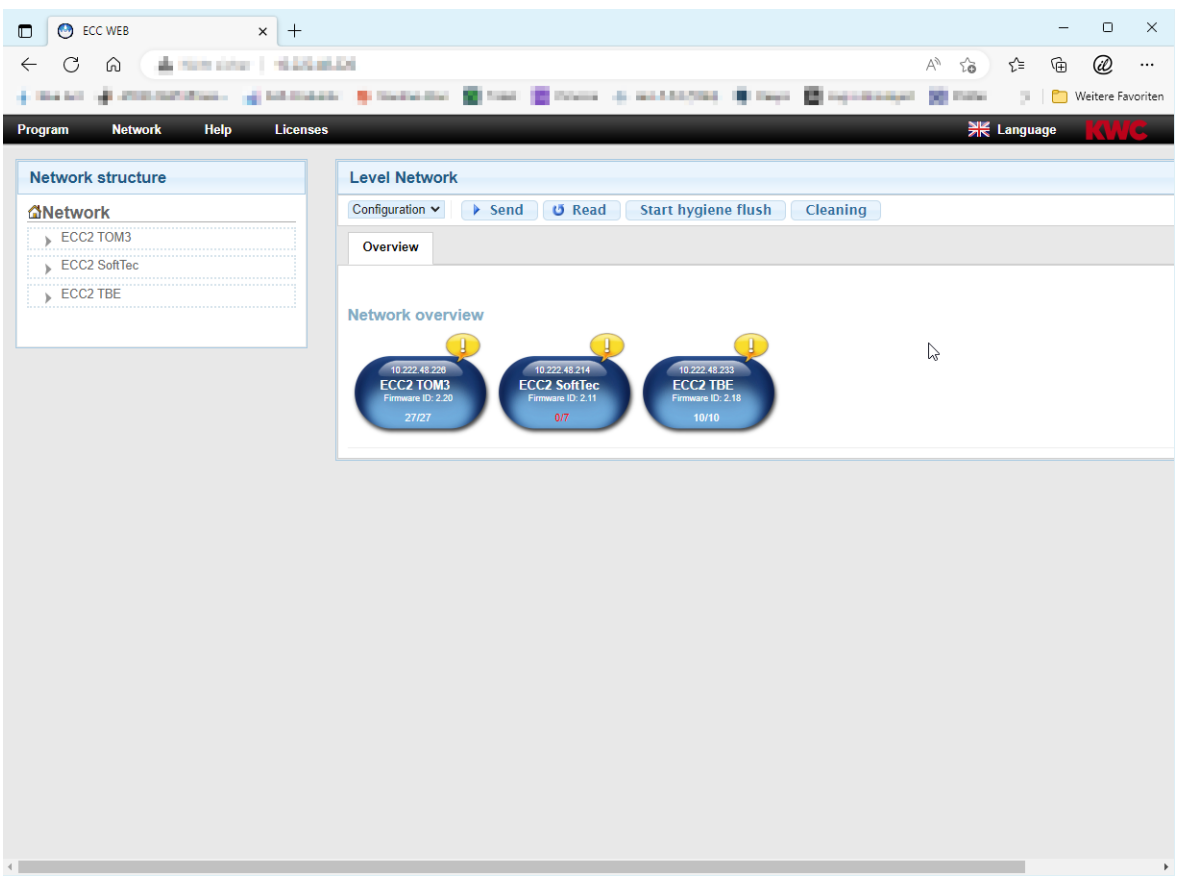

#### **Let op!**  $\triangle$

KWC Aquarotter aanvaardt geen garantie of aansprakelijkheid voor evt. schade die het gevolg is van het gebruik van internetgebruik (bijv. virussen, gegevensverlies). De gebruikers kunnen geen claims rechtsgeldig maken tegen KWC Aquarotter, die het gevolg hiervan zijn. Door gebruikmaking van internet aanvaarden de gebruikers deze gebruiksvoorwaarden.

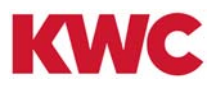

# **Inhoudsopgave**

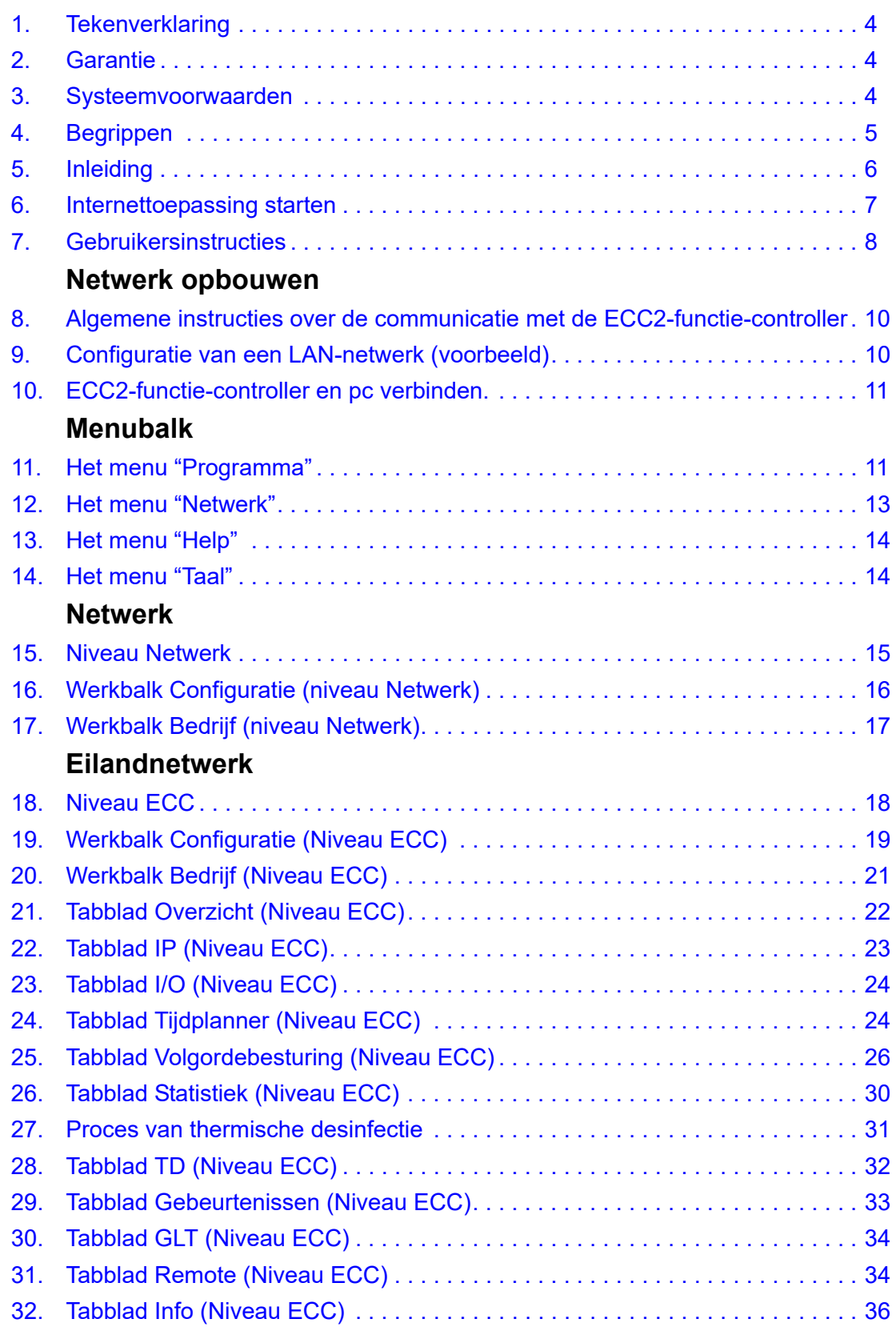

# **Groep/functiegroep**

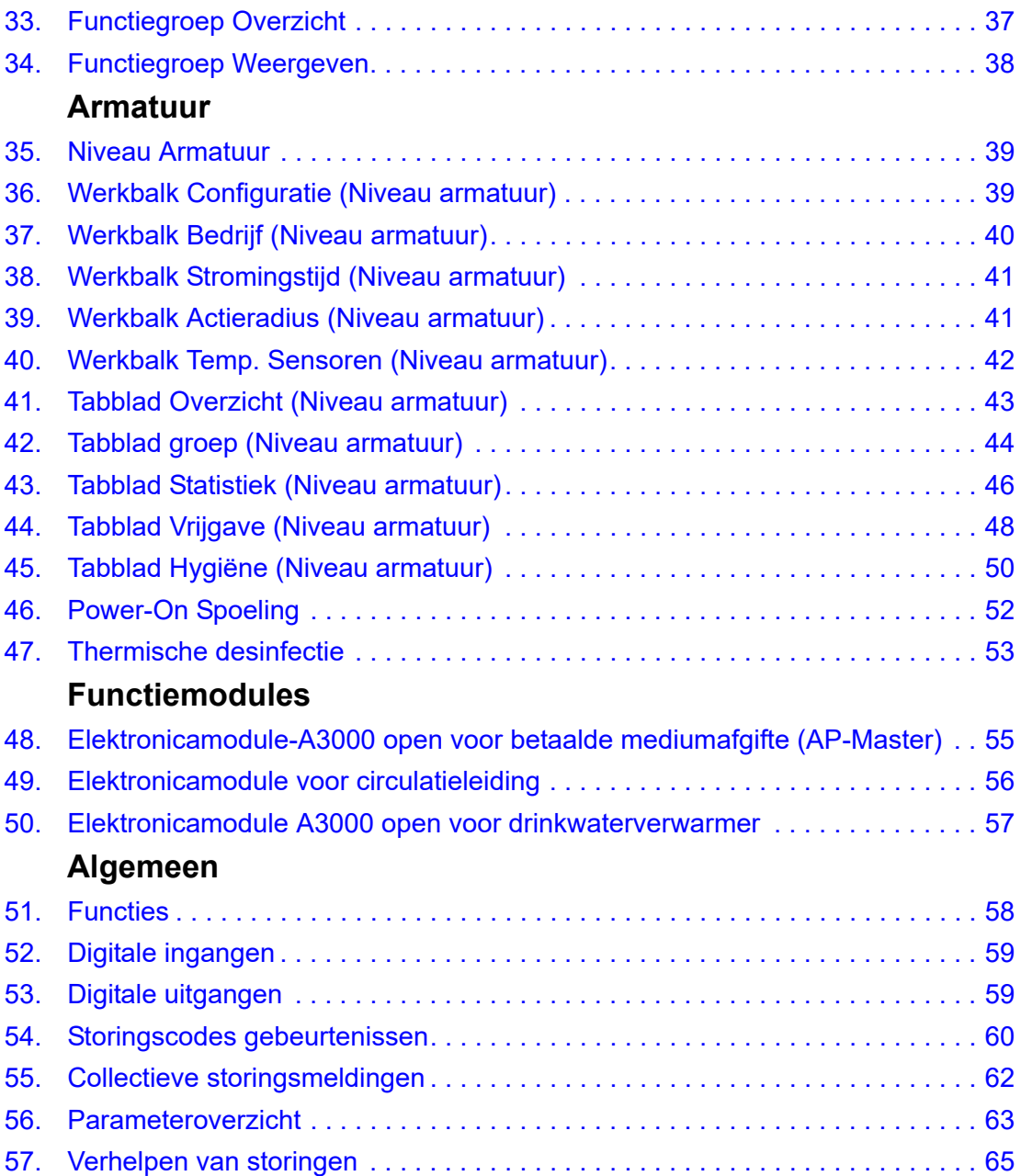

# <span id="page-3-0"></span>**1. Tekenverklaring**

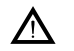

### **Waarschuwing!**

Het niet in acht nemen kan leiden tot levensgevaar of lichamelijk letsel.

 $\triangle$ 

### **Let op!**

Het niet in acht nemen kan leiden tot materiële schade.

# ☞ **Belangrijk!**

Het niet in acht nemen kan leiden tot functiestoringen van het product.

☞ Handige informatie voor een optimale omgang met het product.

### <span id="page-3-1"></span>**2. Garantie**

Onderhoud moet worden uitgevoerd conform de algemene leverings- en handelsvoorwaarden. Alleen originele reserveonderdelen gebruiken!

### <span id="page-3-2"></span>**3. Systeemvoorwaarden**

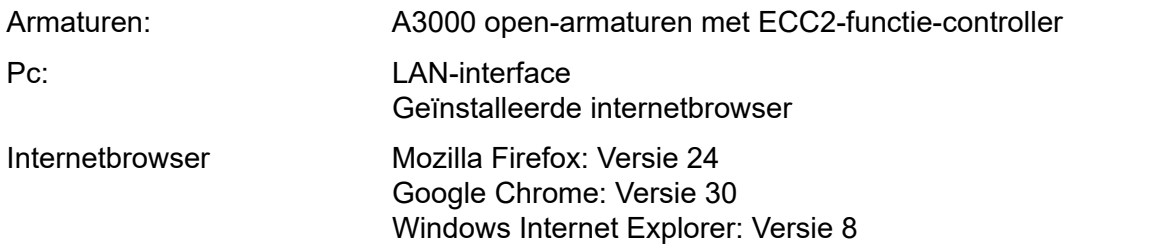

# <span id="page-4-0"></span>**4. Begrippen**

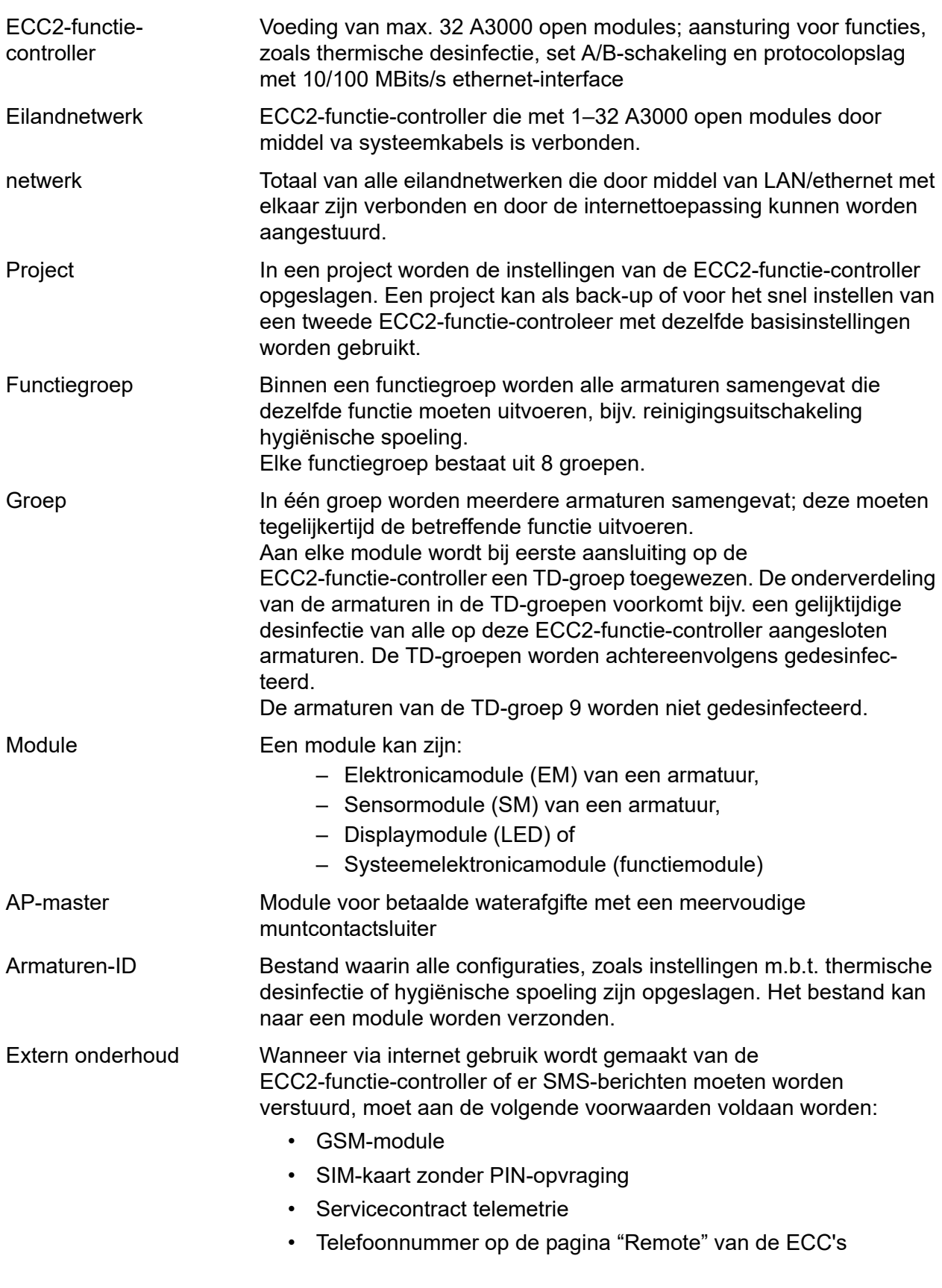

### <span id="page-5-0"></span>**5. Inleiding**

Met het AQUA 3000 open systeem kan de waterafgifte individueel, intelligent en afhankelijk van de behoefte op de verschillende eisen van elk gebouw worden afgestemd. Daardoor kunnen comfort, hygiëne en veiligheid voor de gebruiker van sanitaire voorzieningen in openbare of handelsgebouwen worden verbeterd en kan er tegelijkertijd een grotere efficiëntie op het gebied van de milieuvriendelijkheid en de rationaliteit worden bereikt.

Via de internettoepassing kunnen A3000 open-armaturen resp.-installaties

- gevisualiseerd,
- bewaakt en
- bediend

worden.

De internettoepassing is opgebouwd uit 3 niveaus.

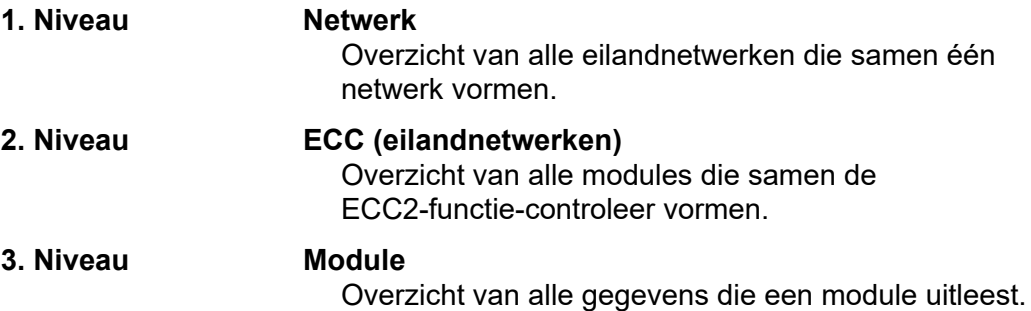

# <span id="page-6-0"></span>**6. Internettoepassing starten**

- **6.1** Start een PC in het netwerk.
- **6.2** Een internetbrowser selecteren.
- **6.3** De IP van de ECC2-functie-controller in de adresregel van de internetbrowser invoeren.
- **6.4** De User (gebruiker) en het wachtwoord invoeren.
- **6.5** Klik op de toets "Login".

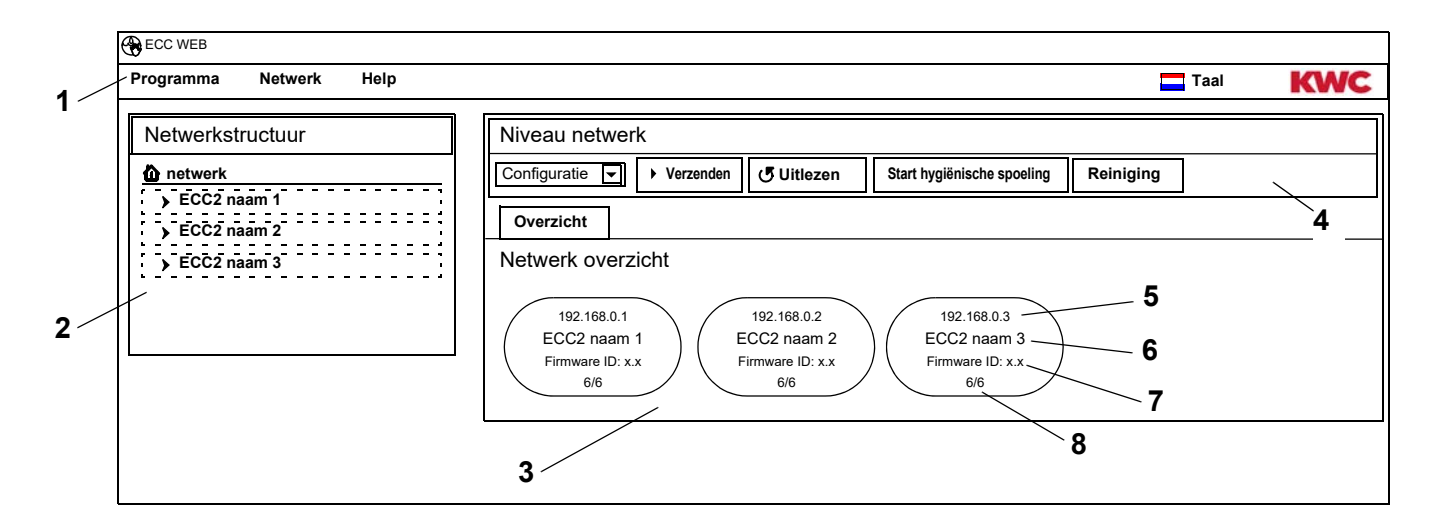

- <span id="page-6-5"></span>1 Menubalk
- <span id="page-6-6"></span>2 Overzicht netwerkstructuur
- <span id="page-6-7"></span>3 Informatievenster
- <span id="page-6-8"></span>4 Werkbalk
- <span id="page-6-3"></span>5 IP-adres van de ECC2-functie-controller
- <span id="page-6-1"></span>6 Naam van de ECC2-functie-controller
- <span id="page-6-2"></span>7 Firmware-versie van de ECC2-functie-controller
- <span id="page-6-4"></span>8 x van x armaturen zijn online
- ☞ In netwerk gedetecteerde ECC-functie-controllers die niet compatibel zijn met de actuele versiestatus, worden met een sterretje (\*) gemarkeerd. Deze ECC-functie-controllers kunnen geconfigureerd noch bekeken worden.

# <span id="page-7-0"></span>**7. Gebruikersinstructies**

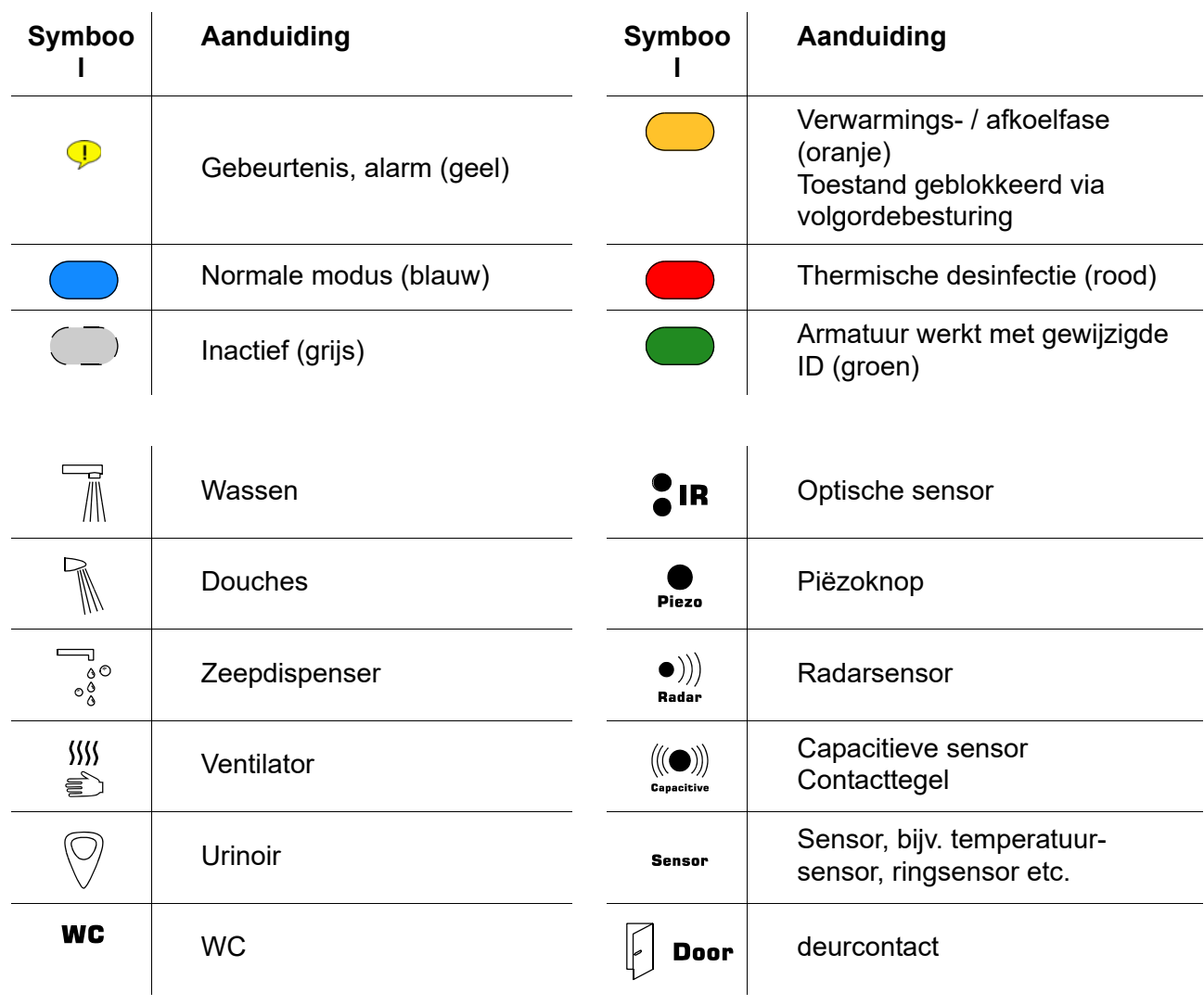

### **ECC2-display in het informatievenster**

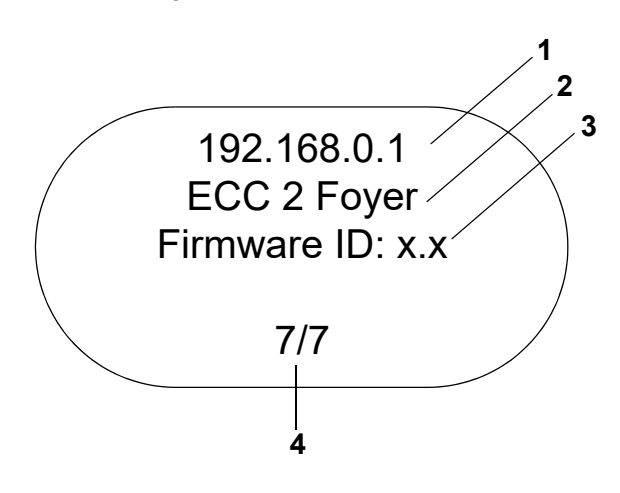

### **Armaturendisplay in het informatievenster**

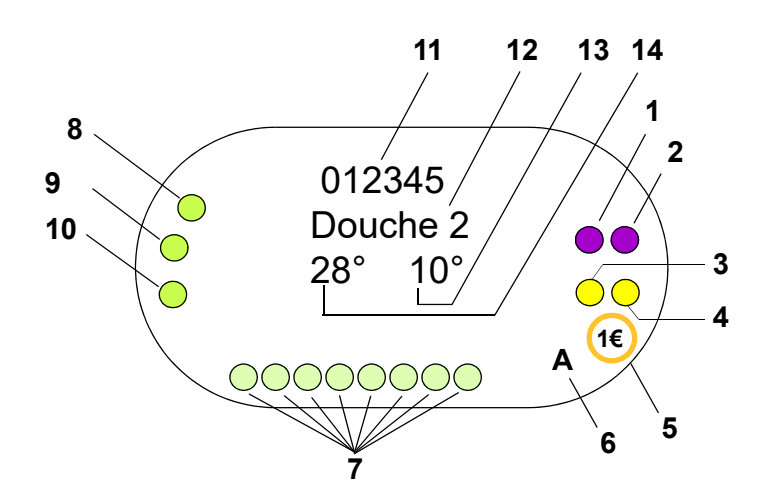

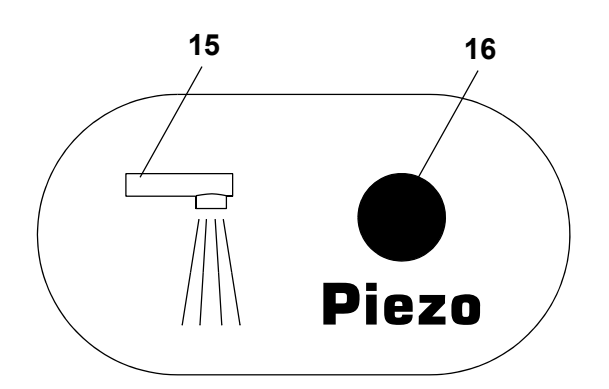

- <span id="page-8-0"></span>1 IP-adres
- <span id="page-8-1"></span>2 Naam van de ECC2-functie-controller
- <span id="page-8-2"></span>3 Firmwareversie
- <span id="page-8-3"></span>4 Aantal armaturen (actief/totaal)

- <span id="page-8-4"></span>1 Actuator 1 resp. 1.1
- <span id="page-8-5"></span>2 Actuator 1.2
- <span id="page-8-7"></span>3 Actuator 2 resp. 2.1
- <span id="page-8-6"></span>4 Actuator 2.2
- <span id="page-8-19"></span>5 Betaalde middelafgifte (Aquapay)
- <span id="page-8-8"></span>6 Status van de bedrijfsmodus (A, B)
- <span id="page-8-9"></span>7 Sensorbusdeelnemer
- <span id="page-8-10"></span>8 Sensor 1
- <span id="page-8-11"></span>9 Sensor 2
- <span id="page-8-12"></span>10 Sensor 3
- <span id="page-8-13"></span>11 Serie-ID (hexadecimaalindeling)
- <span id="page-8-14"></span>12 Armaturennaam
- <span id="page-8-15"></span>13 Actuele koudwatertemperatuur (wanneer de betreffende sensor in de programma-ID geactiveerd is)
- <span id="page-8-16"></span>14 Actuele warmwatertemperatuur (wanneer de betreffende sensor in de programma-ID geactiveerd is)
- <span id="page-8-17"></span>15 Display armatuurtype
- <span id="page-8-18"></span>16 Display resolutie
- $\bigcirc$  Sensor
- $\square$  Display

### <span id="page-9-0"></span>**8. Algemene instructies over de communicatie met de ECC2-functiecontroller**

De ECC2-functie-controller bevat de belangrijkste besturingsfuncties voor de nieuwe AQUA 3000 generatie open armaturen.

Voor gegevensuitwisseling zijn aansluitingen via ethernet en USB beschikbaar. Voor een zo groot mogelijke neutraliteit en verscheidenheid aan aansluitingen is een 10/100 MBit/s ethernet-interface alsmede een USB 2.0 interface geïntegreerd.

Via een USB-stick kunnen de statistische gegevens en het gebeurtenissenprotocol worden gedownload of updates naar de ECC2-functie-controller worden geladen.

De configuratie en bediening van het des AQUA 3000 open netwerk vinden plaats via de internettoepassing van de ECC2-functie-controller. De internettoepassing kan via een internetbrowser worden gestart. De ECC2-functie-controller moet hiervoor in het netwerk toegankelijk zijn. Uitgerust met een zendmodule (optioneel) is de ECC2-functie-controller ook via internet toegankelijk.

Veel bedrijfsnetwerken zijn extra uitgerust met routers, gateways of switches. Deze kunnen de communicatie belemmeren, wanneer ze niet correct zijn ingesteld resp. vrijgeschakeld. Neem in die gevallen contact op met de verantwoordelijke netwerkbeheerder.

Wanneer de mogelijkheid bestaat, moet voor de AQUA 3000 open een autonoom netwerk of een subnetwerk (Subnet) worden geïnstalleerd. De communicatie kan dan niet door netwerkbeasting (bijv. bij extreem intensief downloadverkeer) nadelig worden beïnvloed.

### ☞ **Belangrijk!**

Voordat de ECC2-functie-controller en pc's binnen een netwerk met elkaar worden verbonden, moet de betreffende netwerkconfiguratie aan de apparaten worden aangepast, zodat alle IPadressen verschillend zijn, maar binnen één bereik van het subnetscherm liggen (zie norm IEE 802.3).

Wanneer het netwerk wordt beheerd, wijst de verantwoordelijke systeembeheerder of netwerkexploitant de IP-adressen en het subnetwerkscherm toe.

### <span id="page-9-1"></span>**9. Configuratie van een LAN-netwerk (voorbeeld)**

Elke ECC2-functie-controller is fabrieksmatig voorgeconfigureerd met de volgende instellingen:

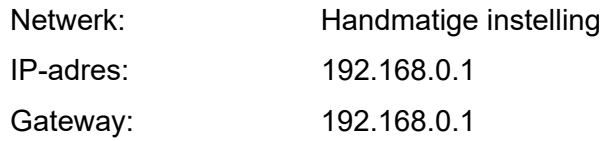

#### **PC instellen (advies):**

- WLAN deactiveren
- Netwerkkabel losmaken

### **IP-adres configureren (advies):**

☞ Neem indien nodig contact op met de verantwoordelijke netwerkbeheerder.

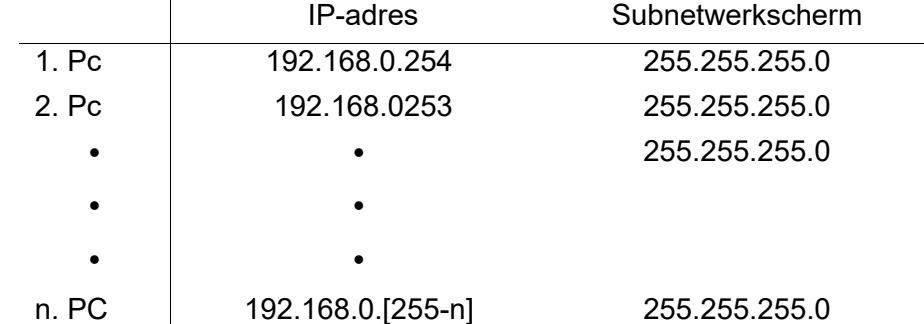

- ☞ Als er een firewall actief is, poort 4440 voor UDP vrijgeven.
- ☞ Voor toegang tot de internettoepassing eventueel de configuratie voor de proxyserver in de browser deactiveren.

### **ECC2-functie-controller instellen (advies):**

De IP-adressen van de ECC2-functie-controller via het display instellen (zie handleiding ECC2-functie-controller).

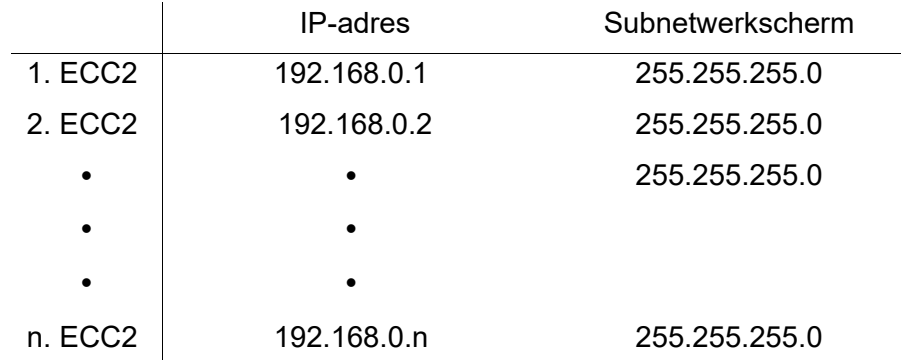

### <span id="page-10-0"></span>**10. ECC2-functie-controller en pc verbinden.**

☞ Een kabel tussen een ECC2-functie-controller en een pc of een switch mag maximaal 100 m lang zijn.

Een ECC2-functie-controller en een pc met universele ethernet-crossover-kabel direct via de LAN-interface met elkaar verbinden.

Meerdere ECC2-functie-controllers en pc's met universele ethernet-patch-kabels door middel van een switch met elkaar verbinden.

Het kan enige tijd duren voordat er een verbinding tussen de apparaten tot stand is gebracht. Wanneer de verbinding verbroken is, kan

- de ECC2-functie-controller met de pc communiceren;
- via een internetbrowser gebruik worden gemaakt van de internettoepassing.
- ☞ Wanneer een pc is verbonden met een ander, netwerk, moet na afloop van de communicatie met de ECC2-functie-controller de oorspronkelijke configuratie van de pc worden teruggezet (bijv. "IP-adres automatisch opvragen", proxy activeren).

### <span id="page-10-1"></span>**11. Het menu "Programma"**

### ☞ **Belangrijk!**

Alle instellingen in het menu "Programma" gelden alleen voor de ECC2-functie-controller, van waaruit de internettoepassing is gestart.

<span id="page-10-5"></span><span id="page-10-4"></span><span id="page-10-3"></span><span id="page-10-2"></span>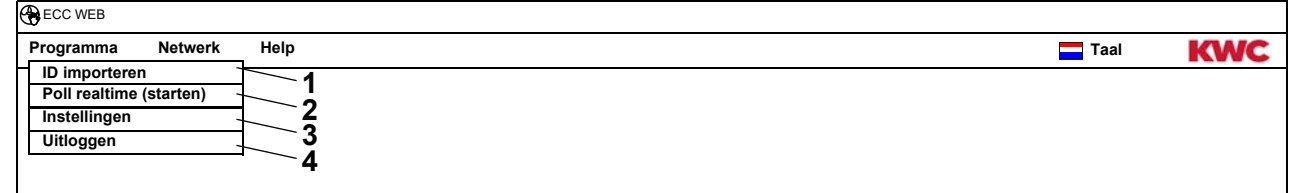

### **ID importeren ([1](#page-10-2))**

Wanneer er een ID aan en module moet worden toegewezen, moet deze ID lokaal op de ECC2-functie-controller worden opgeslagen.

- **11.1** In de menubalk "Programma > ID importeren" selecteren.
	- Het bestandselectiescherm wordt geopend.
- **11.2** Opslagplaats van te importeren ID's selecteren.
- ID's kunnen slechts individueel worden geïmporteerd.
- **11.3** De ID's selecteren die moeten worden geïmporteerd.
- **11.4** Druk op de knop "Upload File to Server" (file naar server laden).
	- De gemarkeerde ID wordt geïmporteerd.
- **11.5** Druk op de knop "Inlezen".
	- Alle op de ECC2-functie-controller opgeslagen ID's worden weergegeven.

### **Poll realtime (starten) ([2\)](#page-10-3)**

De internettoepassing heeft geen permanente verbinding met de ECC2-functie-controller. Wijzigingen in de statusdisplays van de modules worden niet bijgewerkt. Wanneer bij een thermische desinfectie de weergave van de fasen, temperaturen etc. continu moet worden bijgewerkt, moet de poll in realtime worden gestart.

- **11.6** In de menubalk "Programma > Poll realtime (starten)" selecteren.
	- De weergave van het netwerk wordt continu bijgewerkt.
- Doordat de statusdisplays van alle modules in het netwerk continu worden opgevraagd, kan het gebeuren dat door de hoge gegevenstransmissie het netwerk traag wordt.
- ☞ Wanneer in het overzicht Netwerkstructuur de ECC2-functie-controller wordt vernieuwd, moet de poll voor echte tijd opnieuw worden gestart.

### **Poll realtime (stoppen) ([2](#page-10-3))**

Wanneer de poll realtime is gestart, verandert de menuweergave.

- **11.7** In de menubalk "Programma > Poll voor echte tijd (stoppen)" selecteren.
	- De weergave van het netwerk wordt niet bijgewerkt.
	- De weergaves van alle modules tonen de status op het tijdstip van de poll-stop in real time.

### **Instellingen ([3\)](#page-10-4)**

- **11.8** In de menubalk "Programma > Instellingen" selecteren.
- **11.9** De datumindeling selecteren.
- **11.10** De invoer bevestigen.

### **Uitloggen [\(4](#page-10-5))**

- **11.11** In de menubalk "Programma > Uitloggen" selecteren.
	- De internettoepassing wordt afgesloten.
- ☞ Wanneer er in de internettoepassing gedurende 5 min. geen activiteiten plaatsvinden, logt de internettoepassing automatisch uit (Auto-Logout).

# <span id="page-12-0"></span>☞ **Belangrijk!**

Alle instellingen in het menu "Netwerk" gelden alleen voor de ECC2-functie-controller, van waaruit de internettoepassing is gestart.

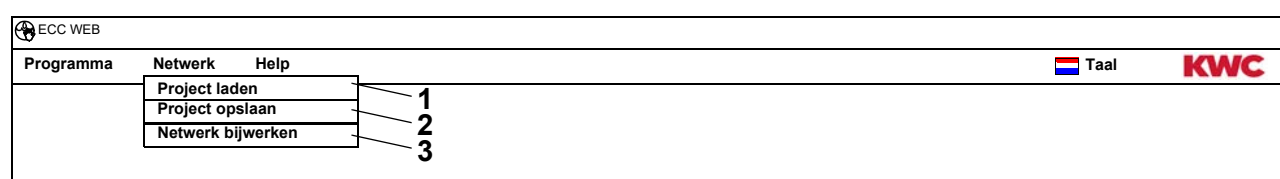

### <span id="page-12-3"></span><span id="page-12-2"></span><span id="page-12-1"></span>**Project laden ([1\)](#page-12-1)**

- **12.1** In de menubalk "Netwerk > Project laden" selecteren.
	- Het bestandselectiescherm wordt geopend.
- **12.2** Opslagplaats van te importeren project selecteren.
- **12.3** Het projectbestand selecteren dat moeten worden geïmporteerd.
- **12.4** Druk op de knop "Upload File to Server" (file naar server laden).
	- Het gemarkeerde projectbestand wordt geïmporteerd.
	- De volgende informatie wordt uit het projectbestand geladen en weergegeven
		- Wanneer de optie "IP-instellingen laden" geactiveerd is, de IP-instellingen van de ECC2-functie-controller,
		- wanneer de optie "TD-instellingen voor het gehele netwerk laden" geactiveerd is, alle groepen "TD voor het gehele netwerk",
		- tijdplanningsfuncties,
		- statistiekinstellingen,
		- I/O-instellingen.
- De optie "IP-instellingen laden" moet alleen worden geactiveerd, wanneer er een ECC2-functiecontroller moet worden vervangen of er een back-up moet worden teruggezet.
- ☞ Binnen een netwerk moet alleen op een ECC2-functie-controller een thermische desinfectie voor het gehele netwerk geconfigureerd zijn.

### **Project opslaan [\(2](#page-12-2))**

- **12.5** In de menubalk "Netwerk > Project opslaan" selecteren.
- **12.6** De opgevraagde gegevens bevestigen.
	- Het bestandselectiescherm wordt geopend.
- **12.7** Opslagplaats en naam van het projectbestand selecteren.
- **12.8** De invoer bevestigen.
	- Er wordt een bestand met de extensie ".zip" opgeslagen.
	- De volgende informatie wordt in het projectbestand opgeslagen
		- De IP-instellingen van de ECC2-functie-controller,
		- alle groepen "TD voor het gehele netwerk",
		- tijdplanningsfuncties,
		- statistiekinstellingen,
		- I/O-instellingen,
		- Remote instellingen.

### **Netwerk bijwerken [\(3](#page-12-3))**

- **12.9** In de menubalk "Netwerk > Netwerk bijwerken" selecteren.
	- Het complete netwerk wordt opnieuw ingelezen.
	- Inactieve ECC-functie-controllers en modules worden uit de weergave verwijderd.
	- In netwerk gedetecteerde ECC-functie-controllers die niet compatibel zijn met de actuele versiestatus, worden met een sterretje (\*) gemarkeerd. Deze ECC-functie-controllers kunnen geconfigureerd noch bekeken worden.

### <span id="page-13-0"></span>**13. Het menu "Help"**

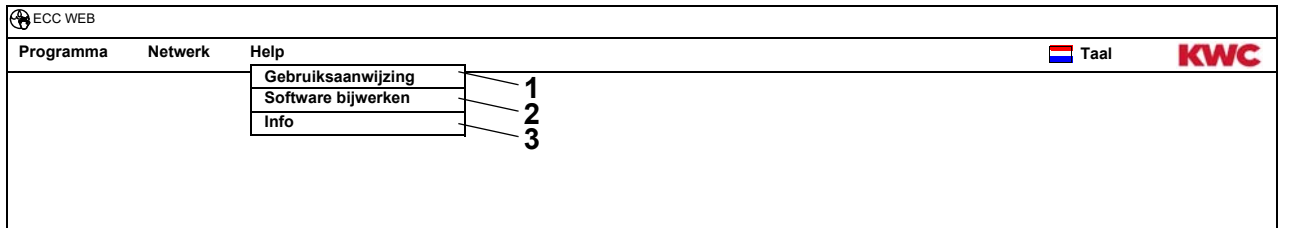

### <span id="page-13-4"></span><span id="page-13-3"></span><span id="page-13-2"></span>**Gebruiksaanwijzing ([1\)](#page-13-2)**

- **13.1** In de menubalk "Programma > Bedieningshandleiding" selecteren.
	- De handleiding voor de internettoepassing is als PDF-bestand opgeslagen. Dit kan worden geopend of opgeslagen.

### **Software bijwerken [\(2](#page-13-3))**

- **13.2** In de menubalk "Help > Software bijwerken" selecteren.
	- De software wordt bijgewerkt.

### **Info ([3\)](#page-13-4)**

- **13.3** In de menubalk "Help > Info" selecteren.
	- Adres en een koppeling naar de website van de firma KWC Aquarotter GmbH worden weergegeven.

# <span id="page-13-1"></span>**14. Het menu "Taal"**

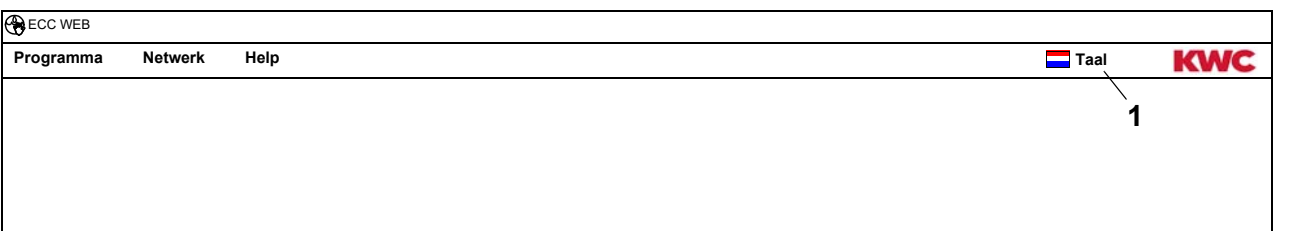

### <span id="page-13-5"></span>**Taal wijzigen [\(1\)](#page-13-5)**

- **14.1** In de menubalk "Taal" selecteren.
	- Alle beschikbare talen worden weergegeven.
- **14.2** De gewenste taal selecteren.
	- De interface van de internettoepassing wordt in de geselecteerde taal weergegeven.

### <span id="page-14-0"></span>**15. Niveau Netwerk**

- **15.1** Het netwerk in het overzicht Netwerkstructuur markeren.
	- Het netwerk wordt weergegeven

<span id="page-14-4"></span>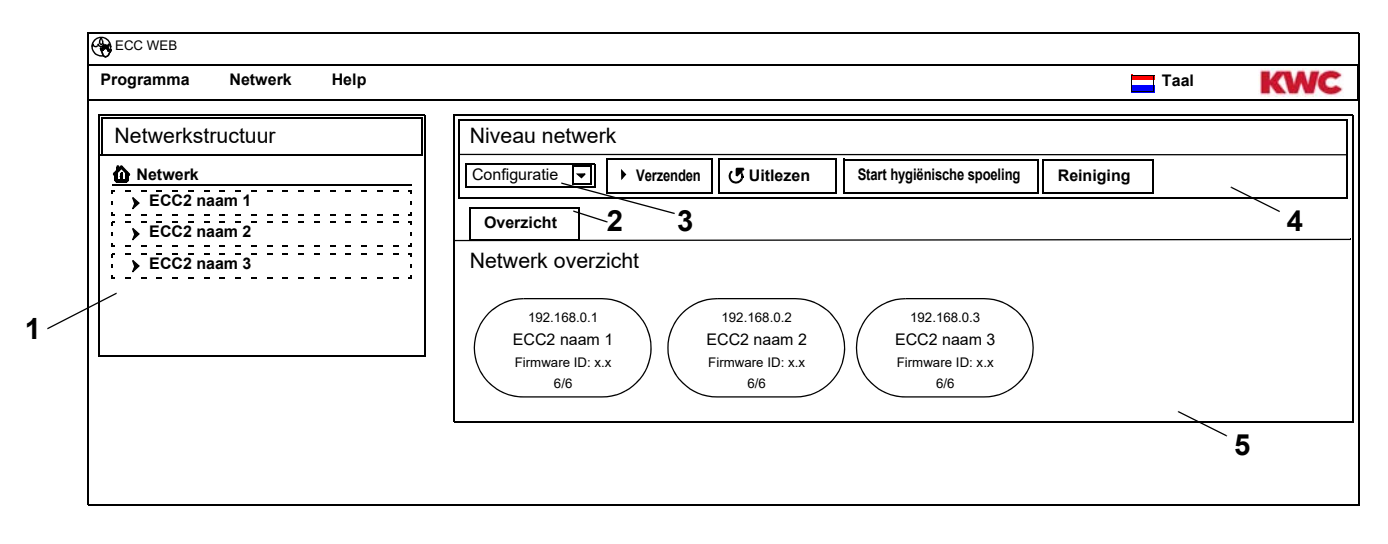

### <span id="page-14-5"></span><span id="page-14-3"></span><span id="page-14-2"></span><span id="page-14-1"></span>**Overzicht netwerkstructuur [\(1](#page-14-1))**

In het overzicht Netwerkstructuur worden alle actieve ECC-functie-controllers en modules weergegeven.

In netwerk gedetecteerde ECC-functie-controllers die niet compatibel zijn met de actuele versiestatus, worden met een sterretje (\*) gemarkeerd. Deze ECC-functie-controllers kunnen geconfigureerd noch bekeken worden.

#### **Werkbalk [\(4](#page-14-2))**

Een werkbalk bevat schakelvelden en dropdown-velden, waar instellingen kunnen worden gewijzigd.

#### **Selectie werkbalk [\(3](#page-14-3))**

Via dit dropdown-veld kan tussen verschillende werkbalken worden geschakeld. Welke werkbalken beschikbaar zijn, hangt af van het betreffende niveau.

#### **Tabbladen ([2\)](#page-14-4)**

Via de tabbladen kunnen verschillende informatievensters ([5\)](#page-14-5) worden weergegeven. Welke tabbladen resp. informatievensters beschikbaar zijn, hangt af van het betreffende niveau.

# <span id="page-15-0"></span>**16. Werkbalk Configuratie (niveau Netwerk)**

- **16.1** Het netwerk in het overzicht Netwerkstructuur markeren.
	- Het netwerk wordt weergegeven.

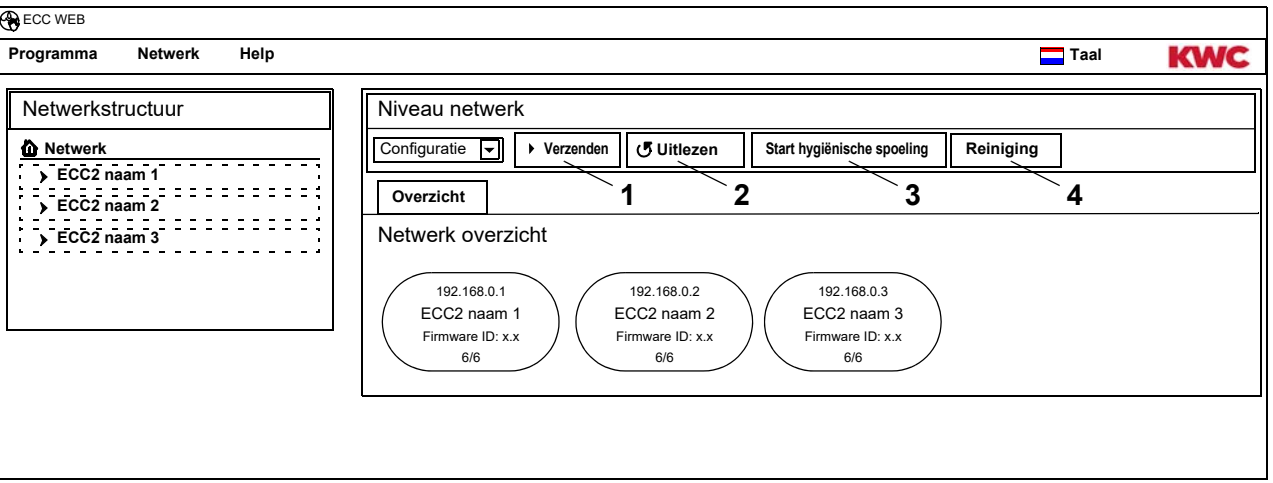

### **Verzenden [\(1\)](#page-15-1)**

■ Wijzigingen in de configuratie van een module vinden pas plaats, wanneer deze naar de module worden verzonden.

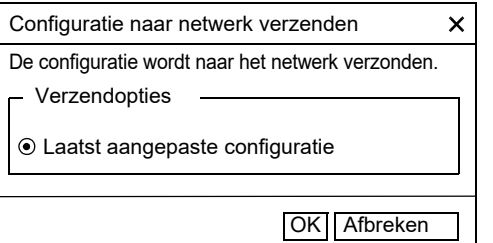

- <span id="page-15-4"></span><span id="page-15-3"></span><span id="page-15-2"></span><span id="page-15-1"></span>**16.2** In de werkbalk "Verzenden" selecteren.
- **16.3** Druk op de knop "OK".
	- De momenteel aangepaste configuratie wordt naar alle in het netwerk aanwezige modules verzonden.

### **Uitlezen ([2\)](#page-15-2)**

- ☞ Afhankelijk van gegevensnavigatie en omvang van het netwerk kan het uitlezen enkele minuten in beslag nemen.
- **16.4** In de werkbalk "Uitlezen" selecteren.
	- De actuele configuratie van alle in het netwerk aanwezige modules wordt uitgelezen en weergegeven.

### **Start hygiënische spoeling ([3\)](#page-15-3)**

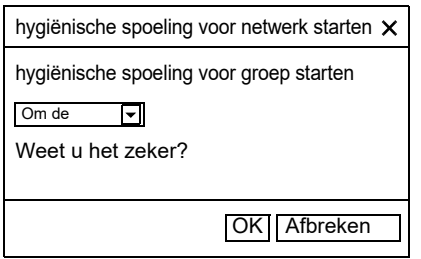

- **16.5** In de werkbalk "Start hygiënische spoeling" selecteren.
- **16.6** De groep(en) selecteren waarvoor de hygiënische spoeling moet worden gestart
	- De hygiënische spoeling wordt bij alle modules gestart die aan de geselecteerde groep hygiënische spoeling zijn toegewezen.

### **Reiniging ([4\)](#page-15-4)**

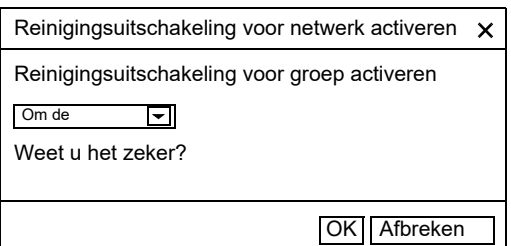

- **16.7** In de werkbalk "Reiniging" selecteren.
- <span id="page-16-3"></span><span id="page-16-2"></span>**16.8** De groep(en) selecteren waarvoor de reinigingsuitschakeling moet worden gestart
	- De reinigingsuitschakeling wordt bij alle modules gestart die aan de geselecteerde groep reinigingsuitschakeling zijn toegewezen.

# <span id="page-16-0"></span>**17. Werkbalk Bedrijf (niveau Netwerk)**

- **17.1** Het netwerk in het overzicht Netwerkstructuur markeren.
	- Het netwerk wordt weergegeven.
- **17.2** In het dropdown-veld de werkbalk Bedrijf ([1](#page-16-1)) selecteren.

<span id="page-16-1"></span>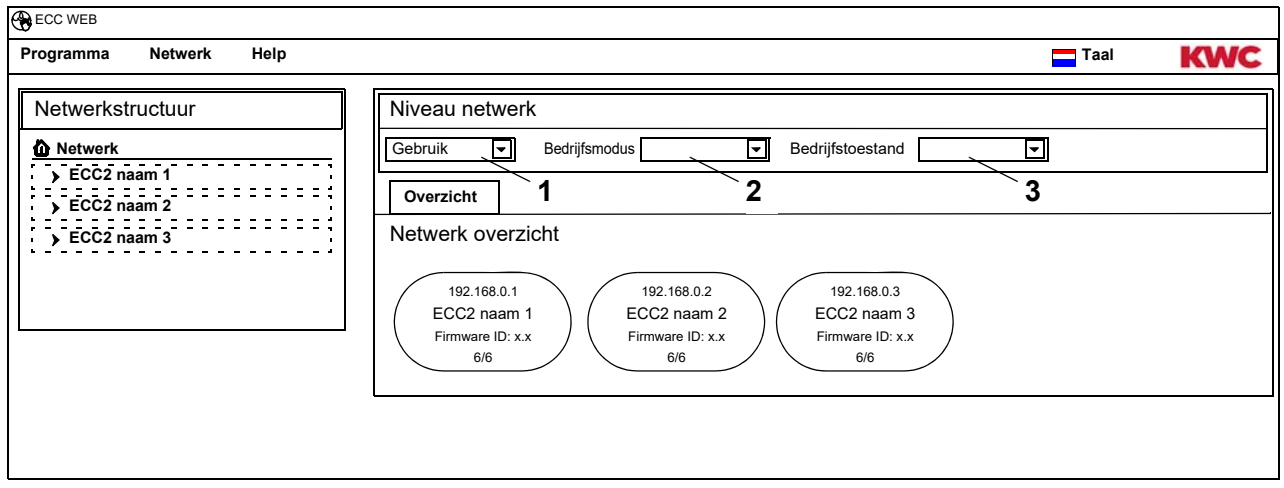

- ☞ Wijzigingen in modus en bedrijfstoestand worden pas vier minuten na de Power-ON (nieuwe start) via een module geaccepteerd.
- **17.3** Modus en bedrijfstoestand selecteren
	- Alle in het netwerk aanwezige modules schakelen naar de geselecteerde modus en/of de geselecteerde bedrijfstoestand.

### **Bedrijfsmodus [\(2\)](#page-16-2)**

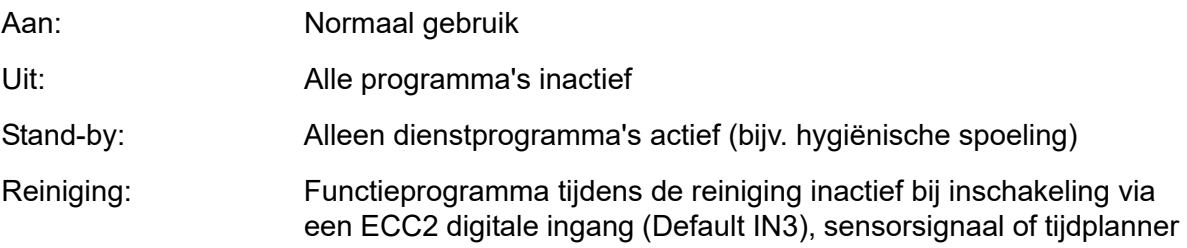

#### **Bedrijfstoestand ([3](#page-16-3))**

Er kunnen twee modi Set A/Set B worden gedefinieerd, bijv. dag/nacht of normaal bedrijf/vakantie. Voor de bedrijfstoestanden A en B kan elk een eigen armatuurconfiguratie worden gebruikt. De actuele bedrijfstoestand van de module kan worden vastgelegd. De bedrijfstoestand kan ook op de ECC2-functie-controller via een contact op een digitale ingang (Default IN4) worden omgeschakeld.

### <span id="page-17-0"></span>**18. Niveau ECC**

**18.1** De ECC2-functie-controller in het overzicht Netwerkstructuur markeren.

<span id="page-17-4"></span><span id="page-17-3"></span><span id="page-17-2"></span>• De ECC2-functie-controller wordt weergegeven

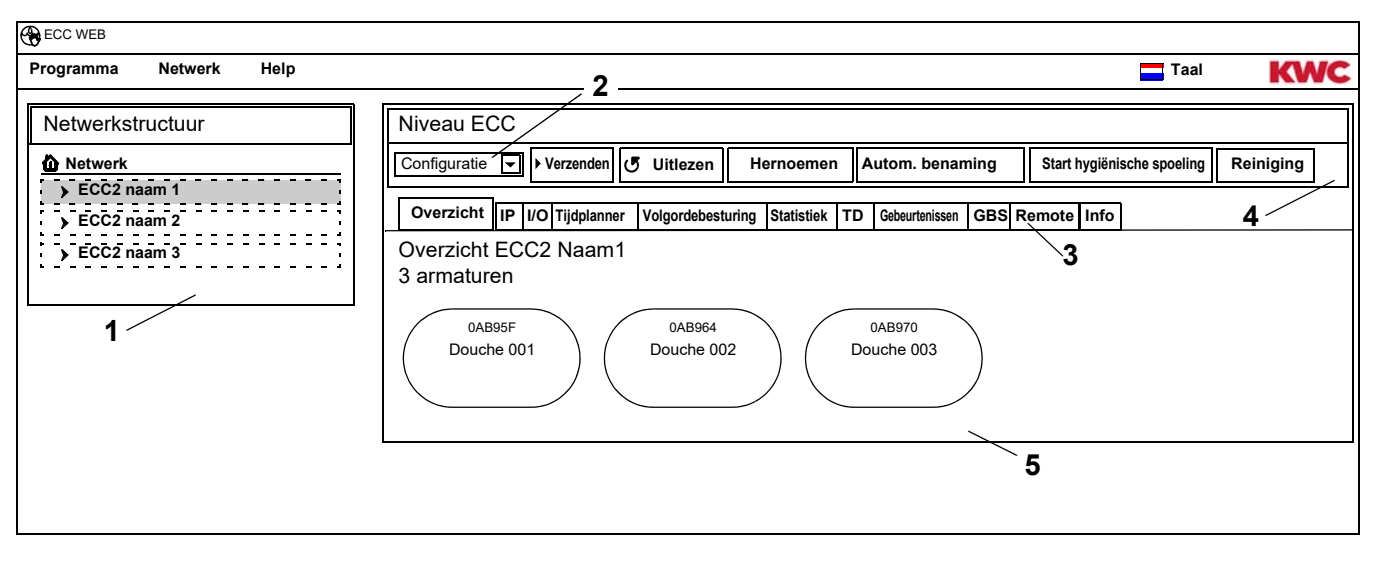

### <span id="page-17-5"></span><span id="page-17-1"></span>**Overzicht netwerkstructuur [\(1](#page-17-1))**

In het overzicht Netwerkstructuur worden alle actieve ECC-functie-controllers en modules weergegeven.

In netwerk gedetecteerde ECC-functie-controllers die niet compatibel zijn met de actuele versiestatus, worden met een sterretje (\*) gemarkeerd. Deze ECC-functie-controllers kunnen geconfigureerd noch bekeken worden.

#### **Werkbalk [\(4](#page-17-2))**

Een werkbalk bevat schakelvelden en dropdown-velden, waar instellingen kunnen worden gewijzigd.

#### **Selectie werkbalk [\( 2](#page-17-3))**

Via dit dropdown-veld kan tussen verschillende werkbalken worden geschakeld. Welke werkbalken beschikbaar zijn, hangt af van het betreffende niveau.

#### **Tabbladen ([3\)](#page-17-4)**

Via de tabbladen kunnen verschillende informatievensters ([5\)](#page-17-5) worden weergegeven. Welke tabbladen resp. informatievensters beschikbaar zijn, hangt af van het betreffende niveau. Wanneer er geen poll realtime gestart is, word tijdens het aanklikken van het tabblad "Overzicht" de pagina bijgewerkt.

# <span id="page-18-0"></span>**19. Werkbalk Configuratie (Niveau ECC)**

**19.1** De ECC2-functie-controller in het overzicht Netwerkstructuur markeren.

<span id="page-18-7"></span><span id="page-18-6"></span><span id="page-18-5"></span>• De ECC2-functie-controller wordt weergegeven.

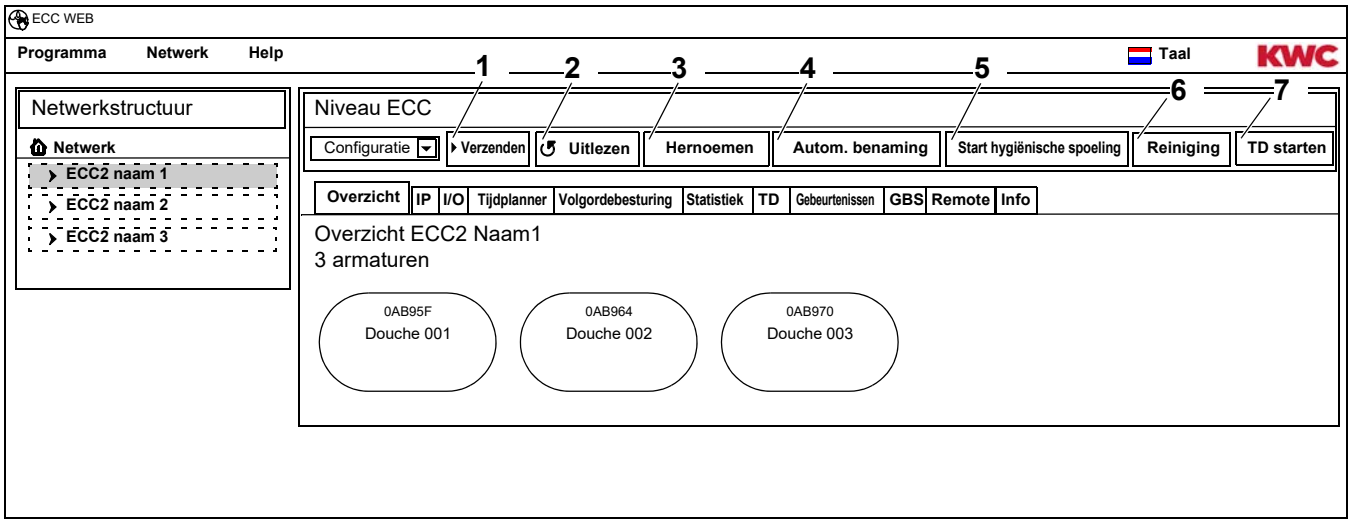

### **Verzenden [\(1\)](#page-18-5)**

■ Wijzigingen in de configuratie van een module vinden pas plaats, wanneer deze naar de module worden verzonden.

<span id="page-18-4"></span><span id="page-18-3"></span><span id="page-18-2"></span><span id="page-18-1"></span>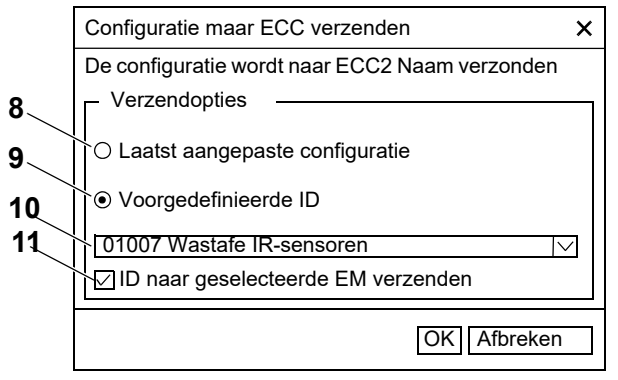

- <span id="page-18-11"></span><span id="page-18-10"></span><span id="page-18-9"></span><span id="page-18-8"></span>**19.2** In de werkbalk "Verzenden" selecteren.
- **19.3** Een verzendoptie selecteren
- [8](#page-18-1) De actueel aangepaste configuratie wordt naar alle op deze

ECC2-functie-controllers aangesloten modules verzonden.

- [9](#page-18-2) De geselecteerde, voorgedefinieerde ID wordt naar de geselecteerde modules verzonden. Alle geïmporteerde ID's worden in de lijst ([10](#page-18-3)) weergegeven.
- **19.4** Wanneer de configuratie naar meerdere modules moet worden verzonden, klik dan de optie ([11](#page-18-4)) aan.
- **19.5** Selecteer de modules waarnaar de ID moet worden verzonden.
- **19.6** De invoer bevestigen.
	- De geselecteerde modules worden met de nieuw geselecteerde configuratie beschreven.

### **Uitlezen ([2\)](#page-18-6)**

- ☞ Afhankelijk van gegevensnavigatie en omvang van het netwerk kan het uitlezen enkele minuten in beslag nemen.
- **19.7** In de werkbalk "Uitlezen" selecteren.
	- De actuele configuratie van alle op de ECC2-functie-controller aangesloten modules wordt uitgelezen en weergegeven.

### **Hernoemen ([3](#page-18-7))**

Aan de ECC2-functie-controller kan een individuele naam (max. 32 tekens) worden toegewezen, die in de ECC2-weergave in het informatievenster en in de netwerkstructuur zichtbaar is. De naam wordt in de ECC2-functie-controller opgeslagen en blijft nadat de internettoepassing is afgesloten bewaard.

- **19.8** Selecteer in de werkbalk "Hernoemen".
- **19.9** Nieuwe naam van de ECC2-functie-controller invoeren.
- **19.10** De invoer bevestigen.
	- In het overzicht Netwerkstructuur wordt de naam van de ECC2-functie-controller weergegeven.

### **Autom. benaming [\(4](#page-18-8))**

Aan de modules van de ECC2-functie-controller kan door activering van de sensor een gemeenschappelijk naamschema met oplopende nummering worden toegewezen.

- **19.11** In de werkbalk "Autom. benaming" selecteren.
- **19.12** Naamschema invoeren voor nummer: \*, bijv. Modul-Foyer\* voor beginwaarden: #xxx#, bijv. Modul-Foyer #91#
- **19.13** Druk op de knop "Start" .
	- Zodra er een module van de ECC-functie-controller wordt geïdentificeerd (sensor activeren), krijgt deze een naam overeenkomstig het naamschema. voor nummer: bijv. Modul-Foyer 001, Modul-Foyer 002 … Modul-Foyer 032 voor beginwaarde: bijv. Modul-Foyer 091, Modul-Foyer 092 … Modul-Foyer 122
- **19.14** Nadat alle modules zijn geïdentificeerd, drukt u op de knop "Gereed".
	- De zoekmodus is afgesloten.
	- Alle modules zijn hernoemd.
- **19.15** Wanneer de zoekmodus handmatig moet worden afgesloten, druk dan op de knop "Afbreken".
	- Alle nog niet geïdentificeerde modules worden niet hernoemd.

### **Start hygiënische spoeling ([5\)](#page-18-9)**

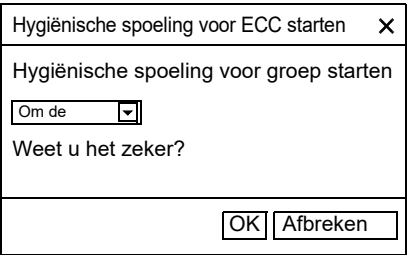

### **Reiniging ([6\)](#page-18-10)**

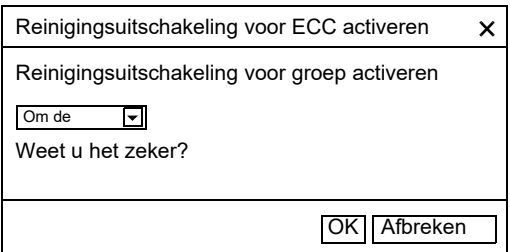

- **19.16** In de werkbalk "Start hygiënische spoeling" selecteren.
- **19.17** Groep(en) selecteren waarvoor de hygiënische spoeling moet worden gestart.
	- De hygiënische spoeling wordt bij alle modules gestart die aan de geselecteerde groep hygiënische spoeling zijn toegewezen.
- **19.18** In de werkbalk "Reiniging" selecteren.
- **19.19** De groep(en) selecteren waarvoor de reinigingsuitschakeling moet worden gestart.
	- De reinigingsuitschakeling wordt bij alle modules gestart die aan de geselecteerde groep reinigingsuitschakeling zijn toegewezen.

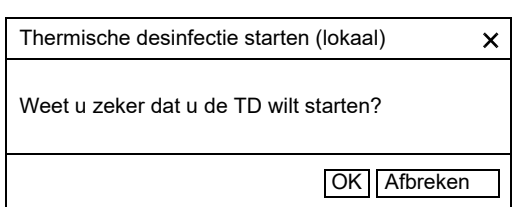

**19.20** In de werkbalk "TD starten" selecteren.

- **19.21** De veiligheidsvraag bevestigen.
	- De lokale Thermische desinfectie wordt gestart. Alle modules die op de ECC2-functie-controller zijn aangesloten en aan de functiegroep TD zijn toegewezen, worden thermisch gedesinfecteerd.
	- De uitvoering van de thermische desinfectie wordt door de ECC2-functie-controller bewaakt.
	- De knop "TD starten" schakelt naar de functie "TD stoppen".

### **TD stoppen ([7](#page-18-11))**

- ☞ De knop "TD stoppen" verschijnt pas, wanneer een thermische desinfectie gestart en de internettoepassing bijgewerkt is.
- **19.22** In de werkbalk "TD stoppen" selecteren.
	- De thermische desinfectie wordt gestopt.
	- Het warme water wordt uit de armaturen gespoeld.

### <span id="page-20-0"></span>**20. Werkbalk Bedrijf (Niveau ECC)**

- **20.1** De ECC2-functie-controller in het overzicht Netwerkstructuur markeren.
	- De ECC2-functie-controller wordt weergegeven.
- **20.2** In het dropdown-veld de werkbalk Bedrijf ([1](#page-20-1)) selecteren.

<span id="page-20-4"></span><span id="page-20-3"></span><span id="page-20-2"></span><span id="page-20-1"></span>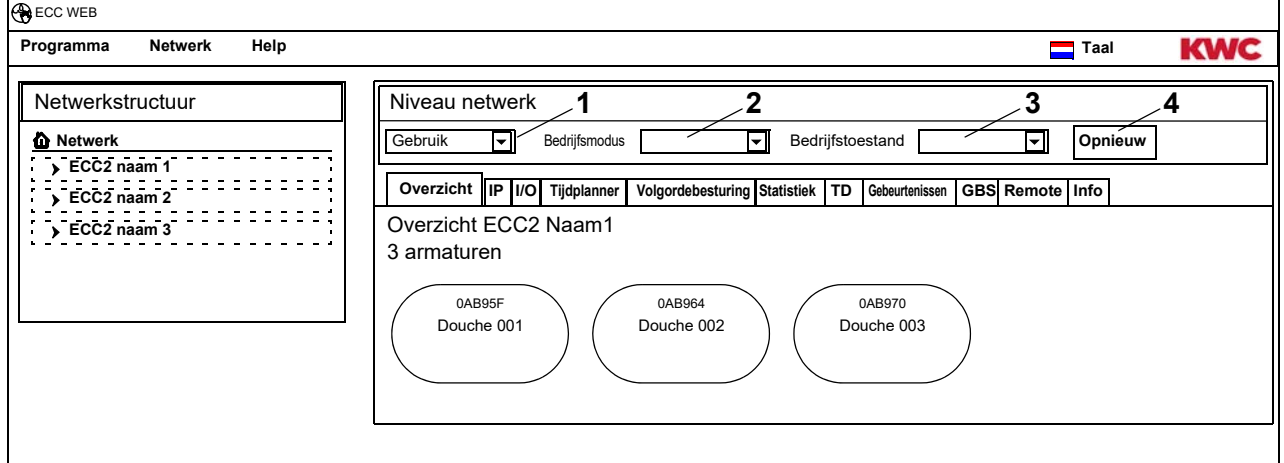

- ☞ Wijzigingen in modus en bedrijfstoestand worden pas 4 minuten na een Power-ON door een module geaccepteerd.
- **20.3** Modus en bedrijfstoestand selecteren
	- Alle op de ECC2-functie-controller aangesloten modules schakelen naar de geselecteerde modus en/of de geselecteerde bedrijfstoestand.

Modus ([2\)](#page-20-2) en bedrijfstoestand ([3\)](#page-20-3) komen overeen met modus en bedrijfstoestand van de werkbalk Bedrijf op netwerkniveau (zie [Kapitel 17.\)](#page-16-0), beperken zich echter tot de modules die op de geselecteerde ECC2-functie-controller zijn aangesloten.

### **Nieuwe start ([4\)](#page-20-4)**

- ☞ Een ECC2-functie-controller hoeft alleen opnieuw te worden gestart, wanneer er geen bedrijfsrelevante processen worden verstoord.
- **20.4** Selecteer in de werkbalk "Nieuwe start".
	- De ECC-functie-controller wordt opnieuw gestart. Dit proces kan enkele minuten in beslag nemen.

# <span id="page-21-0"></span>**21. Tabblad Overzicht (Niveau ECC)**

- **21.1** De ECC2-functie-controller in het overzicht Netwerkstructuur markeren.
	- De ECC2-functie-controller wordt weergegeven.
	- Alle op de ECC2-functie-controller aangesloten modules worden samen met hun adres, (indien toegewezen) naam en bedrijfstoestand weergegeven. Door te klikken wordt het onderliggende niveau Armatuur weergegeven.

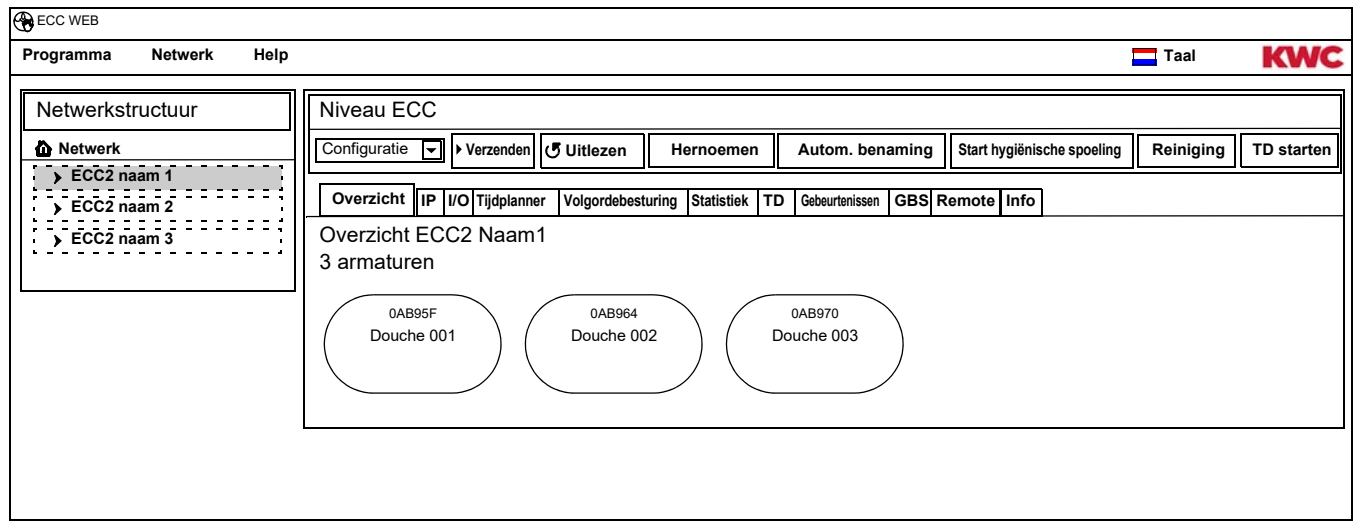

### **Aquapay**

Wanneer een module is geconfigureerd voor de betaalde middelafgifte, wordt de status in het armatuurdisplay weergegeven.

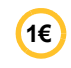

Armatuur is gereed voor betaalde middelafgifte

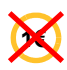

Armatuur is bezet of geblokkeerd

# <span id="page-22-0"></span>**22. Tabblad IP (Niveau ECC)**

- **22.1** De ECC2-functie-controller in het overzicht Netwerkstructuur markeren.
	- De ECC2-functie-controller wordt weergegeven.
- **22.2** Selecteer het tabblad IP.

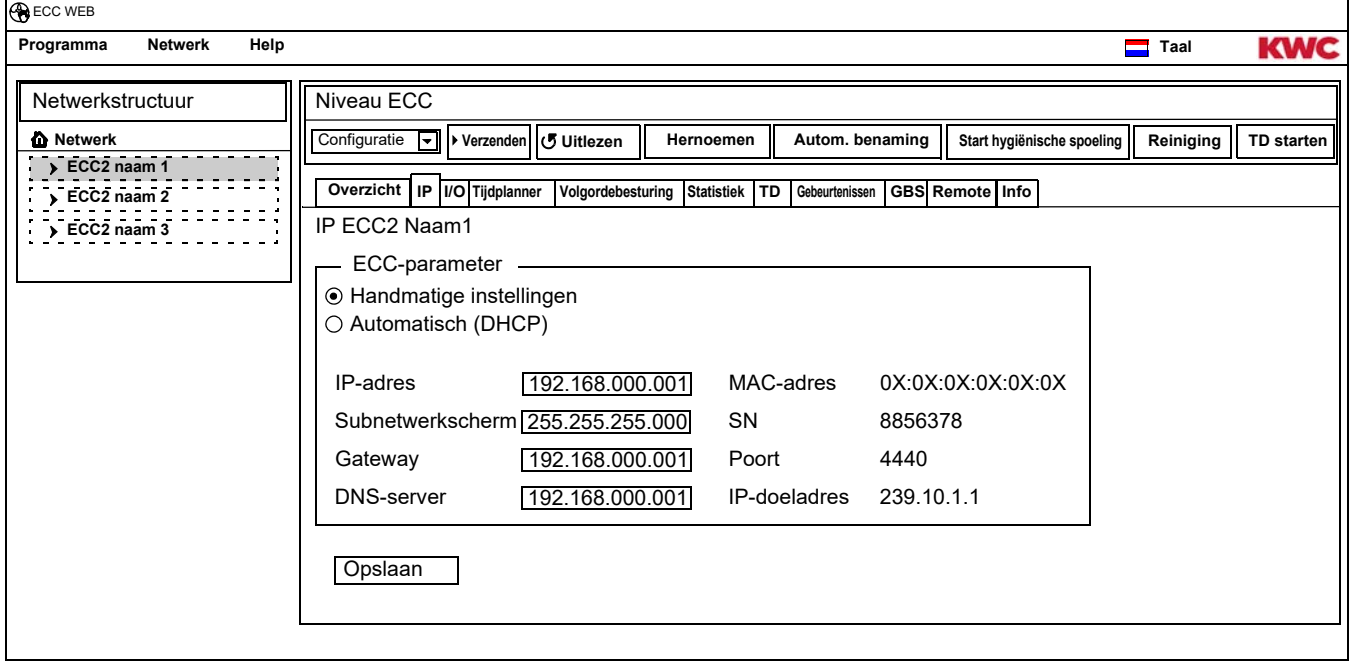

Het MAC-adres is een wereldwijd uniek hardware-adres van de ECC2-functie-controller en kan niet worden gewijzigd.

Het IP-adres dient voor een unieke adressering van de ECC-functie-controller binnen een netwerk. De parameters van de ECC2-functie-controller kunnen klantspecifiek worden aangepast.

**22.3** De ingevoerde wijzigingen opslaan.

# <span id="page-23-0"></span>**23. Tabblad I/O (Niveau ECC)**

Een ECC2-functie-controller heeft 4 digitale in- en uitgangen. Wanneer er meer digitale in- en uitgangen nodig zijn, kunnen er 2 extra I/O-modules op een ECC2-functie-controller worden aangesloten.

Voor elke extra I/O-module zijn 8 extra digitale in- en uitgangen beschikbaar.

- **23.1** De ECC2-functie-controller in het overzicht Netwerkstructuur markeren.
	- De ECC2-functie-controller wordt weergegeven.
- **23.2** Selecteer het tabblad I/O.

<span id="page-23-2"></span>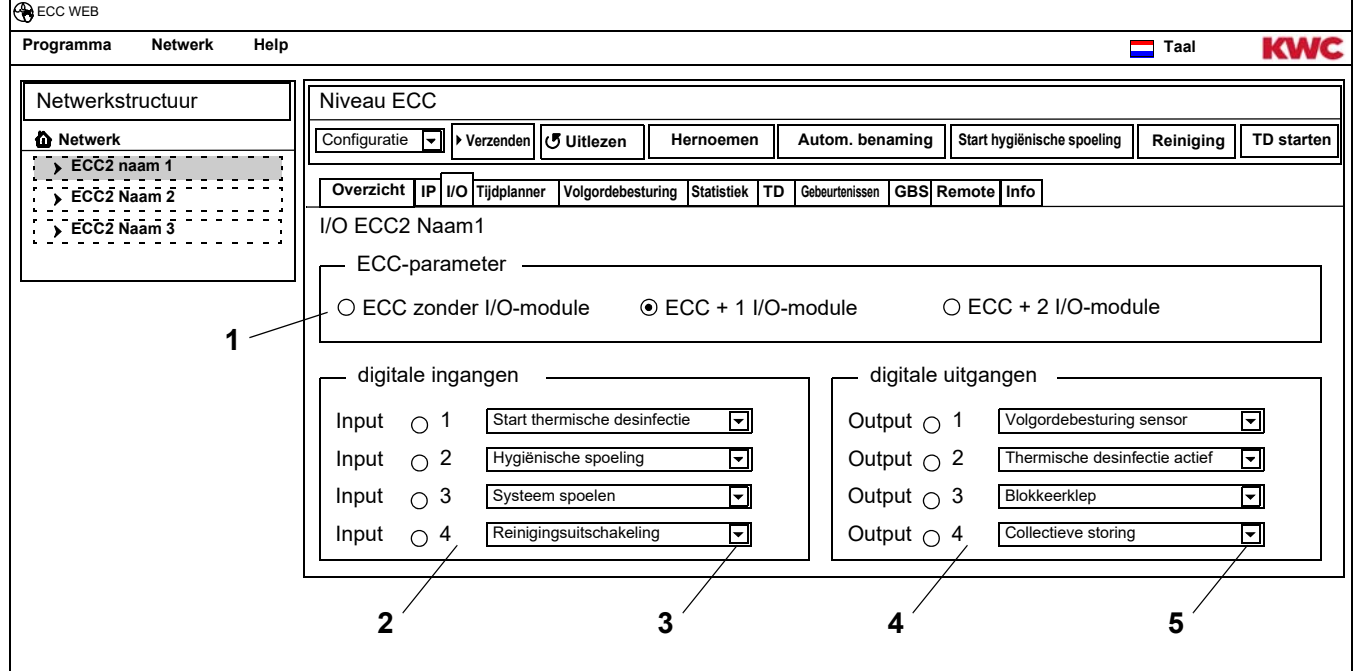

- <span id="page-23-6"></span><span id="page-23-5"></span><span id="page-23-4"></span><span id="page-23-3"></span>**23.3** In het veld "ECC-parameters" ([1\)](#page-23-2) aangeven, hoeveel I/O-modules moeten worden geconfigureerd. • Wanneer er extra I/O-modules worden aangegeven, verschijnt het extra tabblad "I/O-modules".
- **23.4** In het veld "Digitale ingangen" [\(2](#page-23-3)) aan de ingangen een functie toewijzen (zie [Kapitel 52.\)](#page-58-0).
- ☞ Via de pijl ([3](#page-23-4)) kan een lijst met beschikbare functies worden opgevraagd.
- **23.5** In het veld "Digitale uitgangen" [\(4](#page-23-5)) aan de uitgangen een functie toewijzen (zie [Kapitel 53.\)](#page-58-1).
- ☞ Via de pijl ([5](#page-23-6)) kan een lijst met beschikbare functies worden opgevraagd.
- **23.6** Wanneer er extra I/O-modules zijn aangesloten, deze via het tabblad "I/O-modules" configureren.

### <span id="page-23-1"></span>**24. Tabblad Tijdplanner (Niveau ECC)**

De tijdplanner maakt het mogelijk

- om de bedrijfsmodus voor een bepaalde termijn te wijzigen. Bijv.:
	- Bedrijfsmodus: Aan, Uit
	- Bedrijfstoestand: Set A, Set B
- een actie voor een bepaalde termijn starten. Bijv.:
	- Hygiënische spoeling
	- Reinigingsuitschakeling

### **Opdrachten**

- In een opdracht wordt vastgelegd, wanneer de modules van de ECC2-functie-controller welke actie uitvoeren.
- Meerdere opdrachten kunnen voor één termijn worden gepland.
- Wanneer meerdere opdrachten voor één termijn zijn gepland, ligt de volgorde van afhandeling van deze opdrachten niet vast.
- Wanneer er meerdere opdrachten met intervallen zijn gepland, ligt de volgorde van afhandeling van deze opdrachten vast.
- De tijdbasis vormt de actuele datum en tijd van de ECC2-functie-controller waarop de internettoepassing is gestart. De opdrachten worden met een vertraging van max. +15 seconden uitgevoerd.

### **Afhandeling van de opdrachten**

- Een opdracht wordt uitgevoerd, wanneer
	- de status van de opdracht "actief" is,
	- de termijn van de opdracht is bereikt en
- Wanneer een opdracht is afgehandeld, wordt deze gewist.
- **24.1** De ECC2-functie-controller in het overzicht Netwerkstructuur markeren.
	- De ECC2-functie-controller wordt weergegeven.
- **24.2** Selecteer het tabblad Tijdplanner.

<span id="page-24-5"></span><span id="page-24-4"></span><span id="page-24-3"></span><span id="page-24-2"></span><span id="page-24-1"></span>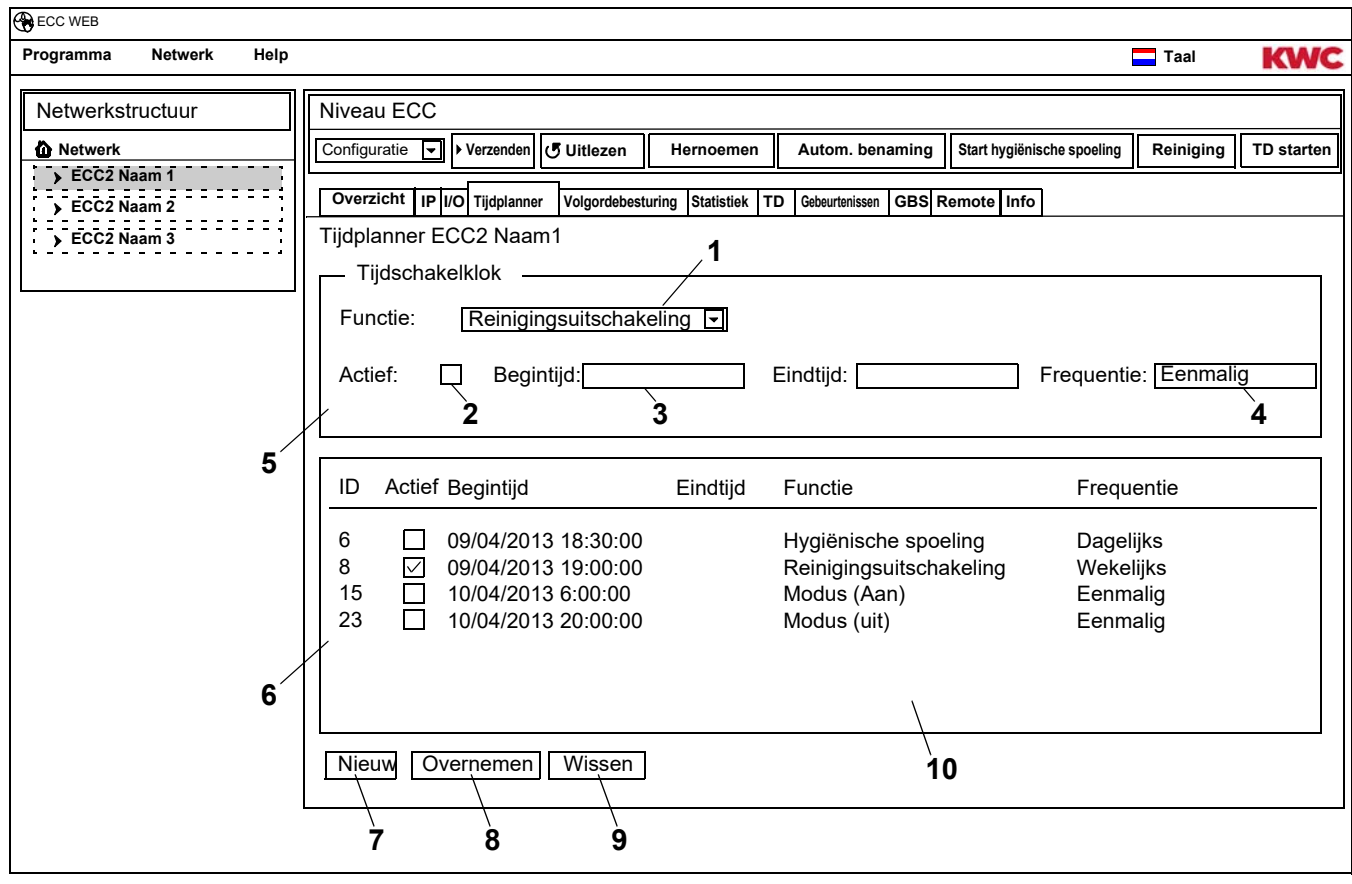

<span id="page-24-8"></span><span id="page-24-7"></span><span id="page-24-6"></span><span id="page-24-0"></span>■ [Kapitel 51](#page-57-0) bevat een korte beschrijving van de functies.

### **Opdracht opnieuw aanmaken**

- **24.3** Druk op de knop "Nieuw" [\(7](#page-24-0)).
- **24.4** Selecteer in het venster "Tijdschakelklok" [\(5\)](#page-24-1)
	- de functie ([1\)](#page-24-2) selecteren.
	- de functie activeren [\(2](#page-24-3)).
	- de begintijd [\(3](#page-24-4)) invoeren.
	- de frequentie [\(4](#page-24-5)) invoeren.
- **24.5** Druk op de knop "Overnemen" ([8](#page-24-6)).
	- In het weergavevenster ([10](#page-24-7)) verschijnt de nieuwe opdracht

### **Opdracht wijzigen**

- **24.6** Een opdracht in het weergavevenster ([10\)](#page-24-7) markeren.
- **24.7** In het venster "Tijdschakelklok" ([5\)](#page-24-1) de gewenste wijzigingen invoeren.
- **24.8** Druk op de knop "Overnemen" ([8](#page-24-6)).
	- In het weergavevenster ([10](#page-24-7)) wordt de opdracht bijgewerkt.

### **Opdracht wissen**

- **24.9** Een opdracht in het weergavevenster ([10\)](#page-24-7) markeren.
- **24.10** Druk op de knop "Wissen" ([9\)](#page-24-8).
	- In het weergavevenster ([10](#page-24-7)) wordt de opdracht verwijderd.

# <span id="page-25-0"></span>**25. Tabblad Volgordebesturing (Niveau ECC)**

De volgordebesturing maakt het mogelijk om invloed uit te oefenen in het verloop van het functieprogramma van een module. Activering van een sensor of actuator van een module kan van invloed zijn op het eigen functieprogramma of dat van een andere module. De bronmodule en de doelmodule kunnen daarom één module of twee verschillende modules zijn.

Voor gebruik van de volgordebesturing moet de armaturen-ID van de klantenservice worden aangepast.

De volgende uitvoeringen zijn mogelijk:

- Handmatig: Vrijgave door de bediener.
- Automatisch: Direct afhankelijk van de configuratie.
- Begrensd De vrijgave wordt door begrenzingen bepaald.

Elke module mag slechts eenmaal in een volgordebesturing zijn opgenomen, aangezien er per module steeds slechts één bijbehorende bron- resp. doelmodule wordt beheerd. Door een meervoudige opname kunnen er onvoorziene acties plaatsvinden.

- **25.1** De ECC2-functie-controller in het overzicht Netwerkstructuur markeren.
	- De ECC2-functie-controller wordt weergegeven.
- **25.2** Het tabblad Volgordebesturing selecteren.

<span id="page-26-3"></span><span id="page-26-2"></span><span id="page-26-1"></span>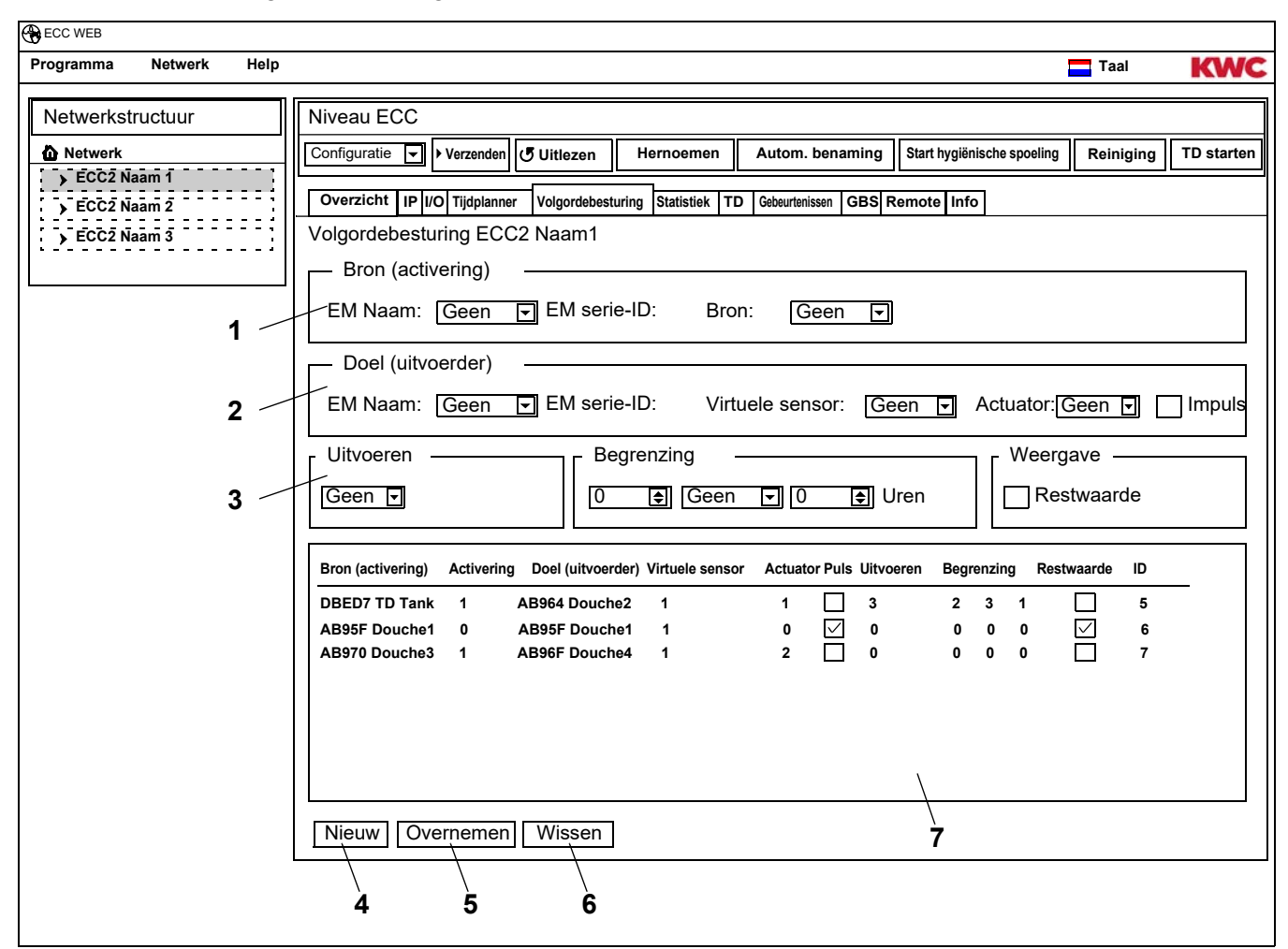

☞ De ID van de doelmodule moet een volgordebesturing ondersteunen.

### <span id="page-26-6"></span><span id="page-26-5"></span><span id="page-26-4"></span><span id="page-26-0"></span>**Opdracht opnieuw aanmaken**

- **25.3** Druk op de knop "Nieuw" [\(4](#page-26-0)).
- **25.4** In de vensters "Bron" [\(1](#page-26-1)), "Doel" ([2\)](#page-26-2) en "Uitvoeren, Begrenzing, Weergave" [\(3\)](#page-26-3) alle gewenste instellingen uitvoeren.
- **25.5** Druk op de knop "Overnemen" ([5](#page-26-4)).
	- In het weergavevenster ([7](#page-26-5)) verschijnt de nieuwe opdracht

### **Opdracht wijzigen**

- **25.6** Een opdracht in het weergavevenster ([7\)](#page-26-5) markeren.
- **25.7** In de vensters "Bron" [\(1](#page-26-1)), "Doel" ([2\)](#page-26-2) en "Uitvoeren, Begrenzing, Weergave" [\(3\)](#page-26-3) alle gewenste wijzigingen uitvoeren.
- **25.8** Druk op de knop "Overnemen" ([5](#page-26-4)).
	- In het weergavevenster ([7](#page-26-5)) wordt de opdracht bijgewerkt.

#### **Opdracht wissen**

- **25.9** Een opdracht in het weergavevenster ([7\)](#page-26-5) markeren.
- **25.10** Druk op de knop "Wissen" ([6\)](#page-26-6).
	- In het weergavevenster ([7](#page-26-5)) wordt de opdracht verwijderd.

### **Uitgangsmodule > Bron**

De geselecteerde bron (sensor of actuator) wordt bewaakt en de activering naar het functieprogramma van de doelmodule gekopieerd.

#### **Doelmodule > Virtuele sensor**

De geselecteerde, virtuele sensor wordt bij activering van de uitgangsmodule ingesteld en is zo van invloed op het verloop van het functieprogramma van de doelmodule. Voorwaarde is een doelmodule met firmwareversie 4.3.5 of hoger.

#### **Doelmodule > actuator**

Bij de uitvoering "Handmatig" is de status van de geselecteerde actuator van invloed op de acceptatie van een vrijgaveverzoek.

- Actief: Een vrijgaveverzoek wordt genegeerd
- Inactief: Een vrijgaveverzoek wordt geaccepteerd en gemeld.
- Zonder selectie: Een vrijgaveverzoek wordt altijd geaccepteerd. Door vrijgave wordt de status van de aangestuurde actuator omgekeerd (AAN<->UIT).

Bij de uitvoering "Begrensd" wordt de geselecteerde actuator m.b.t. de geselecteerde begrenzingen bewaakt.

#### **Doelmodule > Puls**

De status "Puls" legt de wijze vast waarop de virtuele sensor wordt aangestuurd.

– Puls = Ja

De virtuele sensor gedraagt zich als een piëzosensor (korte puls bij activering van de bron, zoals bij het indrukken van een piëzoknop)

– Puls = Nee

De virtuele sensor gedraagt zich als een optische IR-sensor (actief zolang de bron actief is, zoals bij reflectie van een IR-sensor)

Normaal gesproken moet de pulsinstelling overeenkomstig de sensor van de uitgangsmodule worden geselecteerd.

#### **Uitvoering > Handmatig**

Activering van de uitgangsmodule wordt op de doelmodule via het gebeurtenissymbool gesignaleerd. Deze "spoelaanvraag" kan op de overzichtpagina van de doelmodule door de gebruiker worden "vrijgegeven". De doelmodule heeft een vaste stromingstijd. De onder de doelmodule/actuator geselecteerde actuator is van invloed op de acceptatie van het vrijgaveverzoek.

#### **Uitvoering > Automatisch**

Activering van de uitgangsmodules is direct van invloed op het functieprogramma van de doelmodule. De doelmodule reageert afhankelijk van configuratie en ID.

### **Uitvoering > Begrensd**

Bij activering van de uitgangsmodule wordt gecontroleerd of voor de onder doelmodule/actuator geselecteerde actuator de ingestelde begrenzing in acht wordt genomen. Indien dit het geval is, wordt de doelmodule geactiveerd.

De doelmodule wordt tijdens activering verder bewaakt en indien nodig gedeactiveerd, wanneer de begrenzing niet langer in acht wordt genomen.

Wanneer de doelmodule de begrenzing niet meer aanhoudt, wordt het "verbruikte tegoed" door middel van een gele armatuurweergave gesignaleerd. Het "tegoed" kan op elk gewenst moment op de overzichtspagina van de module op volledige hoogte worden "geladen".

De stromingstijdregistratie kan afhankelijk van het systeem iets van de reële stromingstijd van de module afwijken.

Begrenzingen:

– x maal per y uur

De periode (y uur) begint bij de eerste activering. Binnen die periode kan het armatuur slechts x maal worden geactiveerd.

- x maal per dag De periode begint om 00:00 uur en eindigt om 23:59 uur van de betreffende dag. Binnen die periode kan het armatuur slechts x maal worden geactiveerd.
- x minuten per y uur De periode (y uur) begint bij de eerste activering. Binnen die periode kan het armatuur slechts x Minuten worden geactiveerd.
- x minuten per dag De periode begint om 00:00 uur en eindigt om 23:59 uur van de betreffende dag.
- gedurende x minuten geblokkeerd De periode begint steeds bij activering van de doelmodule. Binnen die periode kan de doelmodule niet opnieuw worden geactiveerd.

### **Weergave > Restwaarde**

De doelmodule kan de restwaarde (tegoed of blokkeertijd), die het resultaat is van de begrenzing voor de geselecteerde actuator, in de armatuurweergave op de plaats van de actuele temperatuur weergeven.

# <span id="page-29-0"></span>**26. Tabblad Statistiek (Niveau ECC)**

Via de statistiek kunnen alle modules worden gecontroleerd en geanalyseerd. De tijdens een thermische desinfectie geregistreerde temperatuurtrends kunnen als protocol dienen.

- **26.1** De ECC2-functie-controller in het overzicht Netwerkstructuur markeren.
	- De ECC2-functie-controller wordt weergegeven.
- **26.2** Het tabblad Statistiek selecteren.

<span id="page-29-1"></span>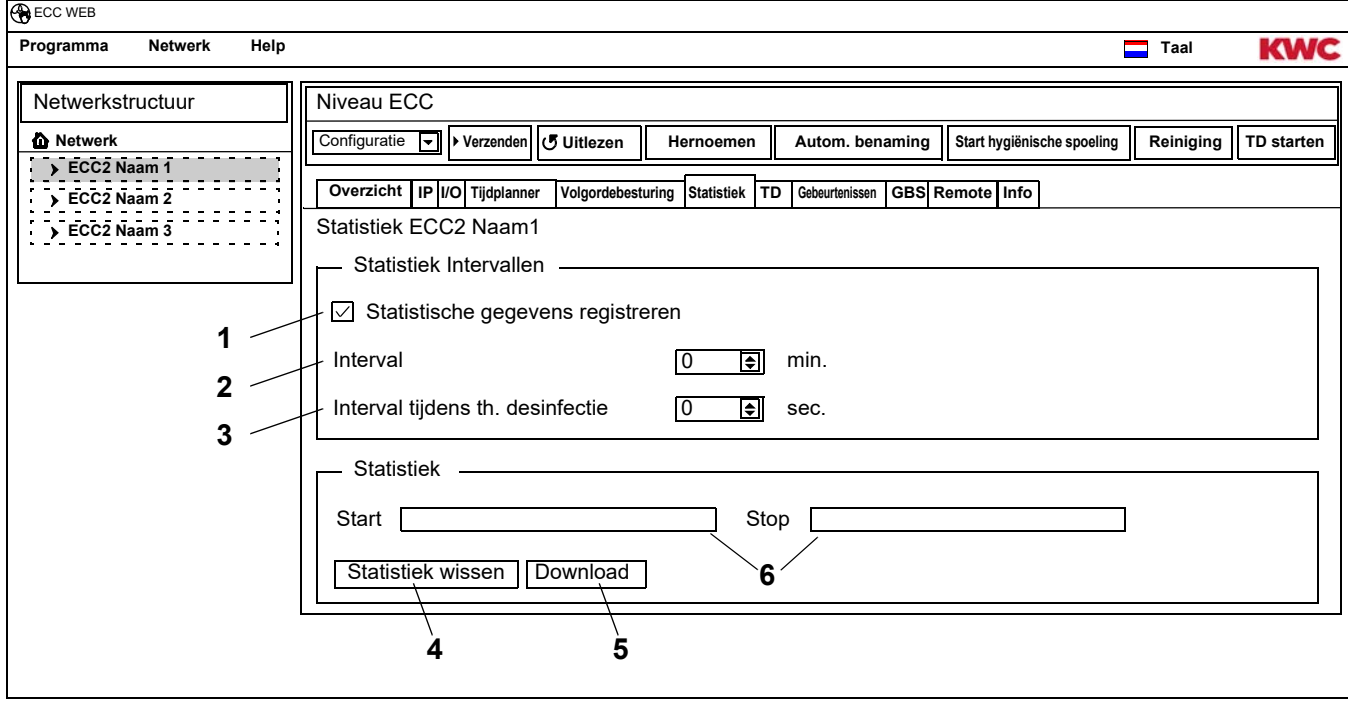

### <span id="page-29-6"></span><span id="page-29-5"></span><span id="page-29-4"></span><span id="page-29-3"></span><span id="page-29-2"></span>**Registratie statistiek**

- ☞ Alle instellingen worden direct in de ECC2-functie-controller opgeslagen en gekopieerd.
- **26.3** In het veld "Statistische gegevens registreren" [\(1](#page-29-1)) een vinkje zetten.
	- De gegevens van alle op de ECC2-functie-controller aangesloten modules worden in de aangegeven intervallen opgeslagen.
	- De gegevens worden in het interne geheugen van de ECC2-functie-controller opgeslagen.
- **26.4** Het interval [\(2](#page-29-2)) van de registratie aangeven.
	- Het interval is de tijd waarna van elke module een record wordt opgeslagen.
- **26.5** Het interval [\(3](#page-29-3)) van de registratie tijdens de thermische desinfectie aangeven.
	- Wanneer in het netwerk een thermische desinfectie plaatsvindt, kan het interval van de registratie tot 10 - 60 seconden worden ingekort.

Hoe korter het ingestelde interval is, des te meer geheugen heeft de registratie nodig en des te sneller is het interne geheugen vol.

Wanneer er 32 modules met een interval van 1 minuut gedurende 24 uur worden geregistreerd, is het interne geheugen na ca. 3 maanden vol. Wanneer het geheugen vol is, wordt de oudste record door de nieuwste overschreven.

### **Statistiek wissen**

- **26.6** De knop "Statistiek wissen" [\(4](#page-29-4)) indrukken.
- **26.7** De veiligheidsvraag bevestigen.
	- Het interne geheugen van de ECC2-functie-controller wordt gewist.

### **Statistiek opslaan**

- ☞ Het opslaan van de statistische gegevens kan enkele minuten in beslag nemen.
- **26.8** De periode [\(6](#page-29-5)) selecteren waarvoor de statistiek moet worden opgeslagen.
- **26.9** Druk op de knop "Download" [\(5](#page-29-6)).
- **26.10** De opgevraagde gegevens bevestigen.
- **26.11** Druk op de knop "Opslaan".
- **26.12** Selecteer de opslagplaats.
	- Er wordt een gecomprimeerd bestand (\*.zip) opgeslagen dat de statistische gegevens als csv-bestand bevat.

**of**

- **26.13** Steek een USB-stick in de ECC2-functie-controller.
- **26.14** Volg de aanwijzingen op het display van de ECC2-functie-controller.
	- De statistische gegevens worden als csv-bestand op de USB-stick opgeslagen.

### <span id="page-30-0"></span>**27. Proces van thermische desinfectie**

De ECC2-functie-controller start, stuurt en controleert het proces van thermische desinfectie. De thermische desinfectie vindt plaats om 7 fasen. In de ECC- resp. armatuurweergave wordt in plaats van de serie-ID de fase getoond waarin het armatuur zich bevindt. Verder wordt afhankelijk van de desinfectiefase de kleur van het ECC- resp. armatuurdisplay aangepast. Op het display van de ECC2-functie-controller wordt in het hoofdoverzicht de betreffende fase van het complete systeem weergegeven.

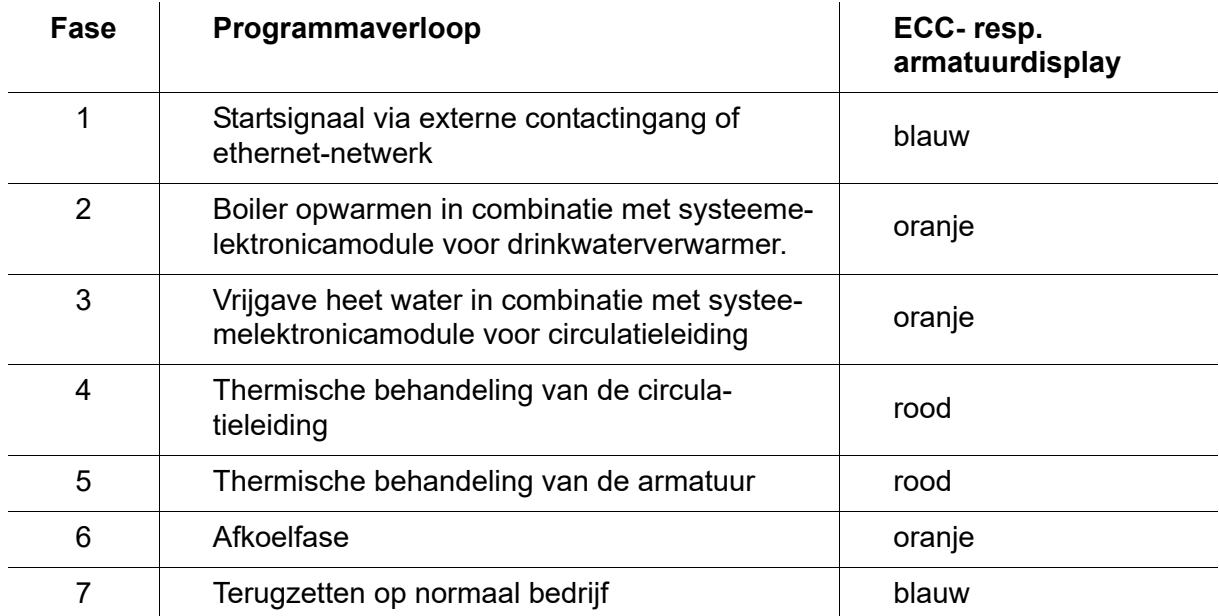

# <span id="page-31-0"></span>**28. Tabblad TD (Niveau ECC)**

### **Waarschuwing!**

 $\bigwedge$ 

Voor de duur van de thermische desinfectie moeten maatregelen ter bescherming van personen (bescherming tegen verbranding) worden getroffen, bijv. het afsluiten van de sanitaire voorzieningen.

Het niet in acht nemen hiervan kan tot lichamelijk letsel door verbranding leiden.

- **28.1** De ECC2-functie-controller in het overzicht Netwerkstructuur markeren.
	- De ECC2-functie-controller wordt weergegeven.
- **28.2** Het tabblad TD selecteren.

<span id="page-31-2"></span><span id="page-31-1"></span>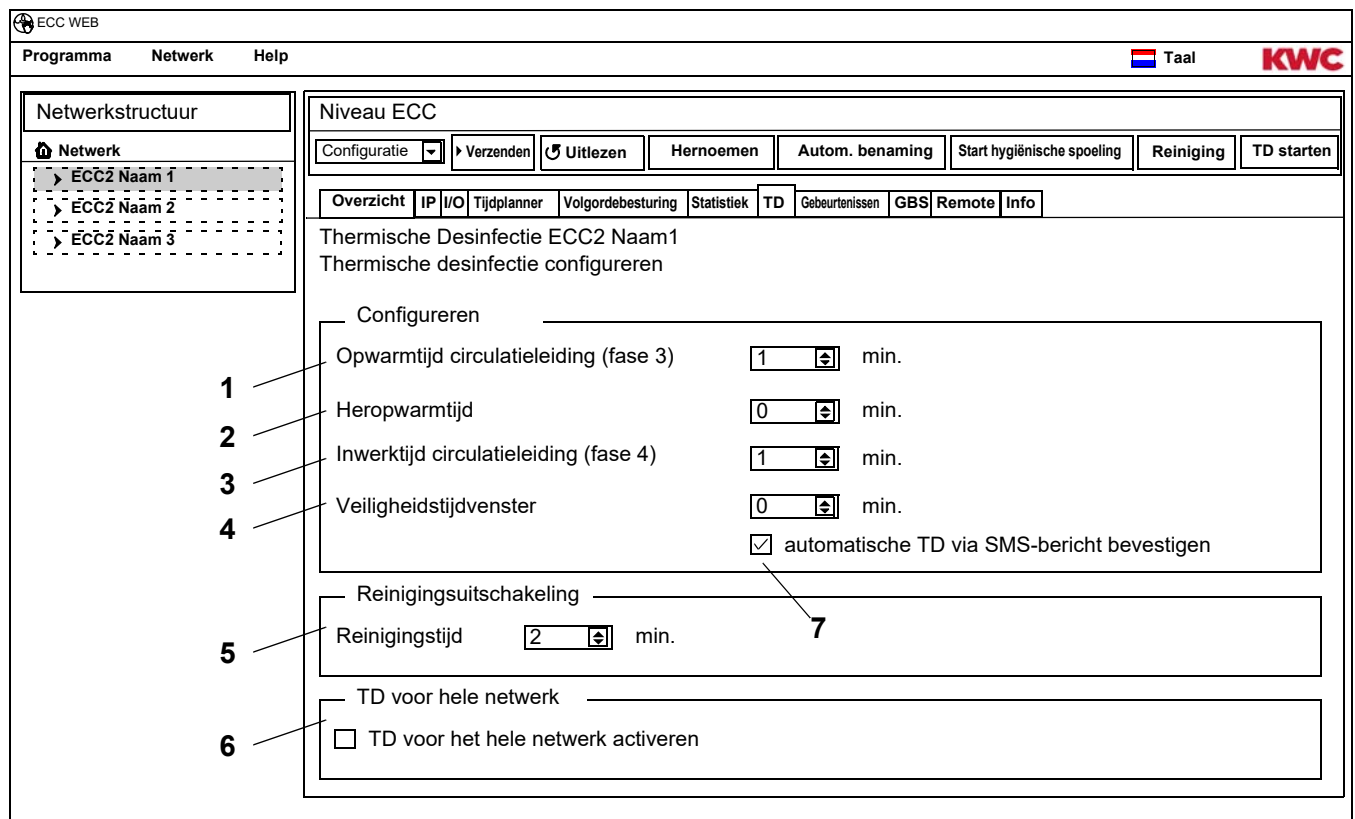

#### <span id="page-31-5"></span><span id="page-31-4"></span><span id="page-31-3"></span>**Thermische desinfectie configureren**

- **28.3** De parameters voor thermische desinfectie invoeren.
	- [1](#page-31-1) Opwarmtijd circulatieleiding (fase 3) Wanneer het systeem geen module voor circulatieverwarming bevat, wordt de circulatieleiding voor een vast ingestelde periode verwarmd.
	- [2](#page-31-2) Warmterecycletijd Tussen de groen kan een zogenaamde warmterecycletijd voor een nieuwe verwarming worden ingesteld: hiermee heeft het systeem tijd voor naverwarming.
	- [3](#page-31-3) Inwerktijd circulatieleiding (fase 4) Wanneer het systeem geen module voor de inwerkintervallen bevat, wordt de circulatieleiding voor een vast ingestelde periode verwarmd.
	- [4](#page-31-4) Veiligheidstijdvenster In deze periode moet het water in de circulatieleiding worden gekoeld.
	- [7](#page-31-5) automatische TD via SMS-bericht bevestigen Wanneer deze functie is geselecteerd, moet elke thermische desinfectie via een SMS-bericht worden bevestigd.

### **Reinigingsuitschakeling**

**28.4** De tijd invoeren, waarvoor de modules na het starten van de reinigingsuitschakeling zijn gedeactiveerd. Alleen de modules die aan de functiegroep Reinigingsuitschakeling zij toegewezen, worden gedeactiveerd.

### **TD voor hele netwerk**

- ☞ Binnen een netwerk mag slechts één ECC2-functie-controller de thermische desinfectie voor het complete netwerk aansturen.
- **28.5** Het vinkje in het veld "Netwerk TD activeren" instellen.
	- De geselecteerde ECC2-functie-controller stuurt de thermische desinfectie voor het complete netwerk aan.
	- In de netwerkstructuur worden de functiegroepen "Netwerk TD 1 8" toegevoegd.
	- Aan de functiegroepen "Netwerk TD 1 8" kunnen de modules van alle aangesloten ECC2-functie-controllers worden toegewezen.

# <span id="page-32-0"></span>**29. Tabblad Gebeurtenissen (Niveau ECC)**

- **29.1** De ECC2-functie-controller in het overzicht Netwerkstructuur markeren.
	- De ECC2-functie-controller wordt weergegeven.
- **29.2** Het tabblad Gebeurtenissen selecteren.

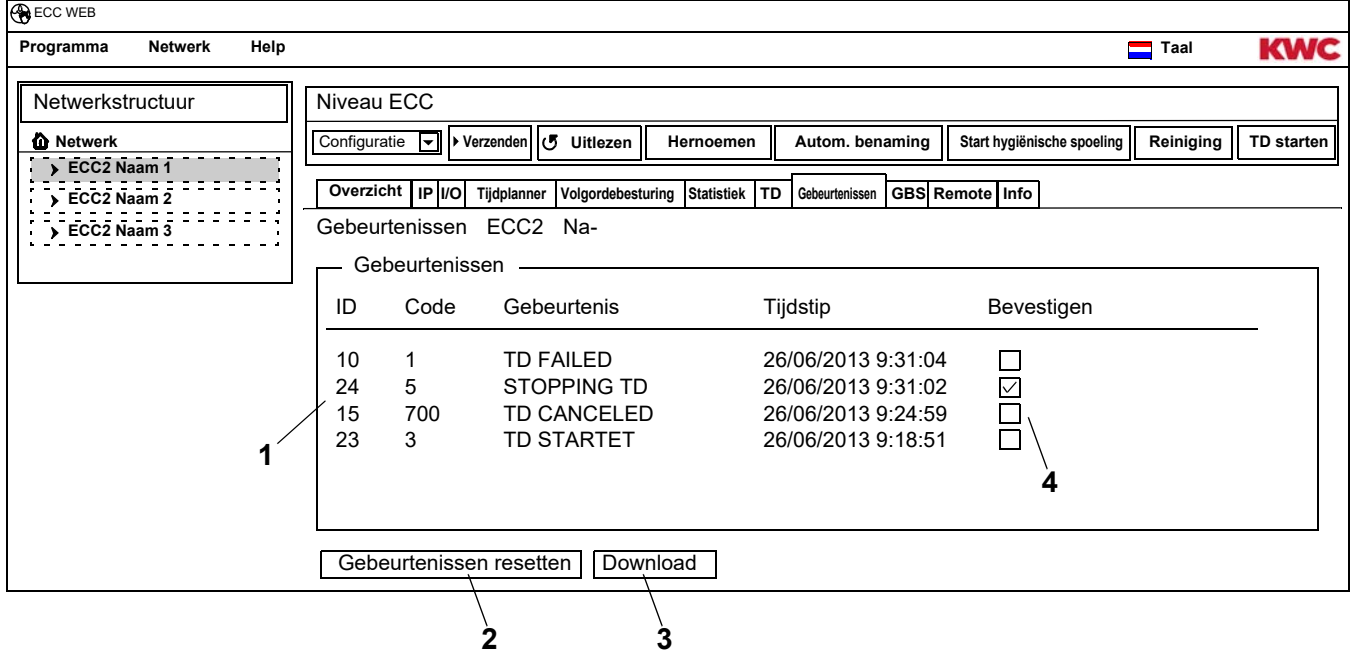

### <span id="page-32-4"></span><span id="page-32-3"></span><span id="page-32-2"></span><span id="page-32-1"></span>**individuele gebeurtenis wissen**

- **29.3** In het venster "Gebeurtenissen" ([1\)](#page-32-1) in de kolom "Bevestigen" [\(4\)](#page-32-2) de gewenste gebeurtenis aanklikken.
	- De gebeurtenis wordt gewist.

### **Gebeurtenissen opslaan**

- ☞ Het opslaan van de gebeurtenissen kan enkele minuten in beslag nemen.
- **29.4** Druk op de knop "Download" [\(3](#page-32-3)).
- **29.5** De opgevraagde gegevens bevestigen.
- **29.6** Druk op de knop "Opslaan".
- **29.7** Selecteer de opslagplaats.
	- Er wordt een gecomprimeerd bestand (\*.zip) opgeslagen dat de gebeurtenissen als csv-bestand bevat.
	- **of**

mounting-instruction\_01815291\_NL\_V3.fm

mounting-instruction\_01815291\_NL\_V3.fm

- **29.8** Steek een USB-stick in de ECC2-functie-controller.
- **29.9** Volg de aanwijzingen op het display van de ECC2-functie-controller.
	- De gebeurtenissen worden als csv-Datei op de USB-stick opgeslagen.

#### **Alle gebeurtenissen wissen**

- **29.10** De knop "Gebeurtenissen resetten" [\(2](#page-32-4)) indrukken.
	- Alle gebeurtenissen worden gewist.

# <span id="page-33-0"></span>**30. Tabblad GLT (Niveau ECC)**

De ECC2-functie-controller kan in een bestaand gebouwgeleidingssysteem worden geïntegreerd. Afhankelijk van het gebruikte protocol voor gegevenstransmissie kunnen er in het tabblad GLT verschillende instellingen worden uitgevoerd. Wijzigingen in het tabblad GLT mogen alleen door geschoold personeel worden uitgevoerd.

# <span id="page-33-1"></span>**31. Tabblad Remote (Niveau ECC)**

De ECC2-functie-controller biedt de mogelijkheid om bij bepaalde gebeurtenissen verschillende ontvangers via SMS-berichten in te lichten.

- Een bericht wordt alleen verstuurd, wanneer in het het weergavevenster [\(3](#page-34-0)) onder actief een vinkje zichtbaar is.
- **31.1** De ECC2-functie-controller in het overzicht Netwerkstructuur markeren.
	- De ECC2-functie-controller wordt weergegeven.

#### **31.2** Het tabblad Remote selecteren.

<span id="page-34-2"></span>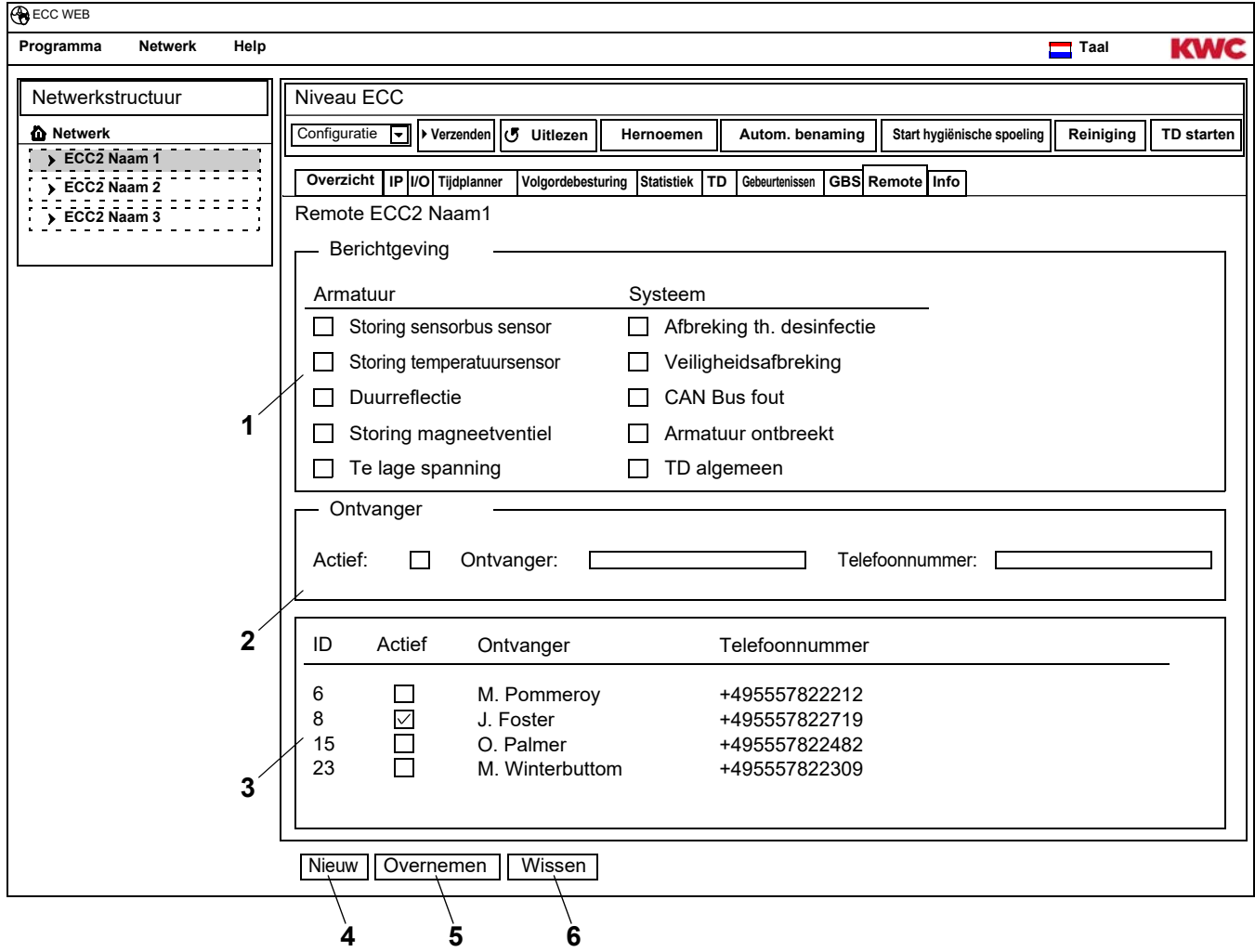

### <span id="page-34-5"></span><span id="page-34-4"></span><span id="page-34-3"></span><span id="page-34-1"></span><span id="page-34-0"></span>**Berichtgeving opnieuw aanmaken**

- **31.3** Druk op de knop "Nieuw" [\(4](#page-34-1)).
- **31.4** In het venster "Berichtgeving" ([1](#page-34-2)) de gewenste berichtgeving selecteren.
- **31.5** In het venster "Ontvanger" ([2\)](#page-34-3) de gewenste ontvanger vermelden.
- **31.6** Druk op de knop "Overnemen" ([5](#page-34-4)).
	- In het weergavevenster ([3](#page-34-0)) verschijnt de nieuwe opdracht

#### **Berichtgeving wijzigen**

- **31.7** Een berichtgeving in het weergavevenster [\(3](#page-34-0)) markeren.
- **31.8** In het venster "Berichtgeving" ([1](#page-34-2)) de gewenste wijzigingen invoeren.
- **31.9** Druk op de knop "Overnemen" ([5](#page-34-4)).
	- In het weergavevenster ([3](#page-34-0)) wordt de berichtgeving bijgewerkt.

#### **Berichtgeving wissen**

- **31.10** Een berichtgeving in het weergavevenster [\(3](#page-34-0)) markeren.
- **31.11** Druk op de knop "Wissen" ([6\)](#page-34-5).
	- In het weergavevenster ([3\)](#page-34-0) wordt de berichtgeving verwijderd.

# <span id="page-35-0"></span>**32. Tabblad Info (Niveau ECC)**

- **32.1** De ECC2-functie-controller in het overzicht Netwerkstructuur markeren.
	- De ECC2-functie-controller wordt weergegeven.
- **32.2** Het tabblad Info selecteren.

<span id="page-35-1"></span>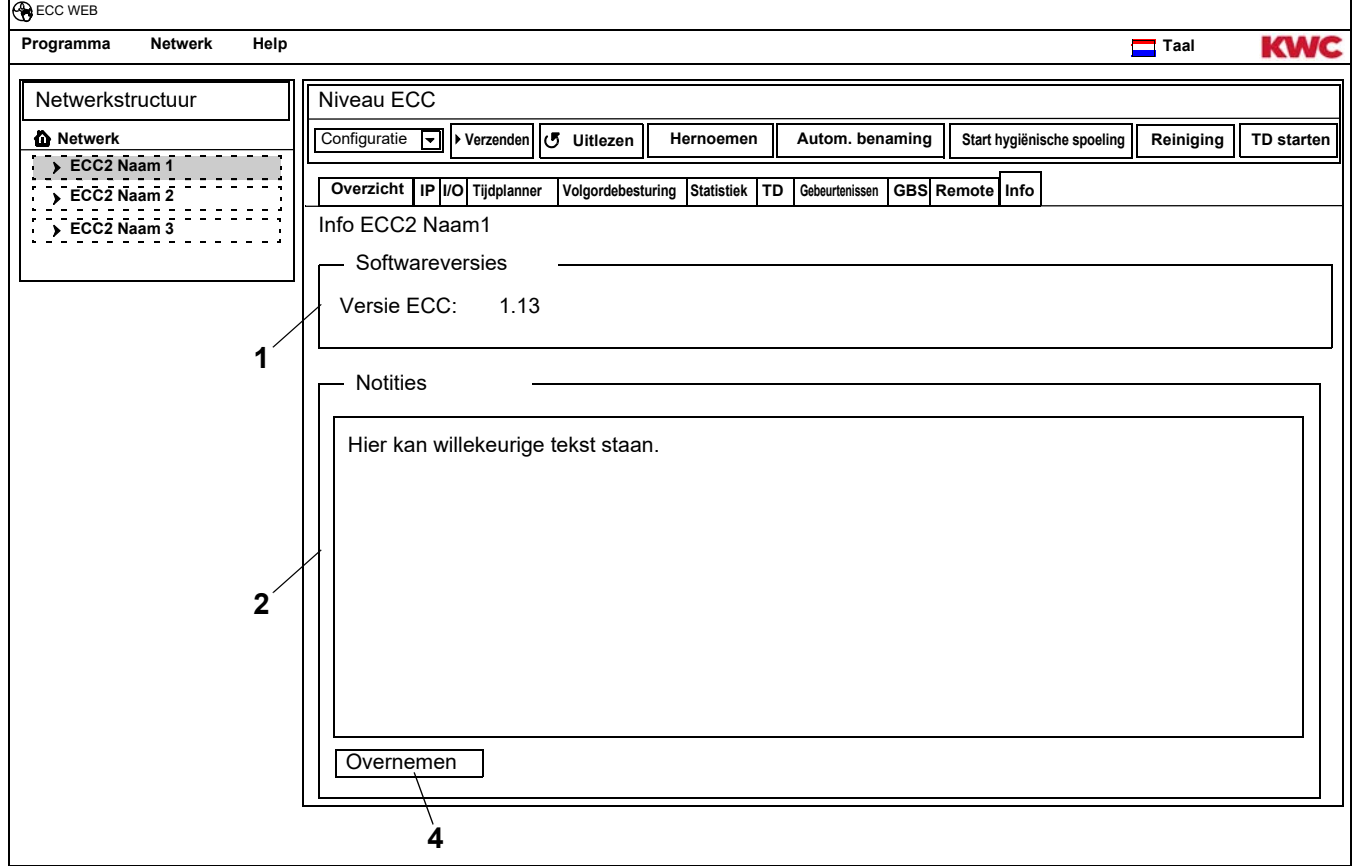

### <span id="page-35-3"></span><span id="page-35-2"></span>**Softwareversies (**[1](#page-35-1)**)**

De actueel op de ECC2-functie-controller geïnstalleerde versie wordt weergegeven. Extra informatie over de versie wordt op het display van de ECC2-functie-controller weergegeven.

### **Notities (**[2](#page-35-2)**)**

Er kan informatie worden vastgelegd en opgeslagen.

- ☞ Alle notities worden in het interne geheugen van de ECC2-functie-controller opgeslagen.
- **32.3** In het venster "Notities" [\(2](#page-35-2)) klikken.
- **32.4** De vast te leggen informatie schrijven.
- **32.5** Druk op de knop "Overnemen" ([4](#page-35-3)).

# <span id="page-36-0"></span>**33. Functiegroep Overzicht**

Binnen een functiegroep worden alle armaturen samengevat die dezelfde functie moeten uitvoeren. Elke module kan aan een of meer functiegroepen zijn toegewezen. Elke functiegroep is verder in acht groen onderverdeeld.

Een module kan aan de volgende functiegroepen worden toegewezen:

- Reinigingsuitschakeling
- Hygiënische spoeling
- Gelijktijdigheid
- Setoverschakeling
- Volgordebesturing sensor
- Volgordebesturing actuator
- Doorstroomafname
- TD
- TD voor hele netwerk 1-8 (alleen wanneer een TD voor hele netwerk actief is)
- [Kapitel 51](#page-57-0) bevat een korte beschrijving van de functies.

Alle functies kunnen worden gestart

- via een digitale ingang,
	- of
- via de tijdschakelklok in de ECC2-functie-controller, of
- via de internettoepassing.

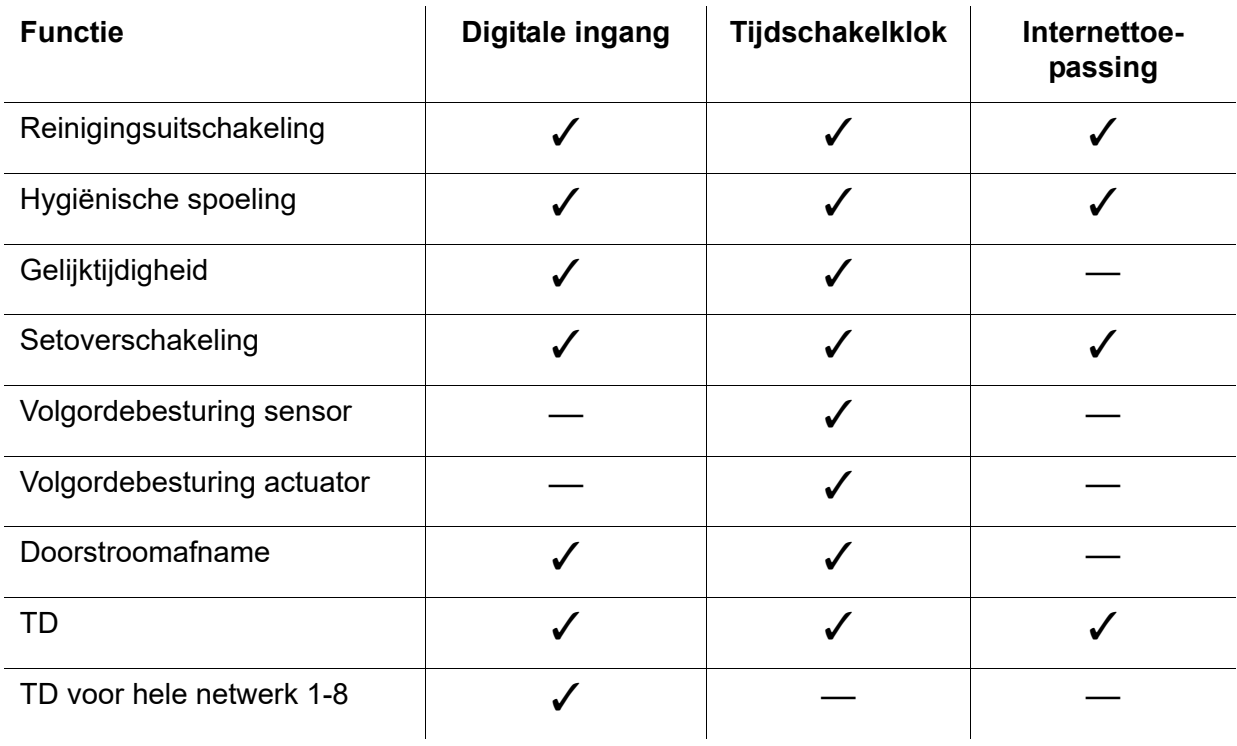

# <span id="page-37-0"></span>**34. Functiegroep Weergeven**

- **34.1** De ECC2-functie-controller in het overzicht Netwerkstructuur openvouwen.
	- De functiegroepen worden weergegeven ([1\)](#page-37-1).
- **34.2** Een functiegroep selecteren.
	- In het informatievenster ([3\)](#page-37-2) worden aan deze functiegroep toegewezen modules weergegeven.

<span id="page-37-3"></span>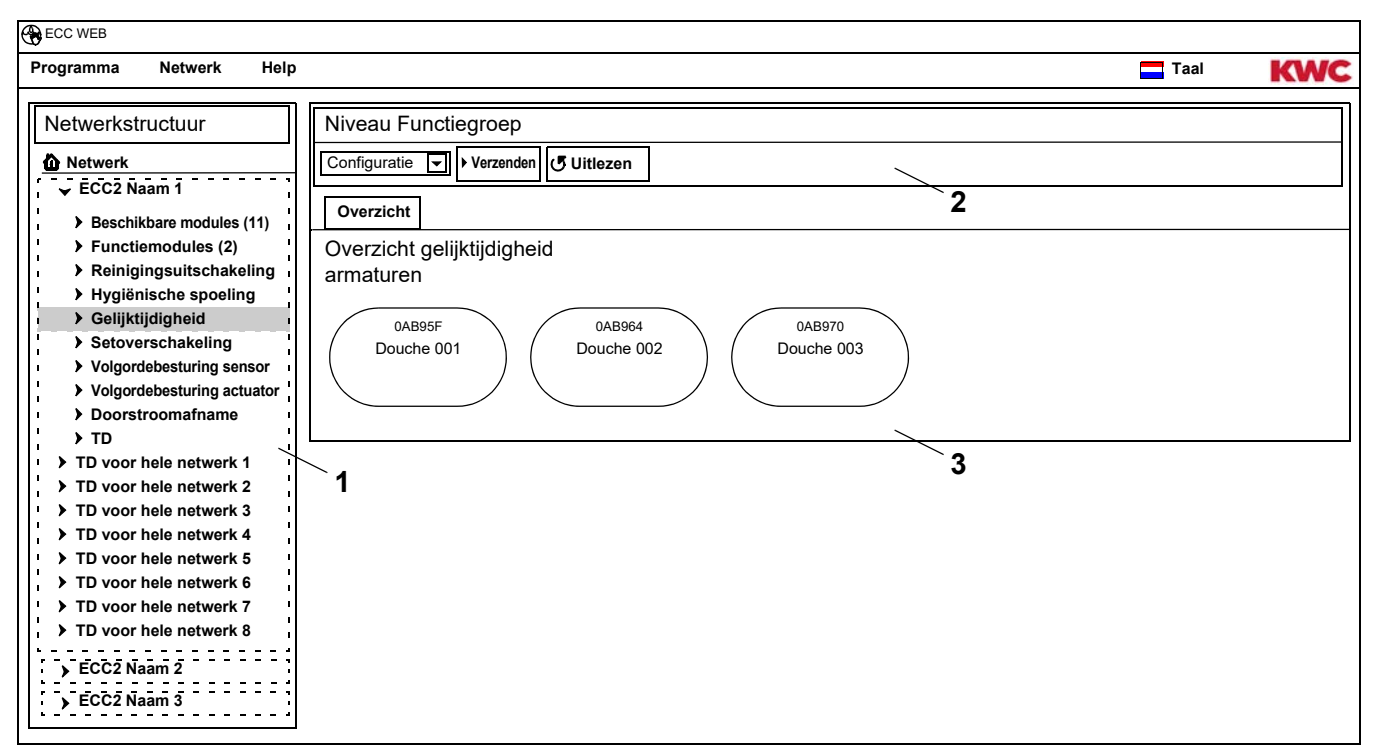

#### <span id="page-37-2"></span><span id="page-37-1"></span>**Werkbalk [\(2](#page-37-3))**

De functies in de werkbalk Configuratie komen overeen met die van de werkbalk Configuratie op niveau ECC (zie [Kapitel 19.\),](#page-18-0) beperken zich echter tot de aan deze functiegroep toegewezen modules.

De functies in de werkbalk Bedrijf komen overeen met die van de werkbalk Configuratie op niveau ECC (zie [Kapitel 17.\)](#page-16-0), beperken zich echter tot de aan deze functiegroep toegewezen modules.

### <span id="page-38-0"></span>**35. Niveau Armatuur**

Voor elke armatuur wordt een overzicht gegenereerd, waarin in één oogopslag alle belangrijke parameters die voor het bedrijf nodig zijn, af te lezen zijn. Behalve de parameters over de armatuur wordt de status van armatuurfuncties, zoals hygiënische spoeling, thermische desinfectie, piekbelastingsprogramma en reinigingsuitschakeling weergegeven.

- **35.1** De ECC2-functie-controller in het overzicht Netwerkstructuur ([1\)](#page-38-2) openvouwen.
	- De functiegroepen worden weergegeven.
- **35.2** De map Beschikbare module selecteren.
	- In het informatievenster ([2\)](#page-38-3) worden alle beschikbare modules weergegeven.

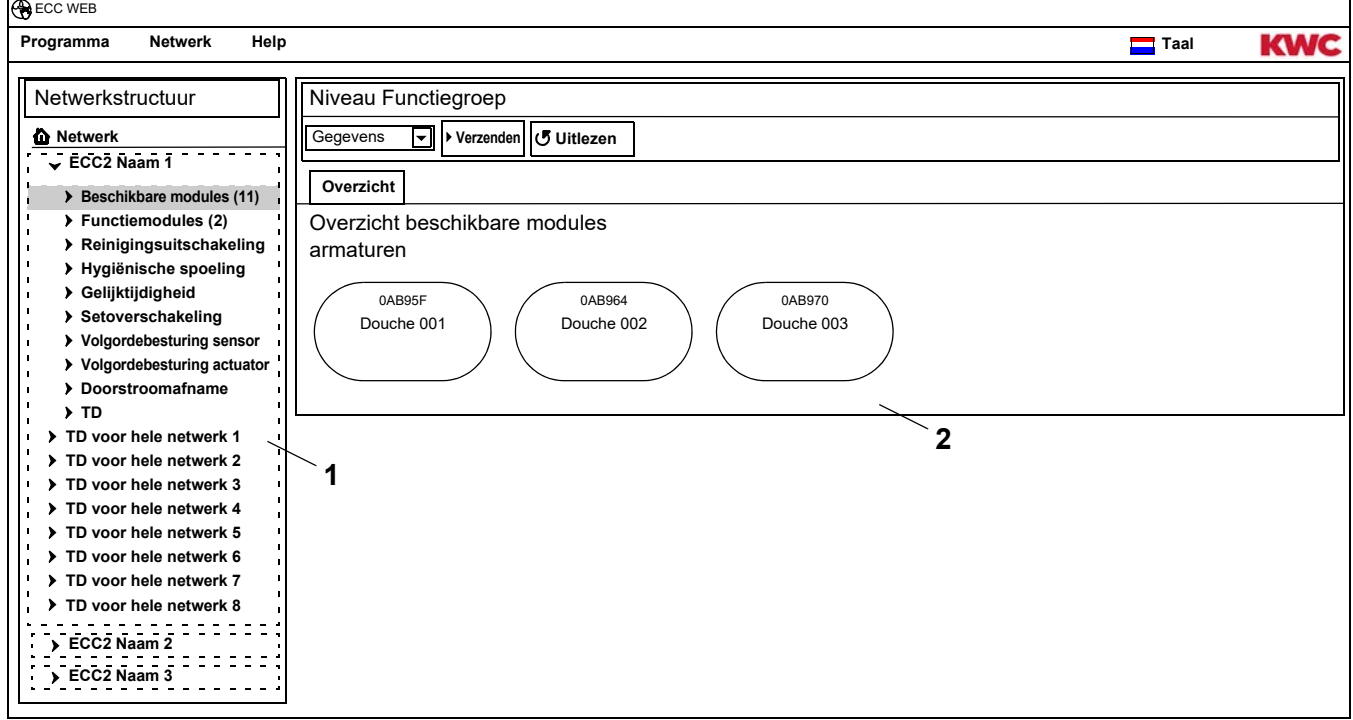

### <span id="page-38-2"></span><span id="page-38-1"></span>**36. Werkbalk Configuratie (Niveau armatuur)**

- **36.1** Een module in het overzicht Netwerkstructuur markeren.
	- De module wordt weergegeven.

<span id="page-38-9"></span><span id="page-38-8"></span><span id="page-38-7"></span><span id="page-38-6"></span><span id="page-38-5"></span><span id="page-38-4"></span><span id="page-38-3"></span>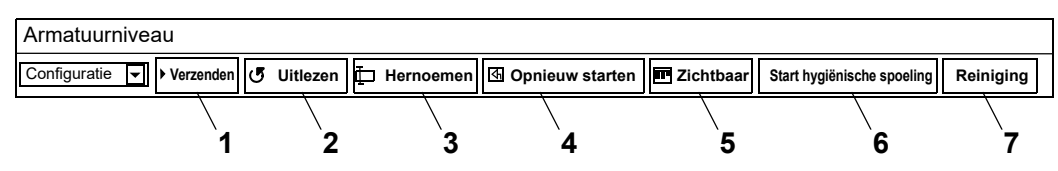

De functies **Verzenden [\(1](#page-38-4))** en **Uitlezen ([2\)](#page-38-5)** in de werkbalk Configuratie komen overeen met die van de werkbalk Configuratie op niveau ECC (zie [Kapitel 19.\)](#page-18-0), beperken zich echter tot de geselecteerde module.

### **Hernoemen ([3](#page-38-6))**

Aan de module kan een individuele naam worden toegekend, die in de module wordt opgeslagen.

- **36.2** Selecteer in de werkbalk "Hernoemen".
- **36.3** De nieuwe naam invoeren (max. 32 tekens).
- **36.4** De invoer bevestigen.

### **Opnieuw starten [\(4](#page-38-7))**

- ☞ Enkele wijzigingen in de configuratie van een module vinden pas plaats, wanneer deze naar de module worden verzonden en de module opnieuw wordt gestart.
- **36.5** Selecteer in de werkbalk "Opnieuw starten".
	- De module wordt geïnitialiseerd.
	- De configuratie en de statistiek worden opnieuw ingelezen.

### **Zichtbaar/verborgen ([5\)](#page-38-8)**

Deze knop geeft aan, of de module in het overzicht op de niveaus ECC, functiegroep en groep zichtbaar of verborgen is. Standaard zijn alle modules in het overzicht op de niveaus zichtbaar. Wanneer deze functie is gedeselecteerd, wordt de armatuur in het overzicht op de niveaus niet langer weergegeven. De module kan alleen nog via de netwerkstructuur worden gevonden.

- **36.6** In de werkbalk "Zichtbaar" selecteren.
	- De armatuur wordt op het armatuurniveau niet weergegeven.
	- Met de knop wordt van zichtbaar naar verborgen geschakeld.

### **Start hygiënische spoeling ([6\)](#page-38-9)**

- **36.7** In de werkbalk "Start hygiënische spoeling" selecteren.
	- De hygiënische spoeling wordt voor deze module gestart.

### **Reiniging ([6\)](#page-38-9)**

- **36.8** In de werkbalk "Reiniging" selecteren.
	- De geselecteerde module wordt voor de ingestelde reinigingstijd gedeactiveerd.
	- Alle modules die zich in dezelfde functiegroep Reiniging bevinden als de geselecteerde module, worden eveneens gedurende de ingestelde reinigingstijd gedeactiveerd.

# <span id="page-39-0"></span>**37. Werkbalk Bedrijf (Niveau armatuur)**

- **37.1** Een module in het overzicht Netwerkstructuur markeren.
	- De module wordt weergegeven.
- **37.2** In het dropdown-veld de werkbalk Bedrijf ([1](#page-39-1)) selecteren.

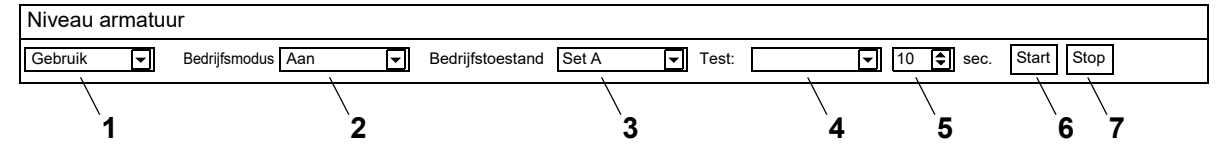

<span id="page-39-7"></span><span id="page-39-6"></span><span id="page-39-5"></span><span id="page-39-4"></span><span id="page-39-3"></span><span id="page-39-2"></span><span id="page-39-1"></span>**Bedrijfsmodus [\(2\)](#page-39-2)** en **Bedrijfstoestand ([3\)](#page-39-3)** komen overeen met die van de werkbalk Bedrijf op netwerkniveau (zie [Kapitel 17.\)](#page-16-0), beperken zich echter tot de geselecteerde module.

### **Test [\(4](#page-39-4))**

Bij een test wordt de actuator aangestuurd. De actuators worden in de functiebeschrijving beschreven (zie [Kapitel 35.](#page-38-0), knop "?").

### **Start [\(6](#page-39-5))**

De test van de geselecteerde actuator wordt gestart. De test stopt na de ingestelde tijd ([5](#page-39-6)) automatisch.

#### **Stop ([7\)](#page-39-7)**

De test van de geselecteerde actuator wordt gestopt.

# <span id="page-40-0"></span>**38. Werkbalk Stromingstijd (Niveau armatuur)**

- ☞ Wanneer de parameters voor de stromingstijd niet kunnen worden ingesteld, is de stromingstijd in de ID niet geconfigureerd. De ID wordt in de functiebeschrijving beschreven (zie [Kapitel 35.](#page-38-0), knop "?").
- **38.1** Een module in het overzicht Netwerkstructuur markeren.
	- De module wordt weergegeven.
- **38.2** In het dropdown-veld de werkbalk Stromingstijd ([1\)](#page-40-2) selecteren.

<span id="page-40-6"></span><span id="page-40-5"></span><span id="page-40-4"></span><span id="page-40-3"></span><span id="page-40-2"></span>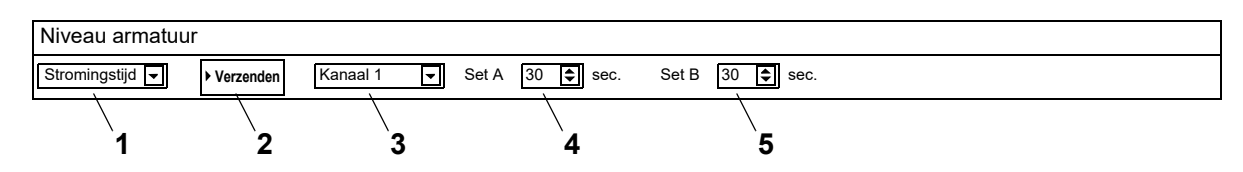

- **38.3** Het kanaal [\(3](#page-40-3)) selecteren.
- **38.4** De stromingstijd voor set A ([4\)](#page-40-4) invoeren.
- **38.5** De stromingstijd voor set B ([5\)](#page-40-5) invoeren.
- **38.6** De wijzigingen naar de module versturen ([2\)](#page-40-6).
- **38.7** Indien nodig de module opnieuw starten, zodat de wijzigingen door de module worden overgenomen.

### <span id="page-40-1"></span>**39. Werkbalk Actieradius (Niveau armatuur)**

- ☞ Wanneer de parameters voor de actieradius niet kunnen worden ingesteld, is de actieradius in de ID niet geconfigureerd. De ID wordt in de functiebeschrijving beschreven (zie [Kapitel 35.,](#page-38-0) knop "?").
- **39.1** Een module in het overzicht Netwerkstructuur markeren.
	- De module wordt weergegeven.
- **39.2** In het dropdown-veld de werkbalk Actieradius [\(1](#page-40-7)) selecteren.

<span id="page-40-11"></span><span id="page-40-10"></span><span id="page-40-9"></span><span id="page-40-8"></span><span id="page-40-7"></span>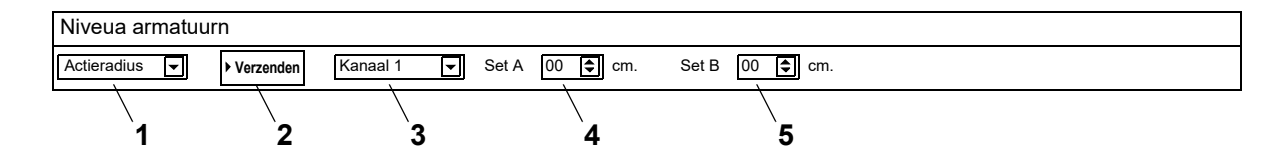

- **39.3** Het kanaal [\(3](#page-40-8)) selecteren.
- **39.4** De actieradius voor set A [\(4](#page-40-9)) invoeren.
- **39.5** De actieradius voor set B [\(5](#page-40-10)) invoeren.
- **39.6** De wijzigingen naar de module versturen ([2\)](#page-40-11).
- **39.7** Indien nodig de module opnieuw starten, zodat de wijzigingen door de module worden overgenomen.

# <span id="page-41-0"></span>**40. Werkbalk Temp. Sensoren (Niveau armatuur)**

De sensor kan worden geactiveerd en gedeactiveerd. Wanneer in de armaturen-ID een actie is vastgelegd, kan de waarde die deze actie activeert worden gewijzigd. De vastgelegde acties worden in de functiebeschrijving beschreven (zie [Kapitel 35.,](#page-38-0) knop "?").

- ☞ Wanneer de parameters voor de temp.sensoren niet kunnen worden ingesteld, zijn de temp.sensoren in de ID niet geconfigureerd.
- **40.1** Een module in het overzicht Netwerkstructuur markeren.
	- De module wordt weergegeven.
- **40.2** In het dropdown-veld de werkbalk Temp. Sensoren ([1\)](#page-41-1) selecteren.

<span id="page-41-4"></span><span id="page-41-3"></span><span id="page-41-2"></span><span id="page-41-1"></span>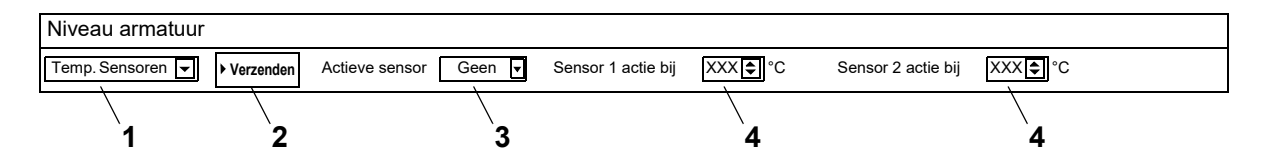

- **40.3** Sensor [\(3](#page-41-2)) selecteren
- **40.4** De temperatuur ([4\)](#page-41-3) invoeren waarbij een actie moet plaatsvinden.
- **40.5** De wijzigingen naar de module versturen ([2\)](#page-41-4).
- **40.6** Indien nodig de module opnieuw starten, zodat de wijzigingen door de module worden overgenomen.

# <span id="page-42-0"></span>**41. Tabblad Overzicht (Niveau armatuur)**

- **41.1** De ECC2-functie-controller in het overzicht Netwerkstructuur ([1\)](#page-42-1) openvouwen.
	- De beschikbare modules en de functiegroepen worden weergegeven.
- **41.2** De map Beschikbare module selecteren.
	- In het informatievenster worden alle beschikbare modules weergegeven.

### **41.3** Module selecteren

<span id="page-42-9"></span><span id="page-42-8"></span><span id="page-42-7"></span><span id="page-42-6"></span><span id="page-42-5"></span><span id="page-42-4"></span><span id="page-42-3"></span>• In het informatievenster ([2\)](#page-42-2) wordt alle informatie over deze module weergegeven.

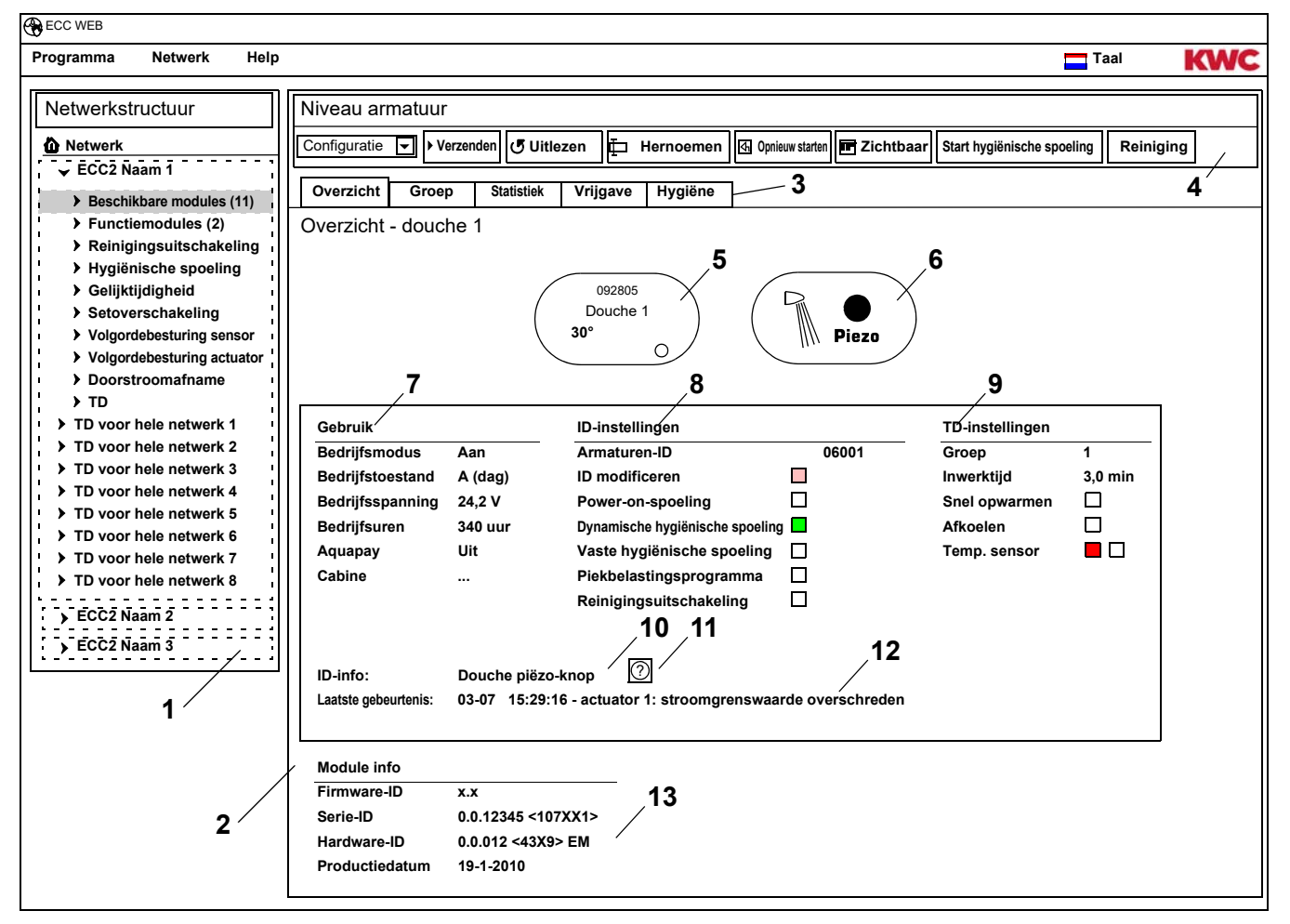

- <span id="page-42-13"></span><span id="page-42-12"></span><span id="page-42-11"></span><span id="page-42-10"></span><span id="page-42-2"></span><span id="page-42-1"></span>[1](#page-42-1) Overzicht netwerkstructuur
- [2](#page-42-2) Informatievenster
- [3](#page-42-3) Tabblad
- [4](#page-42-4) Werkbalk
- [5](#page-42-5) Armatuurweergave met serie-ID, armaturennaam, actuele temperaturen en bedrijfstoestand
- [6](#page-42-6) Armatuurweergave met weergave armaturentype en resolutie blauw … armatuur werkt met originele ID

groen ... armatuur werkt met gewijzigde ID

- [7](#page-42-7) Weergave van bedrijfsgegevens
- [8](#page-42-8) Weergave van de ID-instellingen
- [9](#page-42-9) Weergave van instellingen voor de thermische desinfectie
- [10](#page-42-10) Weergave van de in de ID vastgelegde korte beschrijving
- [11](#page-42-11) Knop "?" opent een venster waarin alle informatie en instellingen van de ID worden weergegeven (functiebeschrijving)
- [12](#page-42-12) Weergave van laatste nog niet bevestigde gebeurtenis en alarmmelding
- [13](#page-42-13) Weergave van de ID's en de productiedatum van de module

f

### **Kleurcode in het informatievenster en op tabbladen:**

- grijs … deze optie is niet geconfigureerd  $\Box$
- lichtrood … de standaardinstellingen zijn gewijzigd  $\blacksquare$
- groen … deze optie is geconfigureerd  $\blacksquare$
- rood … de temperatuursensor voor warm water is geactiveerd  $\blacksquare$
- blauw … de temperatuursensor voor koud water is geactiveerd $\blacksquare$

### **Aquapay**

In de weergave voor bedrijfsgegevens [\(7](#page-42-7)) wordt de status van de betaalde mediumafgifte weergegeven

- Aan: De module is voor betaalde mediumafgifte geconfigureerd en actief.
- Uit: De module is niet voor betaalde mediumafgifte geconfigureerd.
- Cabine: Het cabinenummer wordt weergegeven, wanneer de module in de vrijgavemodus "Master-bedrijf" werkt.

# <span id="page-43-0"></span>**42. Tabblad groep (Niveau armatuur)**

### **Functiegroepen**

Een module kan aan een willekeurig aantal subgroepen van individuele functiegroepen worden toegewezen.

Wanneer er een vinkje wordt gezet, wordt deze toewijzing direct in de ECC2-functie-controller opgeslagen en wordt het overzicht Netwerkstructuur bijgewerkt.

☞ [Kapitel 51](#page-57-0) bevat een korte beschrijving van de functies.

### **Thermische desinfectie**

Aan elke module wordt bij eerste aansluiting op de ECC2-functie-controller automatisch een TD-groep toegewezen. De onderverdeling van de modules in de TD-groepen voorkomt bijv. een gelijktijdige desinfectie van alle op deze ECC2-functie-controller aangesloten modules. De TD-groepen worden achtereenvolgens gedesinfecteerd. In de functiegroep TD kan een module slechts aan één groep worden toegewezen.

- 1-8: Binnen deze groep worden alle modules van een TD-eiland ingevoerd die geen speciale functies voor de thermische desinfectie hebben en thermisch moeten worden gedesinfecteerd.
- 9: De modules uit deze groep nemen niet deel aan de thermische desinfectie.
- **42.1** De module in het overzicht Netwerkstructuur ([1\)](#page-44-0) markeren.
	- De module wordt weergegeven.
- **42.2** Het tabblad Groep selecteren.

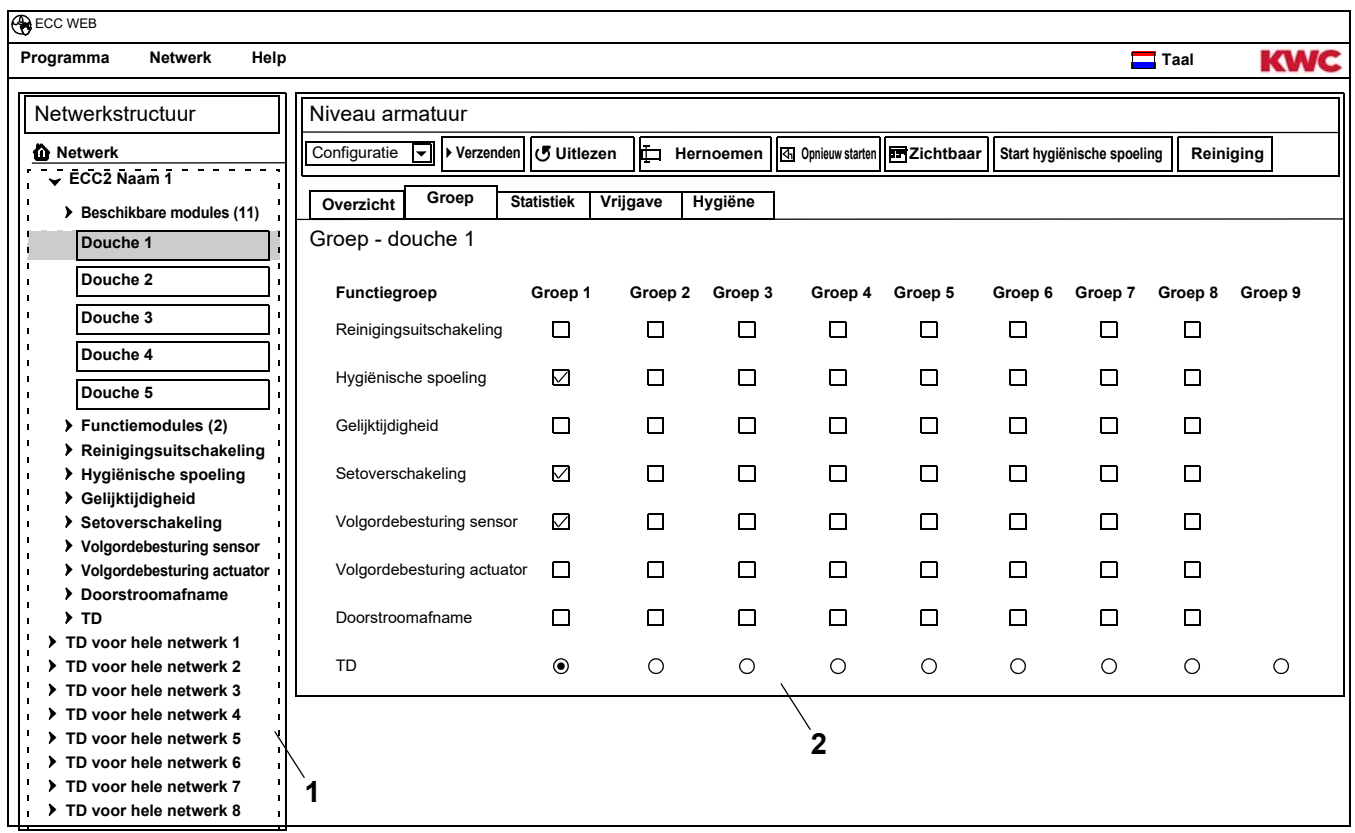

<span id="page-44-1"></span><span id="page-44-0"></span>**42.3** In het informatievenster [\(2](#page-44-1)) aangeven, aan welke groep van een functiegroep de module moet worden toegewezen.

# <span id="page-45-0"></span>**43. Tabblad Statistiek (Niveau armatuur)**

- **43.1** De module in het overzicht Netwerkstructuur ([1\)](#page-45-1) markeren.
	- De module wordt weergegeven.
- **43.2** Het tabblad Statistiek selecteren
	- In het informatievenster worden statistische gegevens weergegeven.

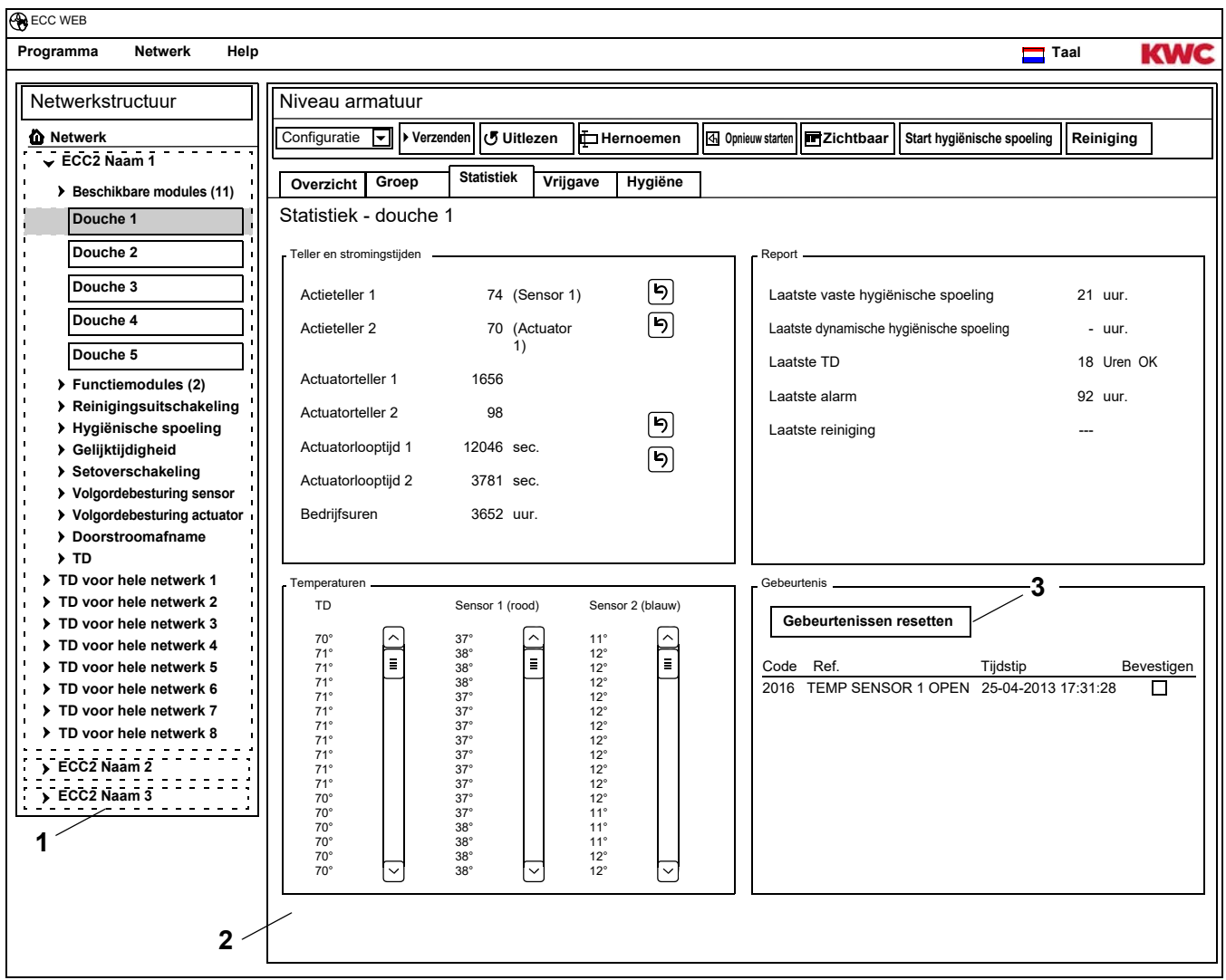

### <span id="page-45-3"></span><span id="page-45-2"></span><span id="page-45-1"></span>**Weergave [\(2](#page-45-2))**

Actieteller 1, 2:

Telt de gebeurtenissen op basis van de instellingen van de actieteller in de basisinstellingen. Standaard telt actieteller 1 de activering van sensor 1 (bij PWC-systemen sensor 2) en actieteller 2 de activering van actuator 1.

De basisinstellingen kunnen uitsluitend door de klantenservice worden gewijzigd.

Actuatorteller 1, 2:

Telt hoe vaak de actuator is geactiveerd. (kan niet worden gereset)

Actuatorlooptijd 1, 2:

Telt hoeveel seconden de actuator actief is. (kan worden gereset)

Bedrijfsuren:

Telt het aantal op het netwerk gebruikte uren. (kan niet worden gereset)

Laatste vaste hygiënische spoeling:

Aantal uren na de laatste vaste hygiënische spoeling.

Laatste dynamische hygiënische spoeling:

Aantal uren na de laatste vaste dynamische spoeling.

Laatste TD

Aantal uren na de laatste thermische desinfectie en weergave, of de thermische desinfectie geslaagd of mislukt is.

Laatste alarm:

Aantal uren na het laatste alarm.

Laatste reiniging

Datum en tijd waarop de module zich voor het laatst in de bedrijfsmodus "Reiniging" bevond.

TD temp.

Temperaturen die tijdens de laatste thermische desinfectie zijn gemeten (120 waarden in stappen van 10 s).

Temp. 1 (rood)

Temperaturen, die tijdens het actieve bedrijf op de temperatuursensor voor warm water zijn gemeten. 96 waarden in stappen van 1 min., waarbij de meest actuele waarde onder staat.

Temp. 2 (blauw)

Temperaturen, die tijdens het actieve bedrijf op de temperatuursensor voor koud water zijn gemeten. 96 waarden in stappen van 1 min., waarbij de meest actuele waarde onder staat.

Gebeurtenissen

Weergave van de in de armatuur vermelde berichten en waarschuwingen. (kan worden gereset)

### **Gebeurtenissen resetten**

- ☞ Alleen zichtbare gebeurtenissen kunnen individueel worden gemarkeerd.
- **43.3** Markeer gebeurtenissen die moeten worden gewist met een vinkje. **of**
- **43.4** Zet het vinkje bij Bevestigen.
	- Alle gebeurtenissen worden gemarkeerd.
- **43.5** De knop "Gebeurtenissen resetten" [\(3](#page-45-3)) indrukken.
	- Alle gemarkeerde gebeurtenissen worden gewist.
		- Wanneer alle gebeurtenissen zijn gewist, wordt het symbool voor gebeurtenis in de ECC- en armatuurweergave gewist.

# <span id="page-47-0"></span>**44. Tabblad Vrijgave (Niveau armatuur)**

- **44.1** De module in het overzicht Netwerkstructuur ([1\)](#page-47-1) markeren.
	- De module wordt weergegeven.
- **44.2** Het tabblad Vrijgave selecteren.
	- In het informatievenster worden de instellingen weergegeven.

<span id="page-47-3"></span><span id="page-47-2"></span>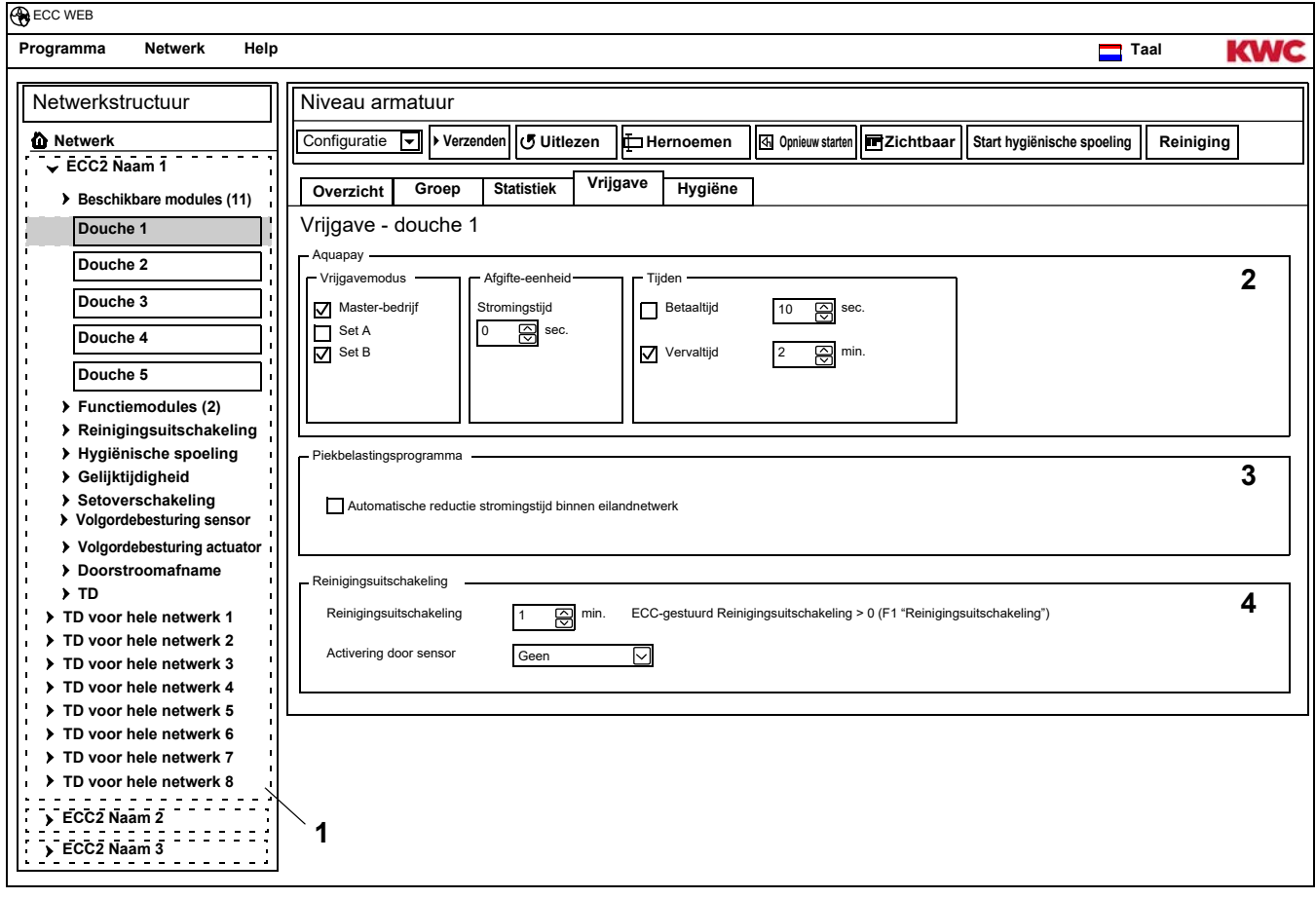

- <span id="page-47-1"></span>**44.3** De instellingen wijzigen.
- **44.4** De gewijzigde configuratie naar de module versturen.
- **44.5** Indien nodig de module opnieuw starten, zodat de wijzigingen door de module worden overgenomen.

### <span id="page-47-4"></span>**Aquapay ([2\)](#page-47-2)**

Een module kan voor een betaalde mediumafgifte worden geconfigureerd.

#### Vrijgavemodus

Aansturing van de module via een AP-master (Master-modus) of als afzonderlijke armatuur.

#### Afgifte-eenheid

Duur van de mediumafgifte per betaaleenheid, bijv. voor elke 50 cent-munt. Wanneer de armatuur in de Master-modus werkt, is deze functie niet actief De afgifte-eenheid wordt in de functiemodule AP-Master ingesteld (zie [Kapitel 48.\)](#page-54-0).

Tijden

Periode voor betaling en gebruik van het tegoed.

Betaaltijd: Tijd, waarin de munten of waardemunten in het betaalapparaat geworpen dienen te worden. Wanneer de armatuur in de Master-modus werkt, is deze functie niet actief Vervaltijd: Tijd na het laatste gebruik waarna het tegoed vervalt.

### **Piekbelastingsprogramma ([3](#page-47-3))**

Automatische afname stromingstijd binnen eilandnetwerk:

Bij een intensief gebruik van de modules wordt de stromingstijd automatisch gereduceerd.

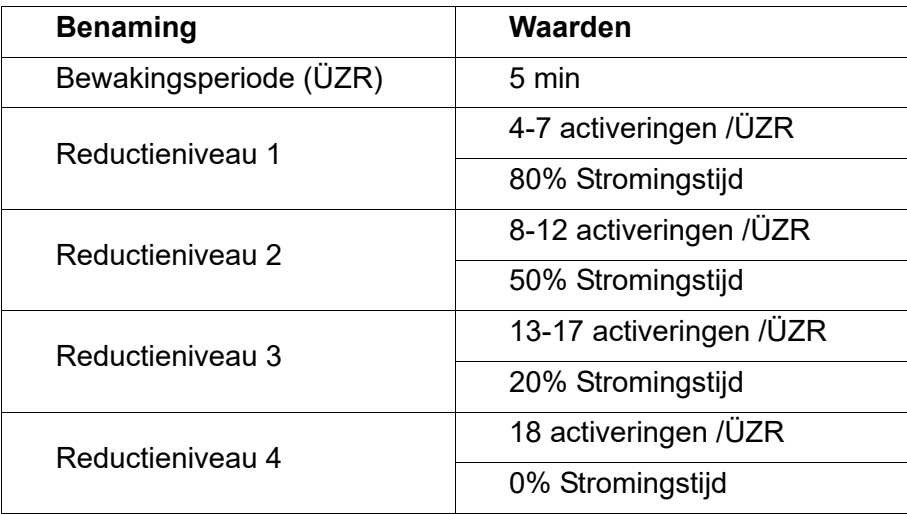

### **Reinigingsuitschakeling ([4\)](#page-47-4)**

Reinigingsuitschakeling:

Tijd gedurende welke de armatuur gedeactiveerd is, bijv. om deze te reinigen. De reinigingsuitschakeling kan via een contactingang op de ECC2-functie-controller, de internettoepassing of via een sensor op de armatuur worden geactiveerd.

- Bij een reinigingsuitschakeling via een ECC2-functie-controller rekening houden met het volgende: Een armatuur neemt aan de reinigingsuitschakeling deel, wanneer
	- voor de ECC2-functie-controller een reinigingstijd is ingesteld en
	- in het veld voor de reinigingsuitschakeling meer dan 0 minuten wordt aangegeven.
	- Een armatuur neemt niet aan de reinigingsuitschakeling deel, wanneer
	- voor de ECC2-functie-controller een reinigingstijd is ingesteld en
	- in het veld voor de reinigingsuitschakeling 0 minuten wordt aangegeven.

#### Activering via de sensor op de armatuur

Geeft aan, via welke sensor de reinigingsuitschakeling wordt geactiveerd.

# <span id="page-49-0"></span>**45. Tabblad Hygiëne (Niveau armatuur)**

- **45.1** De module in het overzicht Netwerkstructuur ([1\)](#page-49-1) markeren.
	- De module wordt weergegeven.
- **45.2** Het tabblad Hygiëne selecteren.
	- In het informatievenster worden de instellingen weergegeven.

<span id="page-49-3"></span><span id="page-49-2"></span>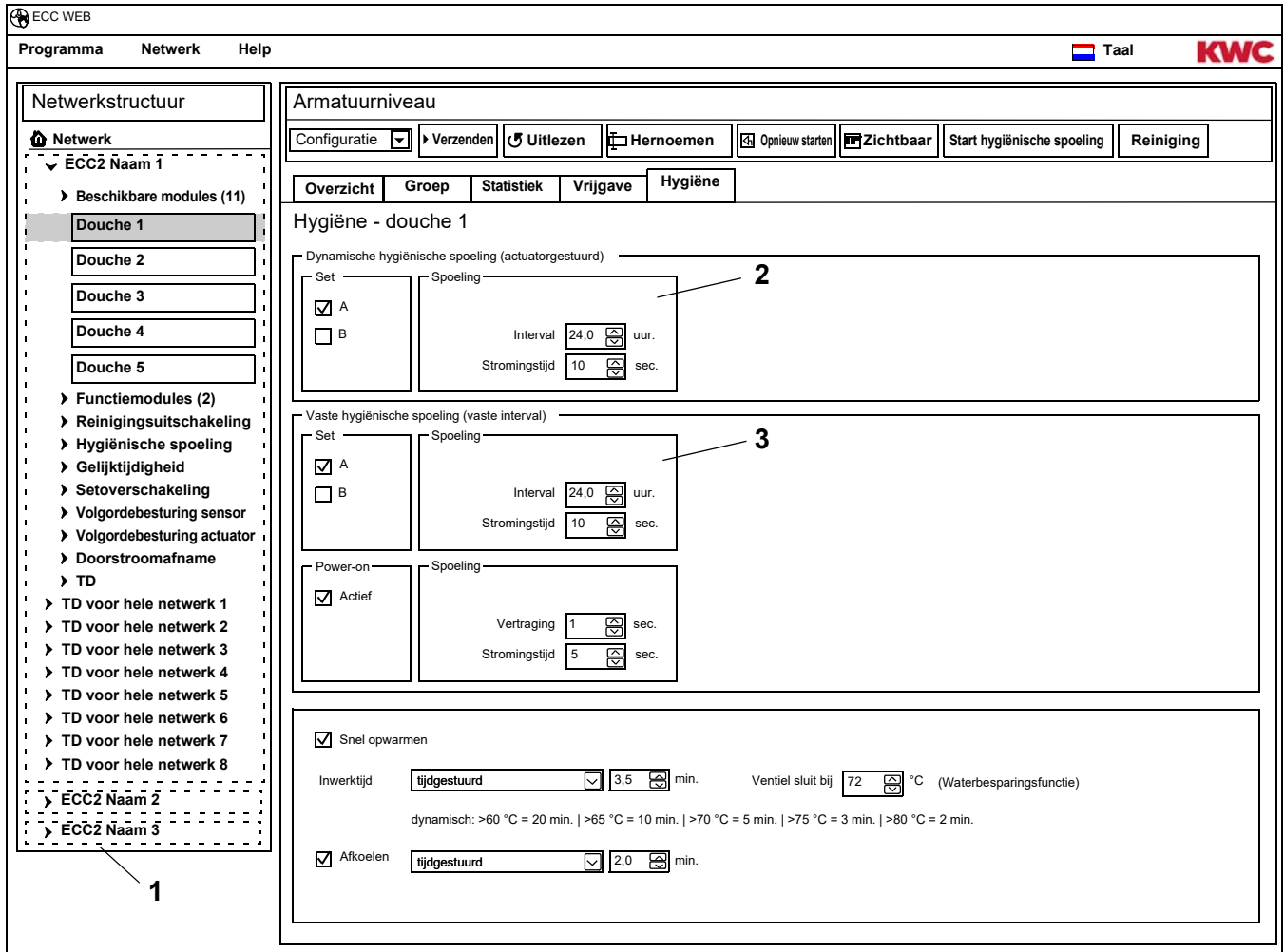

- <span id="page-49-1"></span>**45.3** De instellingen wijzigen.
- **45.4** De gewijzigde configuratie naar de module versturen.
- **45.5** Indien nodig de module opnieuw starten, zodat de wijzigingen door de module worden overgenomen.

### ☞ **Belangrijk!**

De actuators worden via de ID geconfigureerd.

Een hygiënische spoeling kan door de armatuur of via de ECC2-functie-controller worden aangestuurd. Voor een besturing van de hygiënische spoeling door ECC2-functie-controller moet de module van een subgroep van de functiegroep aan een hygiënische spoeling zijn toegewezen. Voor een besturing van de hygiënische spoeling door de armatuur moet een interval groter dan 0 worden geselecteerd.

### **Dynamische hygiënische spoeling (actuatorgestuurd) ([2\)](#page-49-2)**

De hygiënische spoeling vindt plaats in een vast interval na de laatste spoeling.

☞ Vereiste instellingen:

Set: gewenste set activeren Interval > 0 (bij 0 continu herhalende spoelingen) Stromingstijd > 0

Actief voor set A, B:

Informatie, in welke bedrijfstoestand een dynamische hygiënische spoeling moet plaatsvinden.

Interval:

Tijd waarna de laatste spoeling na de hygiënische spoeling moet plaatsvinden.

Stromingstijd:

Tijd gedurende welke de hygiënische spoeling moet plaatsvinden.

### **Vaste hygiënische spoeling (vast interval) ([3\)](#page-49-3)**

De hygiënische spoeling vindt plaats in een vast interval, ongeacht eerdere spoelingen.

☞ Vereiste instellingen:

Set: gewenste set activeren

Interval  $> 0$ 

Wanneer een hygiënische spoeling alleen door de ECC2-functie-controller moet worden aangestuurd, moet de armatuur aan een groep hygiënische spoeling zijn toegewezen en moet het interval=0 zijn ingesteld. Stromingstijd > 0

Actief voor set A, B:

Informatie, in welke bedrijfstoestand een vaste hygiënische spoeling moet plaatsvinden.

Interval:

Tijd waarna een hygiënische spoeling moet plaatsvinden.

Stromingstijd:

Tijd gedurende welke de hygiënische spoeling moet plaatsvinden.

# <span id="page-51-0"></span>**46. Power-On Spoeling**

Als de Power-On-spoeling is geactiveerd, wordt de armatuur na inschakelen van de bedrijfsspanning (initialisatie van de elektronicamodule) gedurende de ingevoerde tijd gespoeld.

- **46.1** De module in het overzicht Netwerkstructuur ([1\)](#page-51-1) markeren.
	- De module wordt weergegeven.
- **46.2** Het tabblad Hygiëne selecteren.
	- In het informatievenster worden de instellingen weergegeven.

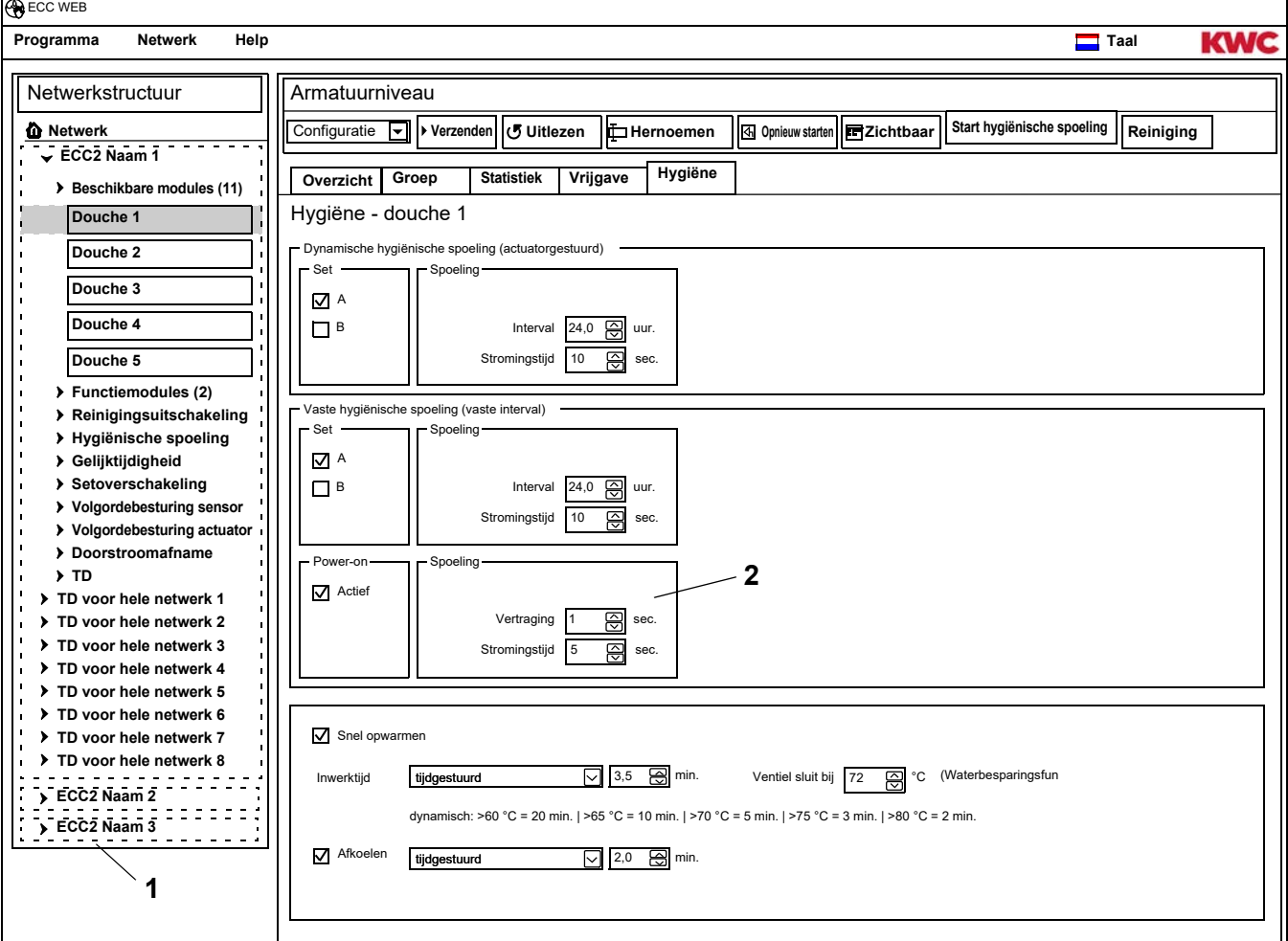

### ☞ **Belangrijk!**

<span id="page-51-2"></span><span id="page-51-1"></span>De power-on spoeling wordt via de ID geconfigureerd.

☞ Vereiste instellingen [\(2](#page-51-2)): Functie = actief

Stromingstijd > 0

### Stromingstijd:

Tijd gedurende welke de power-on spoeling moet plaatsvinden.

### Vertraging:

De power-on spoeling kan met een vertraging van de ingestelde tijd worden uitgevoerd, om synchroniciteit te vermijden.

Wanneer de hygiënische spoeling actief is, is deze vertraging ook van invloed op de vaste hygiënische spoeling.

# <span id="page-52-0"></span>**47. Thermische desinfectie**

- **47.1** De module in het overzicht Netwerkstructuur ([1\)](#page-52-1) markeren.
	- De module wordt weergegeven.
- **47.2** Het tabblad Hygiëne selecteren.
	- In het informatievenster worden de instellingen weergegeven.

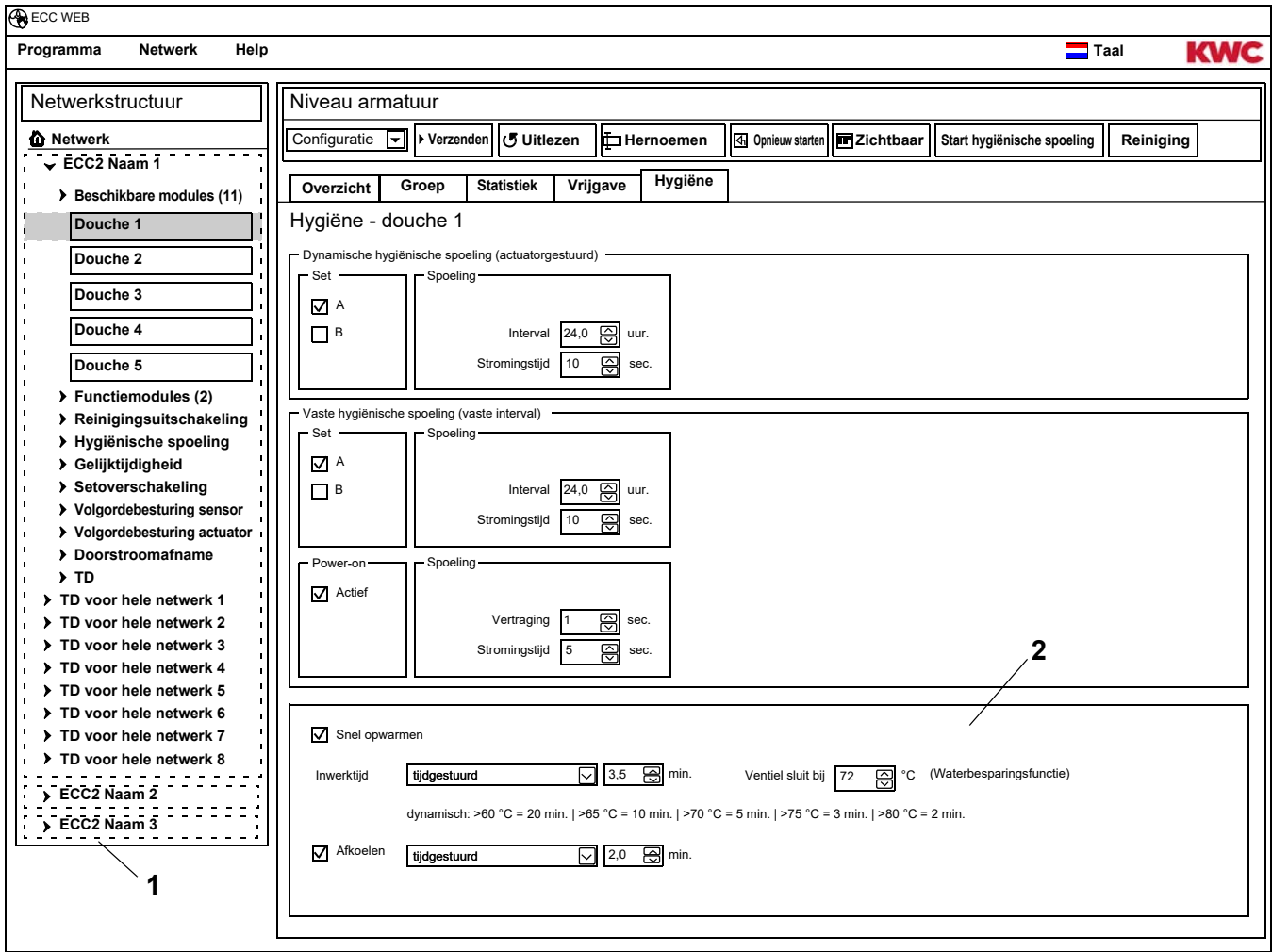

- <span id="page-52-2"></span><span id="page-52-1"></span>**47.3** De instellingen wijzigen.
- **47.4** De gewijzigde configuratie naar de module versturen.
- **47.5** Indien nodig de module opnieuw starten, zodat de wijzigingen door de module worden overgenomen.
- ☞ Vereiste instellingen [\(2](#page-52-2)):  $TD$ -groep =  $1-8$ Inwerktijd > 0 tijdgestuurd

### **TD-verloop**

Snel opwarmen:

De armatuur opent het magneetventiel. Warm water stroom uit de circulatieleiding naar buiten. Meer warm water stroomt na in de circulatieleiding.

inwerktijd

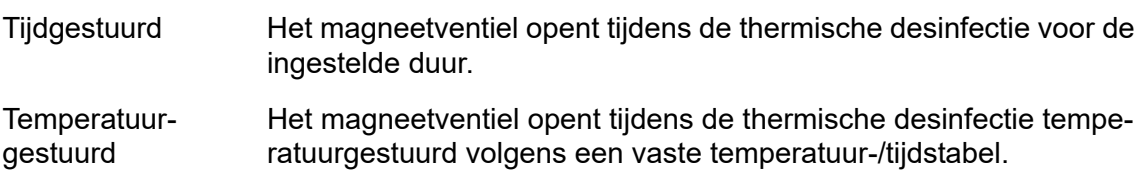

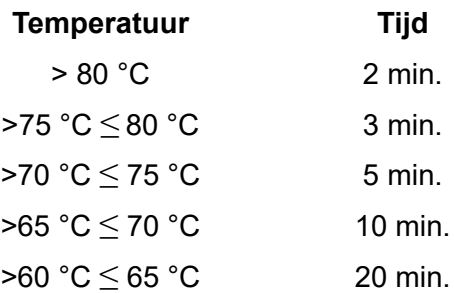

Afkoelen:

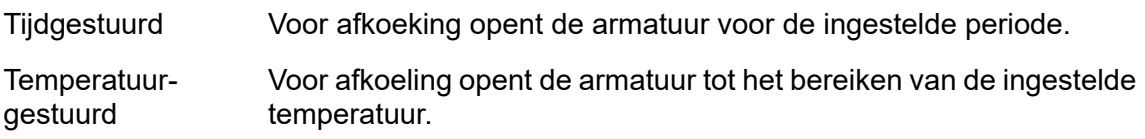

### **Waterbesparingsfunctie**

Het voor thermische desinfectie verantwoordelijke ventiel sluit automatisch, wanneer

- in het TD-proces de inwerktijd is ingesteld en
- de ingestelde tijd wordt bereikt.

Welk ventiel voor de thermische desinfectie verantwoordelijk is, wordt door de ID geconfigureerd.

# <span id="page-54-0"></span>**48. Elektronicamodule-A3000 open voor betaalde mediumafgifte (AP-Master)**

- **48.1** De ECC2-functie-controller in het overzicht Netwerkstructuur ([1\)](#page-54-1) openvouwen.
- **48.2** De map Functiemodules selecteren.
- **48.3** De module PAY-Master selecteren.
	- In het informatievenster wordt alle informatie over deze module weergegeven.
- **48.4** Selecteer het tabblad "Basisinstellingen".
	- In het informatievenster worden de instellingen weergegeven.

<span id="page-54-5"></span><span id="page-54-4"></span><span id="page-54-3"></span><span id="page-54-2"></span>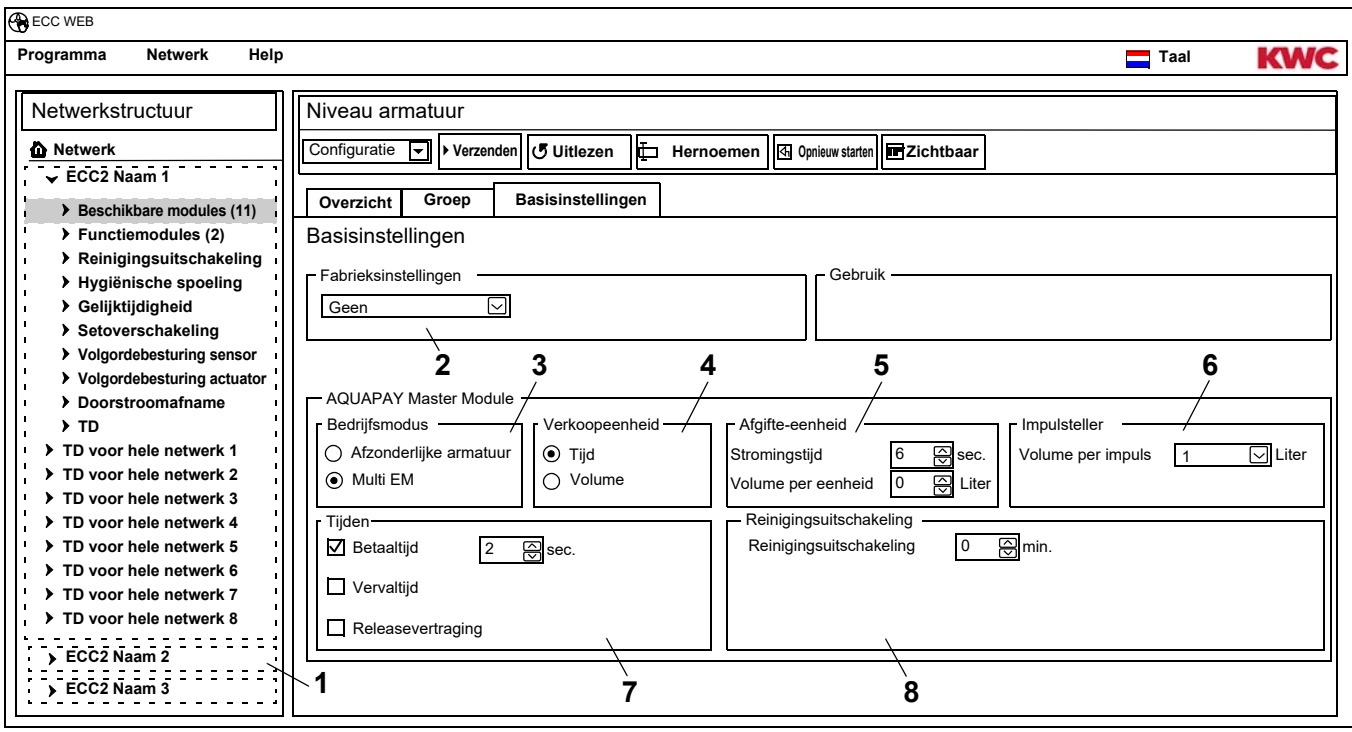

### <span id="page-54-1"></span>**48.5** De instellingen wijzigen.

- **48.6** De gewijzigde configuratie naar de module versturen.
	- Na verzending van de configuratie wordt de module gereset.
	- [2](#page-54-2) Fabrieksinstellingen

<span id="page-54-8"></span><span id="page-54-7"></span><span id="page-54-6"></span>De ingestelde fabrieksinstellingen vereenvoudigen configuratie met standaardparameters. Fabrieksinstellingen zijn: Master (meerdere EM), afzonderlijke armatuur tijd, afzonderlijke armatuur volume

[3](#page-54-3) Bedrijfsmodus

De module AP-Master kan als afzonderlijke armatuur worden gebruikt of kan meerdere armaturen beheren.

Volumeafgifte is alleen mogelijk, wanneer de module AP-Master in de bedrijfsmodus Afzonderlijke armatuur werkt.

[4](#page-54-4) Verkoopeenheid

De betaalde mediumafgifte kan op basis van tijd of volume worden verrekend.

[5](#page-54-5) Afgifte-eenheid

Duur of volume van mediumafgifte per betaalde eenheid.

[6](#page-54-6) Impulsteller

De module AP-Master wordt aan de hardware van de volumeteller (bijv. contactwaterteller) aangepast.

[7](#page-54-7) Tijden

Periode voor betaling en gebruik van het tegoed. Vervaltijd en releasevertraging kunnen alleen worden geactiveerd, wanneer de module AP-Master in de bedrijfsmodus Afzonderlijke armatuur werkt.

[8](#page-54-8) Reinigingsuitschakeling

Tijd gedurende welke de armatuur gedeactiveerd is, bijv. om deze te reinigen.

mounting-instruction\_01815291\_NL\_V3.fm

# <span id="page-55-0"></span>**49. Elektronicamodule voor circulatieleiding**

- **49.1** De ECC2-functie-controller in het overzicht Netwerkstructuur ([1\)](#page-55-1) openvouwen.
- **49.2** De map Functiemodules selecteren.
- **49.3** De module TD-Master Module selecteren.
	- In het informatievenster wordt alle informatie over deze module weergegeven.
- **49.4** Selecteer het tabblad "Basisinstellingen".
	- In het informatievenster worden de instellingen weergegeven.

<span id="page-55-3"></span><span id="page-55-2"></span>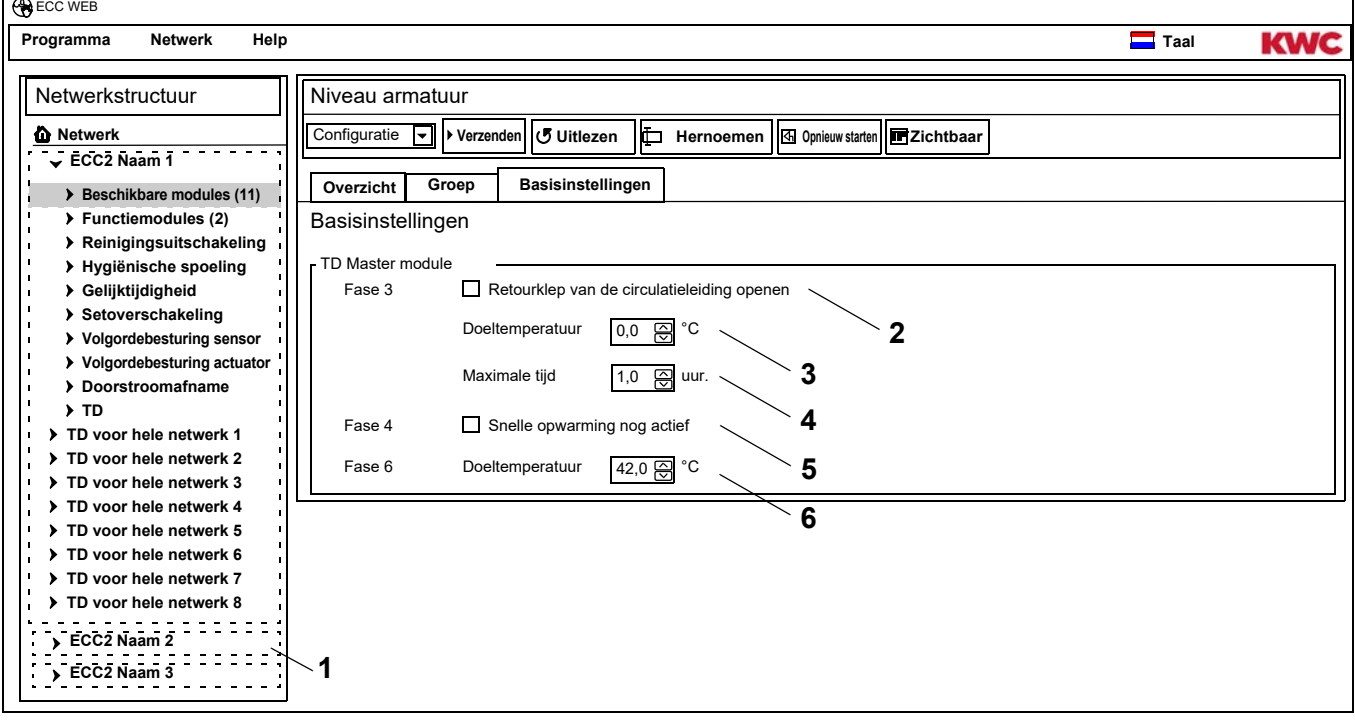

<span id="page-55-6"></span><span id="page-55-5"></span><span id="page-55-4"></span><span id="page-55-1"></span>**49.5** De instellingen wijzigen.

- **49.6** De gewijzigde configuratie naar de module versturen.
	- Na verzending van de configuratie wordt de module gereset.
	- [2](#page-55-2) Wanneer het aankruisvakje is aangevinkt, wordt in de opwarmingsfase (fase 3) van de thermische desinfectie de retourklep van de circulatieleiding.
	- [3](#page-55-3) De thermische behandeling begint vanaf de ingestelde doeltemperatuur (min. 60°C). De retourklep sluit, wanneer de hier ingestelde temperatuur van de circulatieleiding wordt bereikt of overschreden.
	- [4](#page-55-4) Wanneer na de hier ingestelde periode de doeltemperatuur [\(3](#page-55-3)) niet is bereikt, wordt de retourklep gesloten en de thermische desinfectie afgebroken.
	- [5](#page-55-5) Wanneer het aankruisvakje is aangevinkt, openen de ventielen van de armaturen waarbij de snelopwarming geactiveerd is in de TD-fase 4.
	- [6](#page-55-6) De afkoelfase van de armaturen begint vanaf de ingestelde doeltemperatuur. De retourklep sluit in de afkoelfase, wanneer de hier ingestelde temperatuur in de circulatieleiding bereikt wordt of niet wordt gehaald.

### <span id="page-56-0"></span>**50. Elektronicamodule A3000 open voor drinkwaterverwarmer**

- **50.1** De ECC2-functie-controller in het overzicht Netwerkstructuur ([1\)](#page-56-1) openvouwen.
- **50.2** De map Functiemodules selecteren.
- **50.3** De module TD-Tank Modul selecteren.
	- In het informatievenster wordt alle informatie over deze module weergegeven.
- **50.4** Selecteer het tabblad "Basisinstellingen".
	- In het informatievenster worden de instellingen weergegeven.

<span id="page-56-2"></span>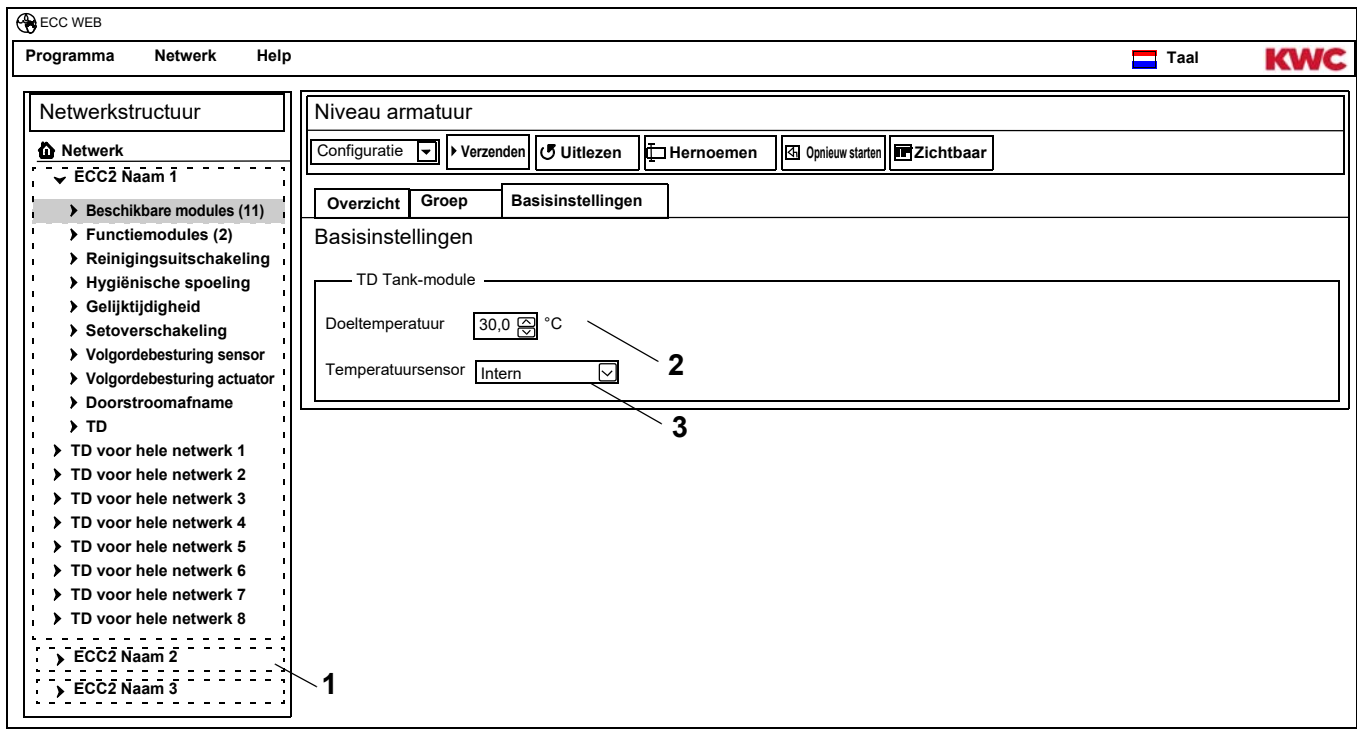

**50.5** De instellingen wijzigen.

**50.6** De gewijzigde configuratie naar de module versturen.

- <span id="page-56-3"></span><span id="page-56-1"></span>• Na verzending van de configuratie wordt de module gereset.
- [2](#page-56-2) Temperatuur waarop het water in de drinkwateropwarmer moet worden verwarmd.
- [3](#page-56-3) Selectie of de temperatuur in de drinkwateropwarmer door een interne of externe temperatuursensor mag worden gewaakt.

# <span id="page-57-0"></span>**51. Functies**

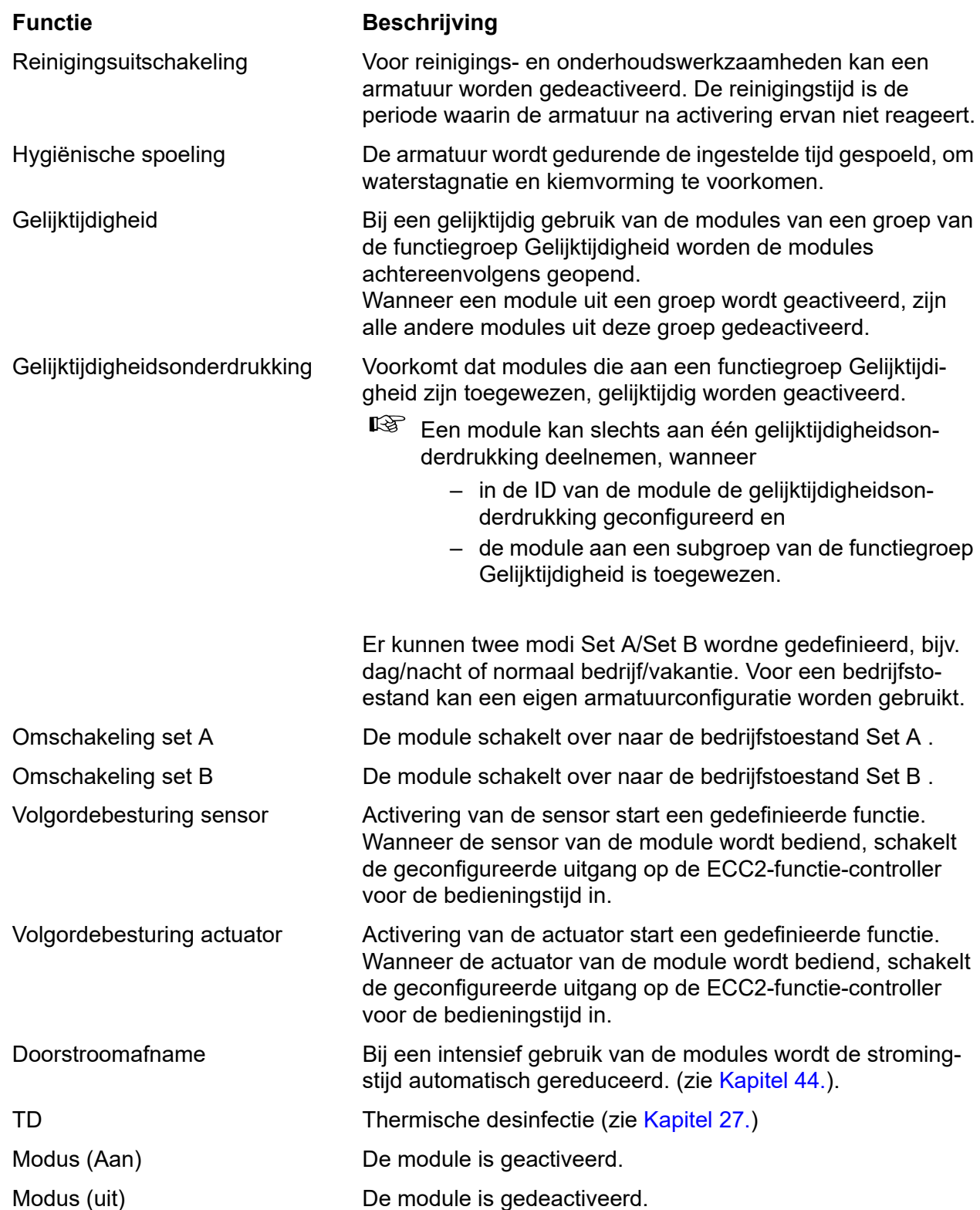

### <span id="page-58-0"></span>**52. Digitale ingangen**

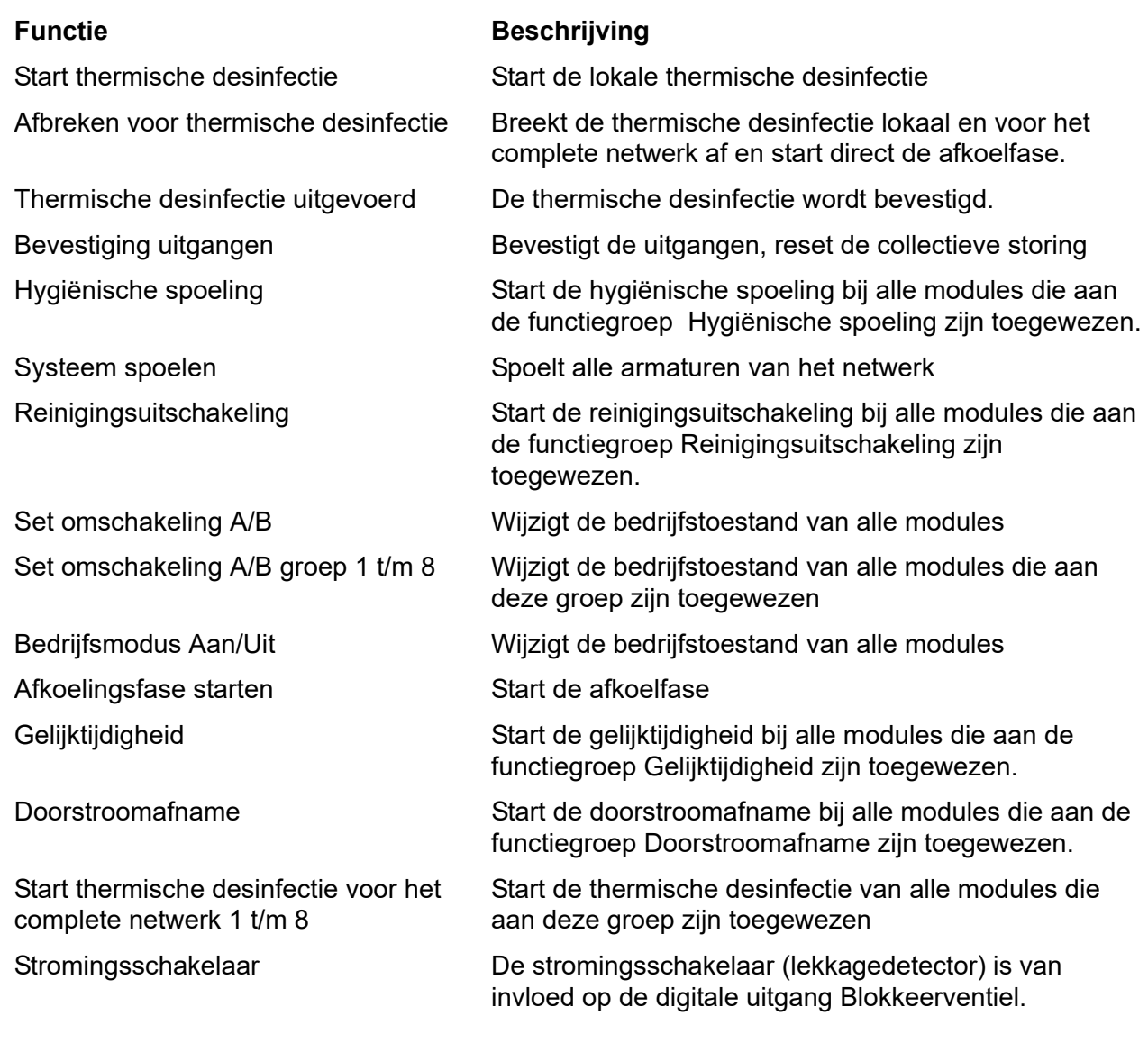

# <span id="page-58-1"></span>**53. Digitale uitgangen**

Thermische desinfectie veiligheidsafbreking

Volgordebesturing sensor groep 1 t/ m 8

Volgordebesturing actuator groep 1 t/ m 8

### **Functie Beschrijving**

Thermische desinfectie actief Het systeem wordt thermisch gedesinfecteerd

Thermische desinfectie afbreking De thermische desinfectie is handmatig afgebroken

De thermische desinfectie is door het systeem afgebroken

Thermische desinfectie fase 5 Fase 5 van de thermische desinfectie is afgesloten.

Collectieve storing Er wordt een collectieve storing weergegeven

De uitgang wordt geactiveerd, wanneer de sensor bij een module die aan deze groep is toegewezen, actief is.

De uitgang wordt geactiveerd, wanneer de actuator bij een module die aan deze groep is toegewezen, actief is.

Driewegventiel Stuur 3-wegsventiel aan

Blokkeerklep Stuurt blokkeerventiel aan

# <span id="page-59-0"></span>**54. Storingscodes gebeurtenissen**

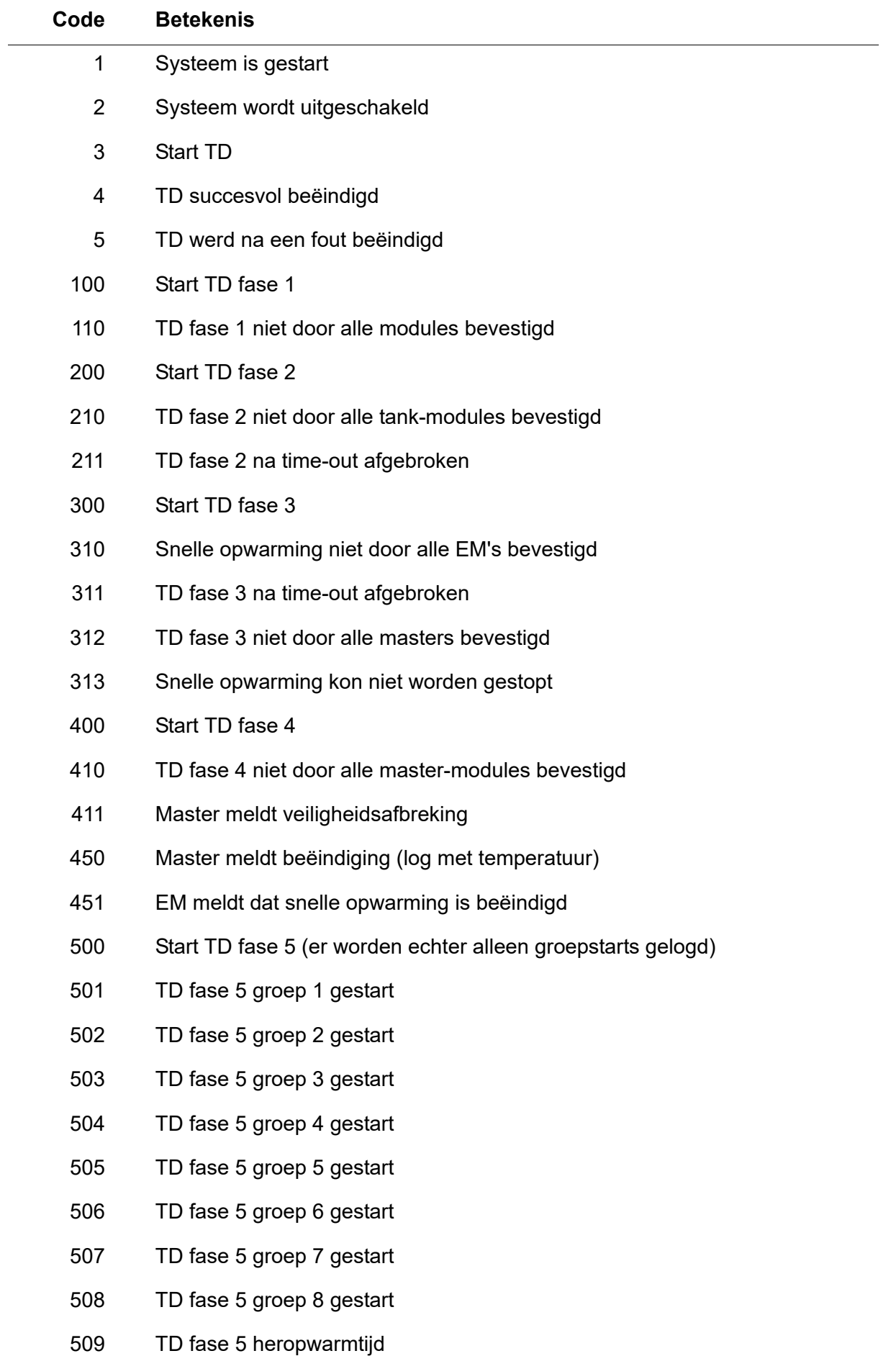

- 510 TD fase 5 niet door alle EM's van de groep bevestigd
- 511 TD fase 5 na time-out in de groep afgebroken
- 512 TD fase 5 tankstop niet bevestigd
- 550 TD fase 5 tankstop gestart
- 600 Start TD fase 6
- 601 TD fase 6 groep 1 gestart
- 602 TD fase 6 groep 2 gestart
- 603 TD fase 6 groep 3 gestart
- 604 TD fase 6 groep 4 gestart
- 605 TD fase 6 groep 5 gestart
- 606 TD fase 6 groep 6 gestart

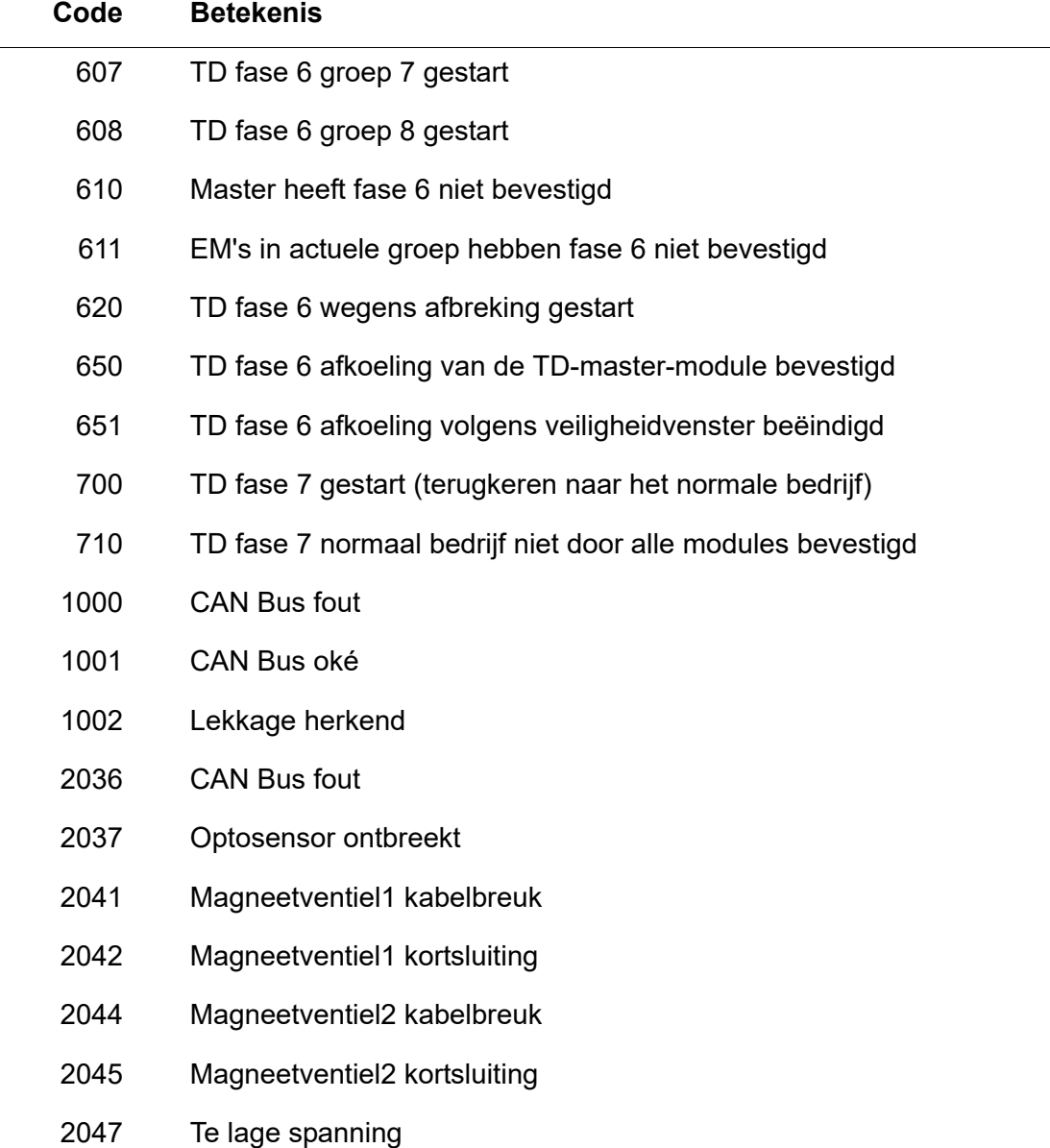

- 2061 Temperatuursensor 1 kabelbreuk
- 2062 Temperatuursensor 2 kabelbreuk
- 2068 Optosensor ontbreekt
- 2069 Temperatuursensor 1 kortsluiting
- 2070 Temperatuursensor 2 kortsluiting
- 2073 Optosensor ontbreekt
- 4000 EM zendt geen gegevens
- 4001 EM zendt weer gegevens

### <span id="page-61-0"></span>**55. Collectieve storingsmeldingen**

# Armatuur Systeem Storing sensorbus sensor **Afbreking th. desinfectie** Storing temperatuursensor Veiligheidsafbreking Duurreflectie CAN Bus fout Storing magneetventiel **Armatuur ontbreekt** Te lage spanning TD algemeen

# <span id="page-62-0"></span>**56. Parameteroverzicht**

step … stap waarin de waarde kan worden gewijzigd

def … softwarevoorinstelling van de waarde die in de ID wordt opgeslagen.

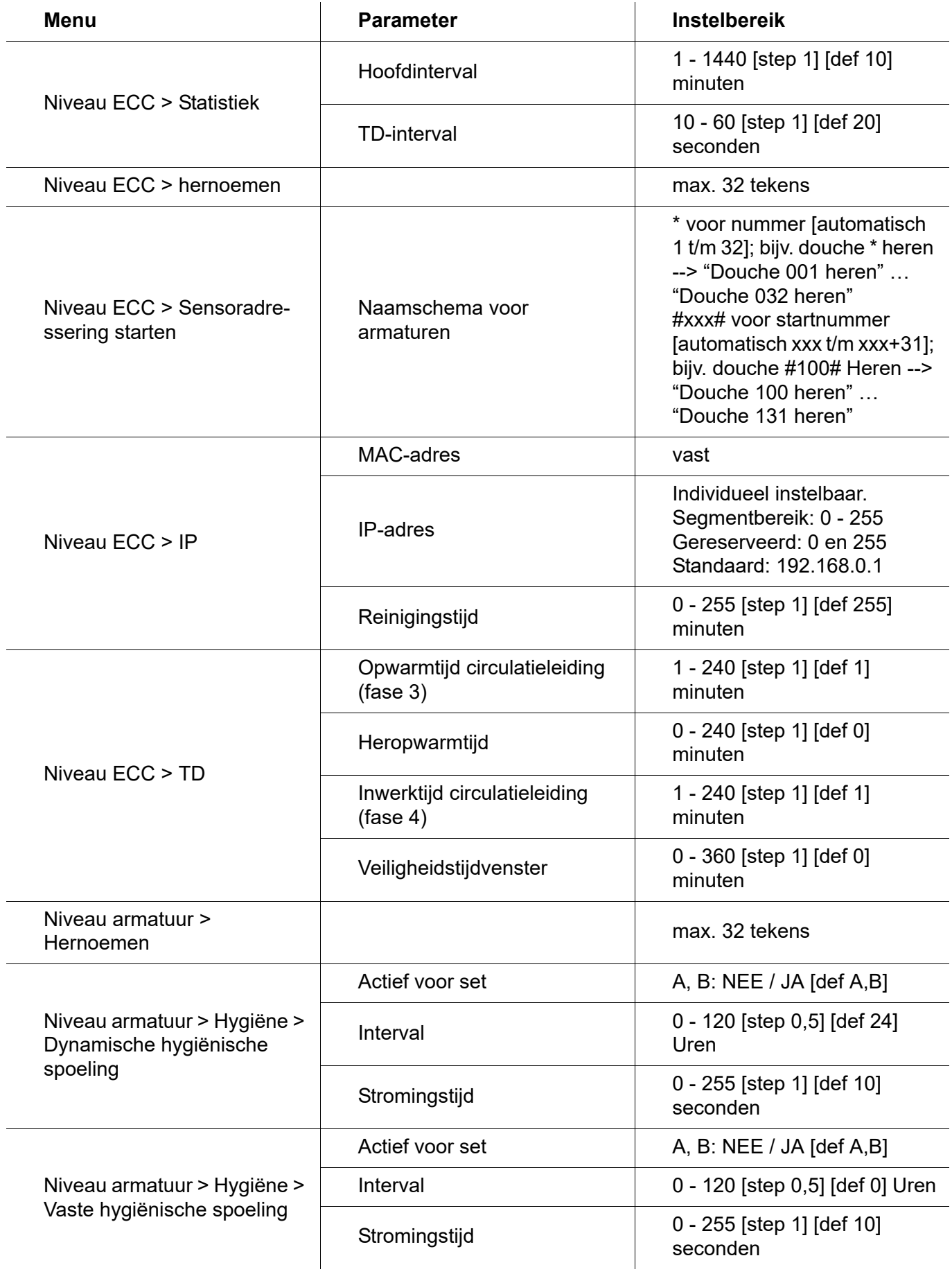

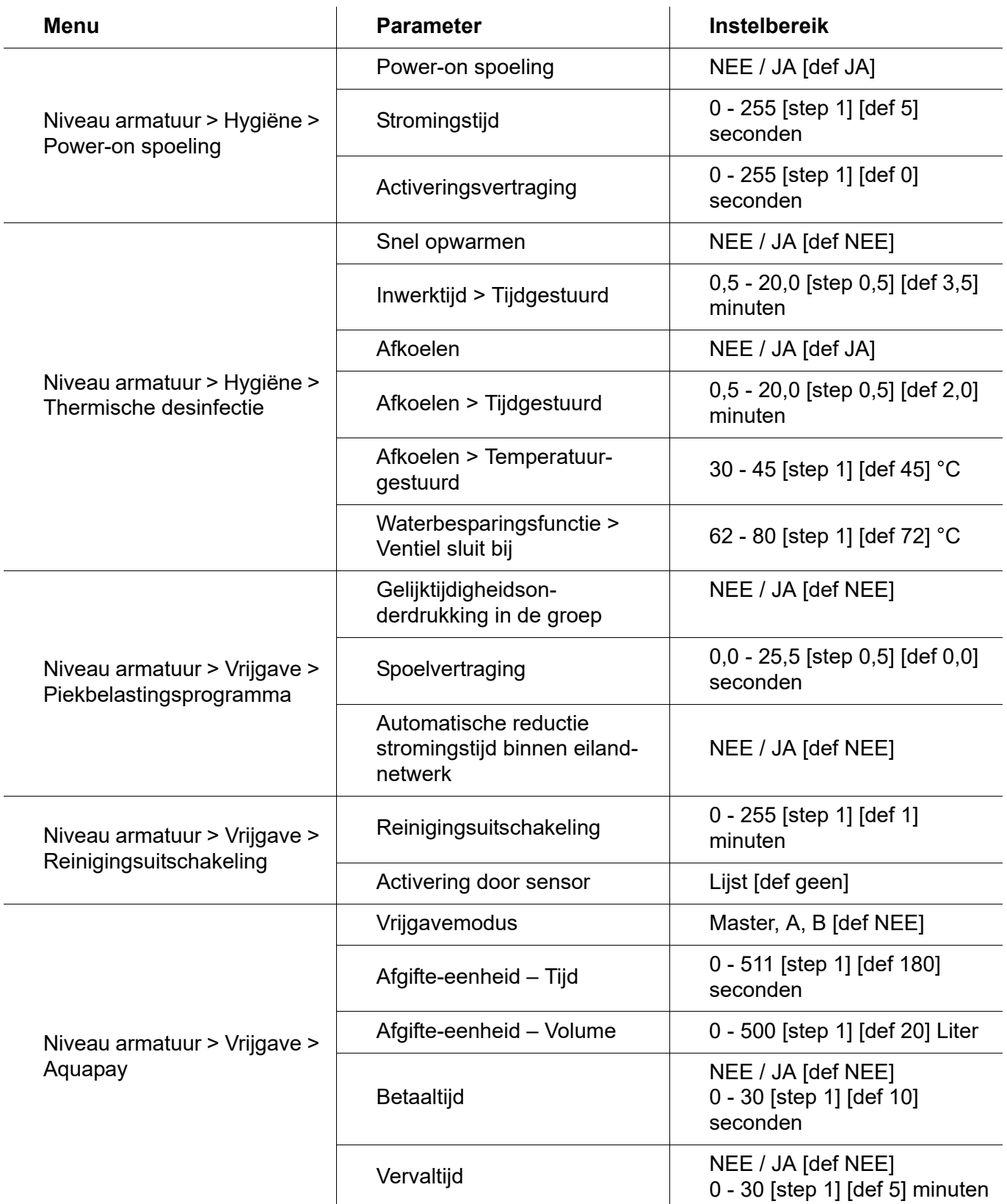

# <span id="page-64-0"></span>**57. Verhelpen van storingen**

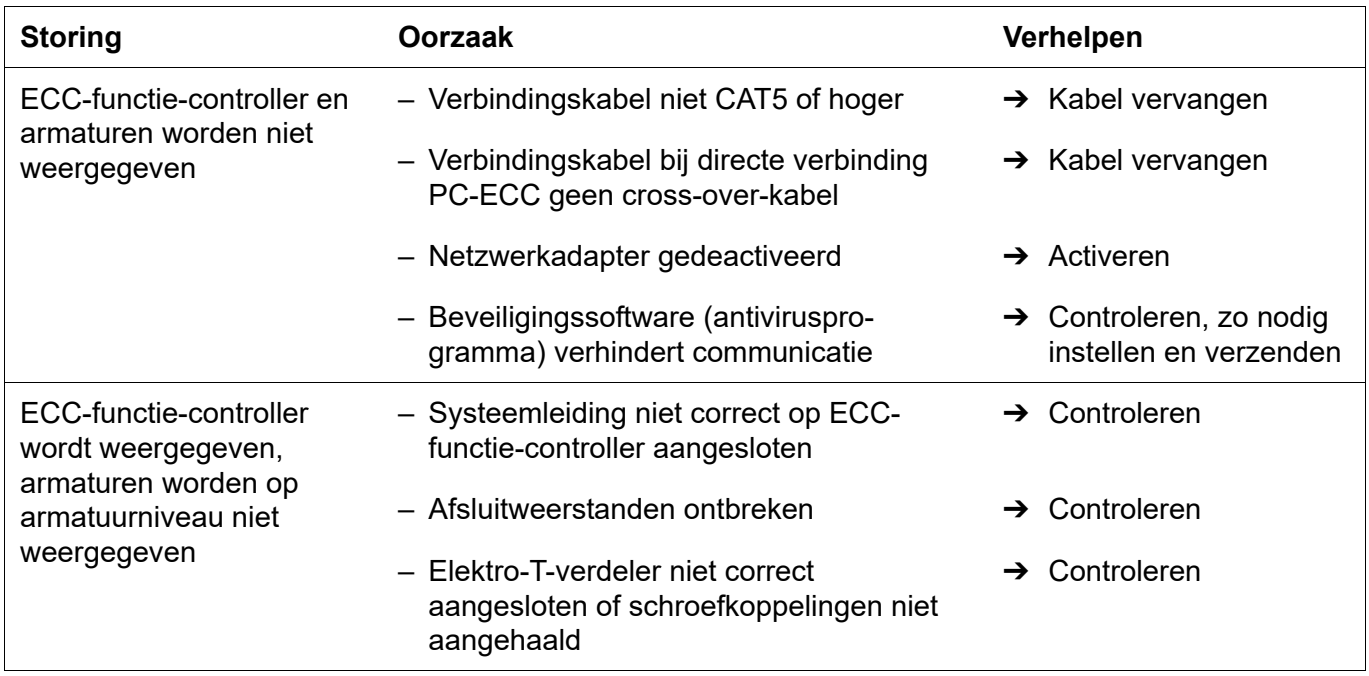

Als een storing niet kan worden verholpen of in de storingentabel niet is genoemd, neem dan contact op met onze klantenservice!

PR Kitchen and Water Systems Pty Ltd Dandenong South VIC 3175 Phone +61 3 9700 9100

**Australia**

KWC Austria GmbH 6971 Hard, Austria Phone +43 5574 6735 0

### **Belgium, Netherlands & Luxembourg**

KWC Aquarotter GmbH 9320 Aalst; Belgium Phone +31 (0) 492 728 224

### **Czech Republic**

KWC Aquarotter GmbH 14974 Ludwigsfelde, Germany Phone +49 3378 818 309

### **France**

KWC Austria GmbH 6971 Hard, Austria Phone +33 800 909 216

### **Germany**

KWC Aquarotter GmbH 14974 Ludwigsfelde Phone +49 3378 818 0

**Italy**  KWC Austria GmbH 6971 Hard, Austria Numero Verde +39 800 789 233

**Austria Austria Phone +44 1803 529 021 Middle East**  KWC ME LLC Ras Al Khaimah, United Arab Emirates Phone +971 7 2034 700

### **Poland**

KWC Aquarotter GmbH 14974 Ludwigsfelde, Germany Phone +48 58 35 19 700

### **Spain**

KWC Austria GmbH 6971 Hard, Austria Phone +43 5574 6735 211

### **Switzerland & Liechtenstein**

KWC Group AG 5726 Unterkulm, Switzerland Phone +41 62 768 69 00

### **Turkey**

KWC ME LLC Ras Al Khaimah, United Arab Emirates Phone +971 7 2034 700

### **United Kingdom**

KWC DVS Ltd - Northern Office Barlborough S43 4PZ Phone +44 1246 450 255

KWC DVS Ltd - Southern Office Paignton TQ4 7TW

### **EAST EUROPE**

Bosnia Herzegovina Bulgaria | Croatia Hungary | Latvia Lithuania | Romania Russia | Serbia | Slovakia Slovenia | Ukraine

KWC Aquarotter GmbH 14974 Ludwigsfelde, Germany Phone +49 3378 818 261

### **SCANDINAVIA & ESTONIA**

Finland | Sweden | Norway Denmark | Estonia

KWC Nordics Oy 76850 Naarajärvi, Finland Phone +358 15 34 111

**OTHER COUNTRIES KWC Austria GmbH 6971 Hard, Austria Phone +43 5574 6735 0**